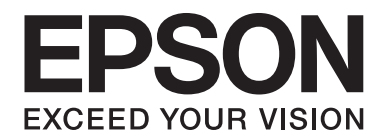

# LQ-780/LQ-780N **Uživatelská příručka**

NPD6761-01 CS

# *Autorská práva a ochranné známky*

Bez předchozího písemného povolení společnosti Seiko Epson Corporation je zakázáno jakoukoli část této publikace reprodukovat, ukládat ve vyhledávacím systému nebo přenášet libovolnou formou či prostředky, ať elektronicky, mechanicky, kopírováním, nahráváním, nebo jakýmkoli jiným způsobem. Informace obsažené v této publikaci se týkají pouze této tiskárny Epson. Společnost Epson neodpovídá za důsledky použití těchto informací při práci s jinými tiskárnami.

Společnost Seiko Epson Corporation ani její přidružené společnosti nejsou vůči spotřebiteli tohoto produktu nebo jiným osobám zodpovědné za škody, ztráty, náklady nebo výdaje způsobené spotřebitelem nebo jinou osobou v důsledku následujících událostí: nehoda, nesprávné použití nebo zneužití tohoto produktu nebo neoprávněné úpravy, opravy nebo změny tohoto produktu nebo (s výjimkou USA) nedodržení přísného souladu s provozními a servisními pokyny společnosti Seiko Epson Corporation.

Společnost Seiko Epson Corporation neodpovídá za žádné škody nebo problémy způsobené použitím jakéhokoli příslušenství nebo spotřebního materiálu, na nichž není uvedeno označení originálních produktů Epson nebo schválených produktů Epson od společnosti Seiko Epson Corporation.

EPSON je registrovaná ochranná známka, EPSON EXCEED YOUR VISION, EXCEED YOUR VISION, ESC/P a ESC/P2 jsou ochranné známky Seiko Epson Corporation.

Microsoft®, Windows®, Windows Server® a Windows Vista® jsou registrované ochranné známky společnosti Microsoft Corporation.

IBM je registrovaná ochranná známka společnosti International Business Machines Corporation.

QR kód je ochranná známka společnosti DENSO WAVE INCORPORATED v Japonsku a dalších zemích.

Obecná poznámka: Další zde použité názvy produktů slouží pouze k identifikačním účelům a mohou být ochrannými známkami příslušných vlastníků. Společnost Epson se vzdává všech práv na tyto značky.

Obsah této příručky a specifikace tohoto výrobku se mohou bez předchozího upozornění změnit.

© 2022 Seiko Epson Corporation

# *Obsah*

#### *[O této příručce](#page-6-0)*

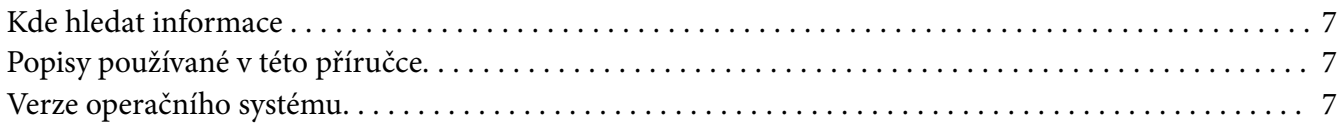

#### *[Bezpečnostní pokyny](#page-8-0)*

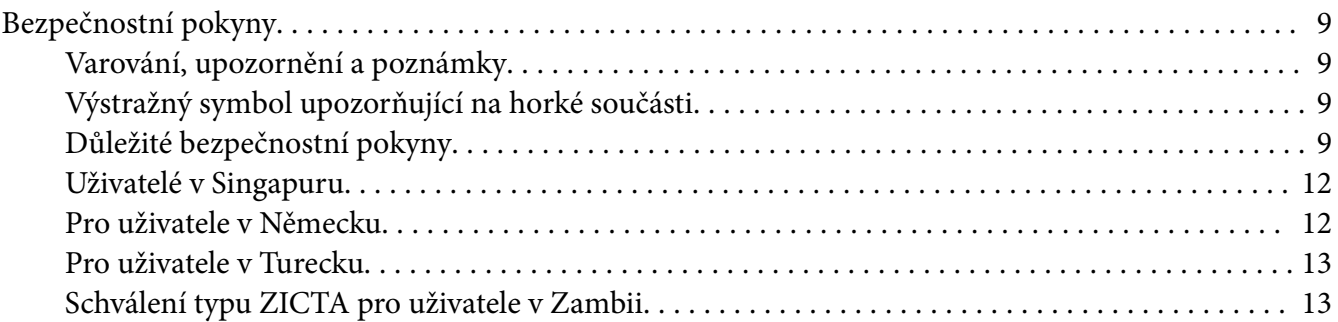

## Kapitola 1 *[Základní údaje o tiskárně](#page-13-0)*

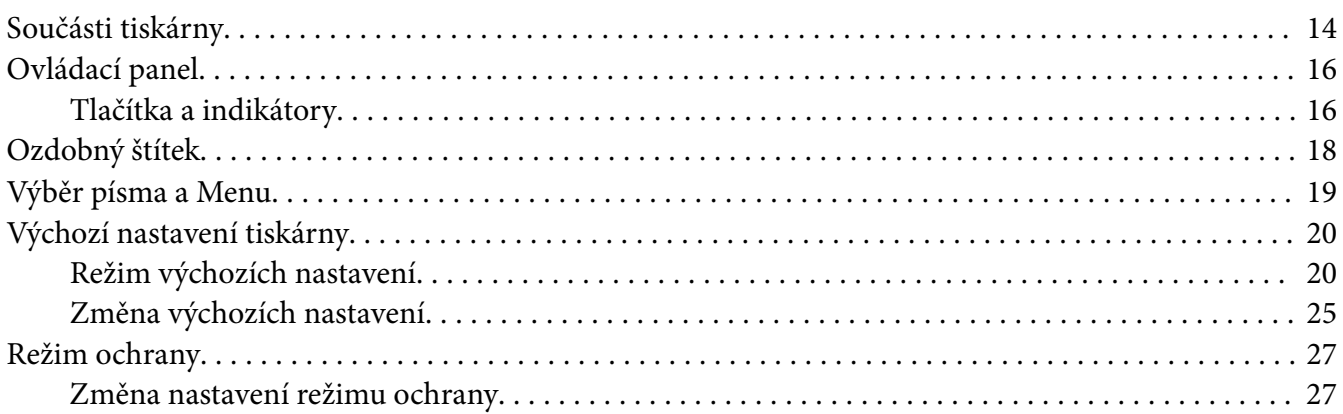

#### Kapitola 2 *[Manipulace s papírem](#page-28-0)*

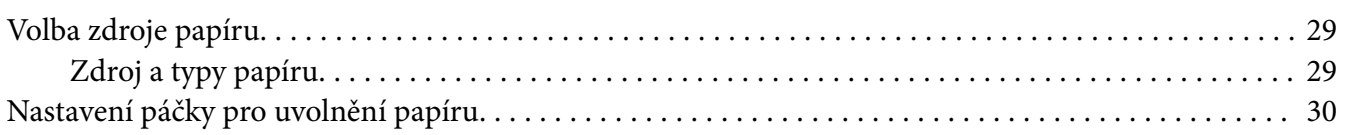

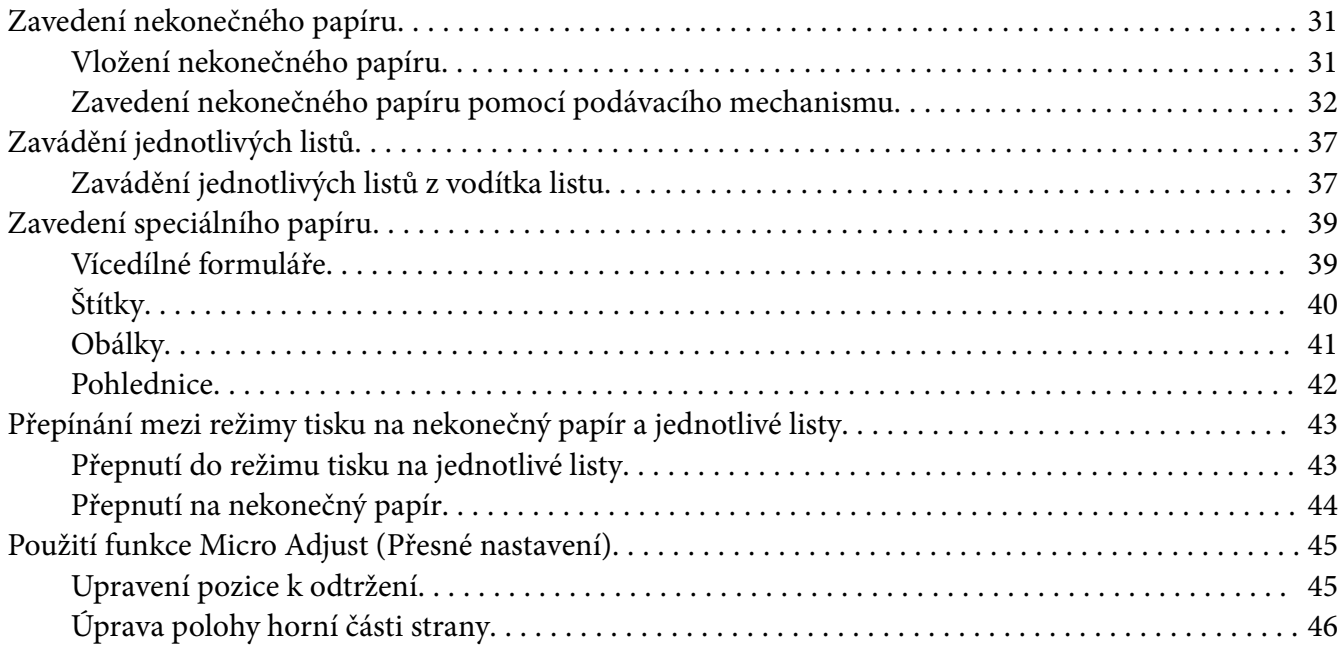

## Kapitola 3 *[Software tiskárny](#page-46-0)*

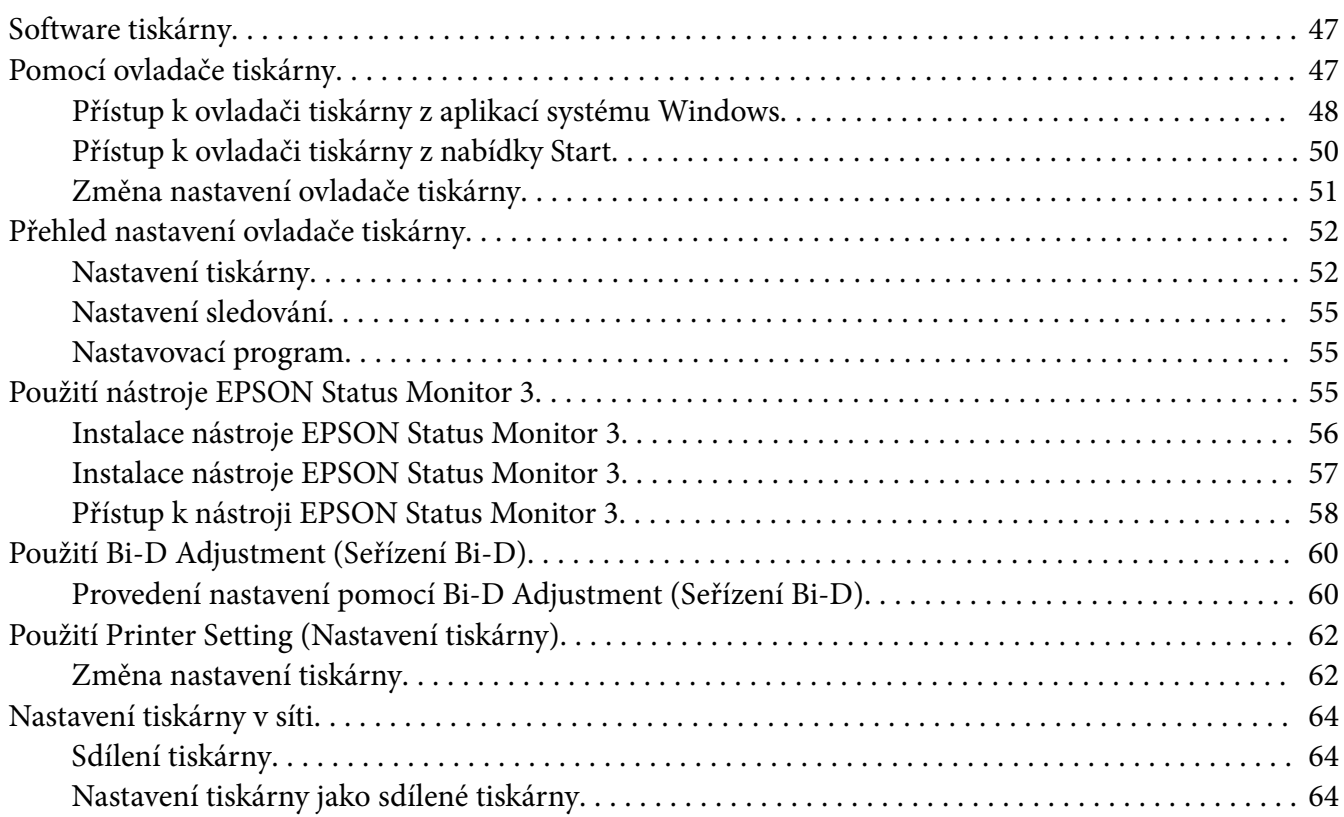

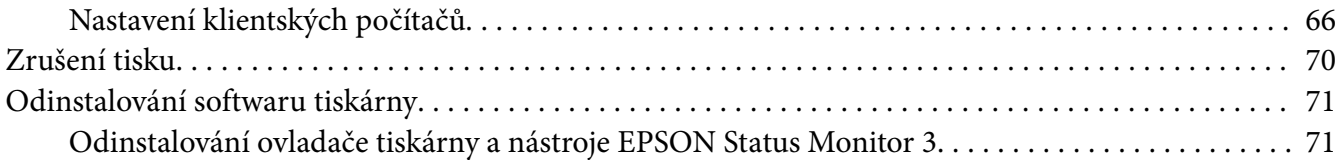

## Kapitola 4 *[Řešení problémů](#page-73-0)*

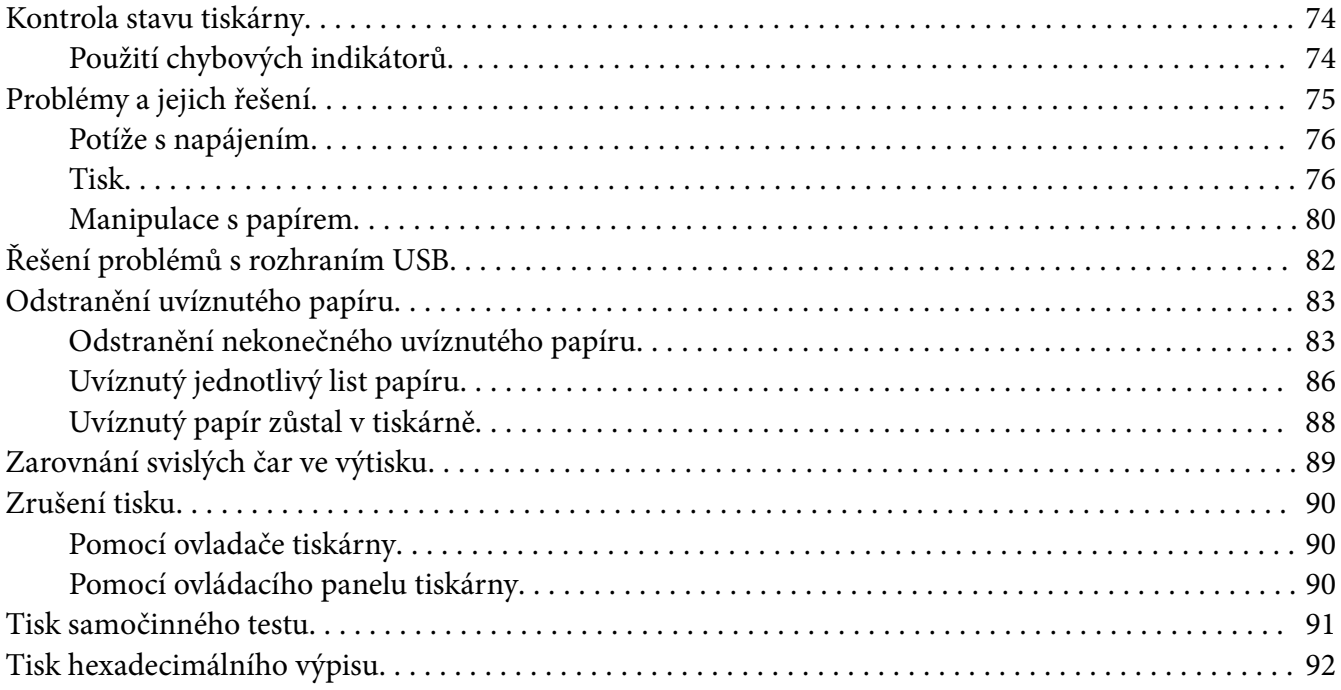

## Kapitola 5 *[Získání podpory](#page-93-0)*

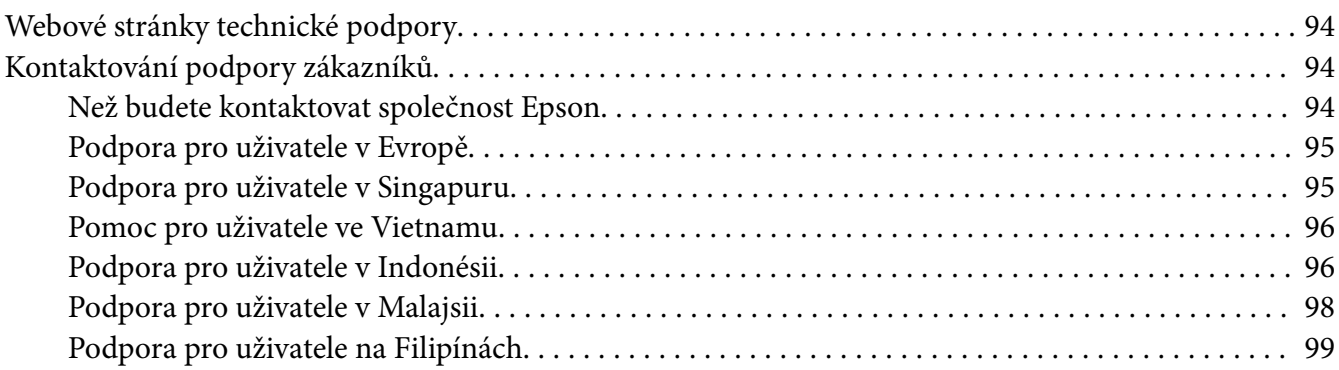

## Kapitola 6 Doplňky a spotřební materiál

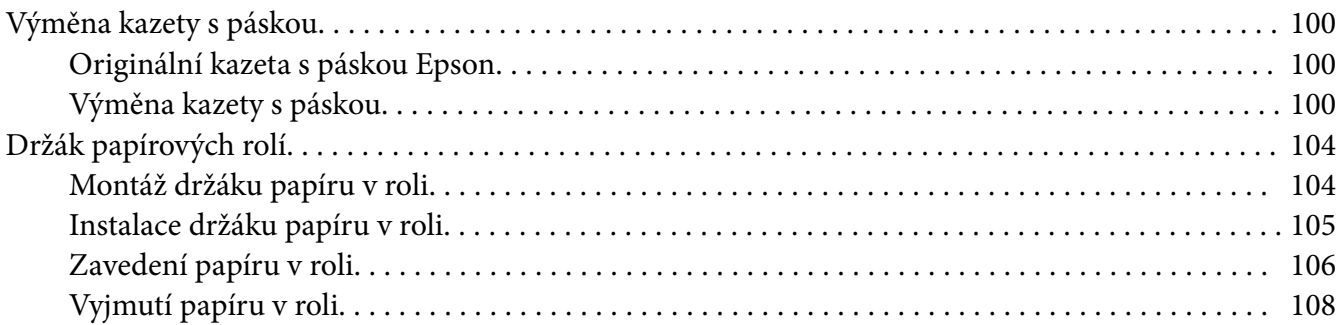

## Kapitola 7 Informace o zařízení

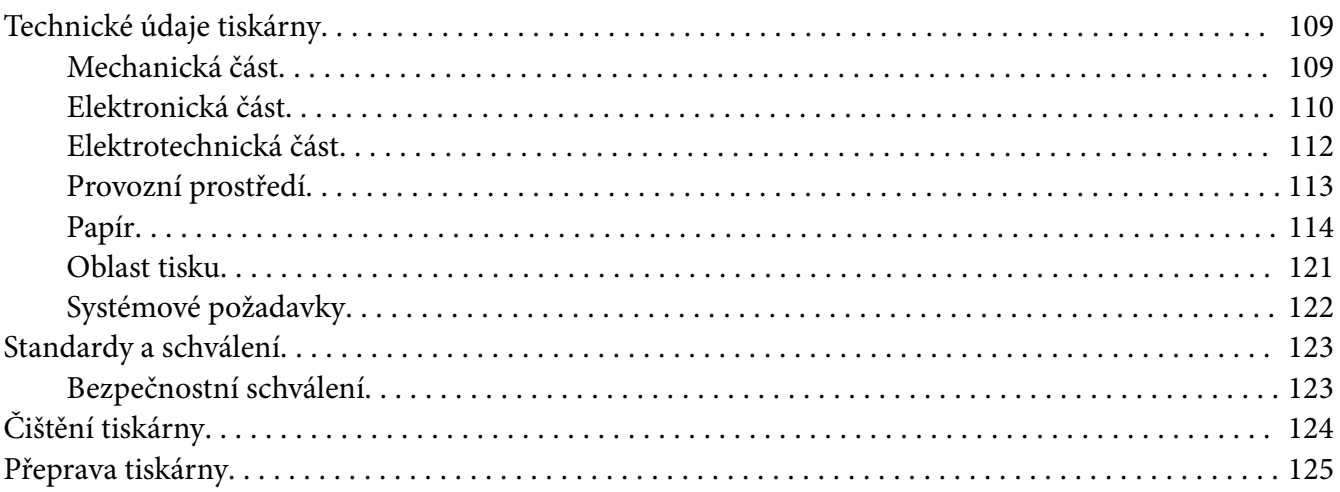

# <span id="page-6-0"></span>*O této příručce*

# *Kde hledat informace*

S vaší tiskárnou Epson jsou dodávány následující příručky.

#### **Start Here (tištěná příručka)**

Poskytuje informace o nastavení tiskárny a instalaci softwaru.

#### **Uživatelská příručka (tato příručka)**

Poskytuje souhrnné informace a pokyny k používání tiskárny.

#### **Příručka pro síť (pouze model LQ-780N)**

Poskytuje informace o sítích a o správě a nastavení tiskárny.

## *Popisy používané v této příručce*

- ❏ Není-li uvedeno jinak, pocházejí kopie obrazovek softwaru tiskárny z operačního systému Windows 10. Obsah zobrazený na snímcích obrazovek se liší v závislosti na konkrétním modelu a situaci.
- ❏ Ilustrace tiskárny v této příručce jsou pouze příklady. I když zde mohou existovat nepatrné rozdíly v závislosti na modelu, způsob provozu je stejný.

## *Verze operačního systému*

V závislosti na operačním systému jsou vysvětlení v této příručce hlavně pro uživatele Windows a termíny jako například "Windows 11", "Windows 10", "Windows 8.1", "Windows 8", "Windows 7", "Windows Vista", "Windows XP", "Windows Server 2022", "Windows Server 2019", "Windows Server 2016", "Windows Server 2012 R2", "Windows Server 2012", "Windows Server 2008 R2", "Windows Server 2008", "Windows Server 2003 R2" a "Windows Server 2003" odkazují na následující operační systém. Kromě toho je použit termín "Windows" jako odkaz na všechny verze.

- ❏ Operační systém Microsoft® Windows® 11
- ❏ Operační systém Microsoft® Windows® 10
- ❏ Operační systém Microsoft® Windows® 8.1
- ❏ Operační systém Microsoft® Windows® 8
- ❏ Operační systém Microsoft® Windows® 7
- ❏ Operační systém Microsoft® Windows Vista®
- ❏ Operační systém Microsoft® Windows® XP
- ❏ Operační systém Microsoft® Windows® XP Professional x64 Edition
- ❏ Operační systém Microsoft® Windows Server® 2022
- ❏ Operační systém Microsoft® Windows Server® 2019
- ❏ Operační systém Microsoft® Windows Server® 2016
- ❏ Operační systém Microsoft® Windows Server® 2012 R2
- ❏ Operační systém Microsoft® Windows Server® 2012
- ❏ Operační systém Microsoft® Windows Server® 2008 R2
- ❏ Operační systém Microsoft® Windows Server® 2008
- ❏ Operační systém Microsoft® Windows Server® 2003 R2
- ❏ Operační systém Microsoft® Windows Server® 2003

# <span id="page-8-0"></span>*Bezpečnostní pokyny*

# *Bezpečnostní pokyny*

## *Varování, upozornění a poznámky*

!*Varování*

je nutno pečlivě dodržovat, aby nedošlo ke zranění.

!*Upozornění* je nutné respektovat, aby nedošlo k poškození zařízení.

*Poznámky* obsahují důležité informace a užitečné tipy k práci s tiskárnou.

# *Výstražný symbol upozorňující na horké součásti*

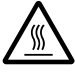

Tento symbol je umístěn na tiskové hlavě a dalších součástech, které mohou být horké. Těchto součástí se nikdy nedotýkejte bezprostředně po použití tiskárny. Vždy několik minut vyčkejte, než vychladnou.

# *Důležité bezpečnostní pokyny*

Před použitím tiskárny si přečtěte všechny bezpečnostní pokyny. Kromě toho se řiďte všemi varováními a pokyny, které jsou vyznačeny přímo na tiskárně.

Některé ze symbolů použité na této tiskárně mají zajistit bezpečnost a řádné používání tiskárny. Navštivte následující web, na kterém jsou popsány významy těchto symbolů. <http://support.epson.net/symbols>

## *Před uvedením tiskárny do provozu*

❏ Nepokládejte tiskárnu na nestabilní povrch, blízko radiátoru nebo jiného topného tělesa.

❏ Umístěte tiskárnu na rovný, stabilní povrch. Pokud bude tiskárna nakloněná nebo postavená šikmo, nebude plně funkční.

- ❏ Nepokládejte tento produkt na měkký, nestabilní povrch, jako je postel nebo pohovka, nebo do malých, uzavřených místech, které neumožňují větrání.
- ❏ Dbejte na to, aby větrací otvory na krytu tiskárny byly volné, a nezasunujte do nich žádné předměty.
- ❏ Pro snadnou obsluhu a údržbu nechejte v okolí tiskárny dostatečně volný prostor.
- ❏ Bude-li to zapotřebí, tiskárnu umístěte tam, kde je možné ji snadno připojit ke kabelu síťového rozhraní (pouze model LQ-780N).
- ❏ Používejte pouze typ napájecího zdroje, který je vyznačen na štítku tiskárny. Pokud si nejste jisti, jaké jsou charakteristiky zdrojů napájení ve vaší oblasti, obraťte se na místního dodavatele elektrické energie nebo na prodejce zařízení.
- ❏ Všechna zařízení připojte k řádně uzemněným elektrickým zásuvkám. Nepoužívejte zásuvky zapojené v okruhu, ve kterém jsou zapojeny kopírky nebo větrací systémy, které se pravidelně zapínají a vypínají.
- ❏ Nepoužívejte poškozený nebo odřený napájecí kabel.
- ❏ Napájecí kabel je třeba chránit proti odření, proříznutí, zkroucení a zauzlení a jiným způsobům poškození.
- ❏ Pokud pro zapojení tiskárny používáte prodlužovací kabel, zkontrolujte, zda celková kapacita proudu pro všechna zařízení zapojená pomocí tohoto kabelu nepřekračuje proudovou kapacitu kabelu. Ověřte také, zda celková kapacita proudu pro všechna zařízení zapojená do této elektrické zásuvky nepřekračuje kapacitu zásuvky v ampérech.
- ❏ Používejte pouze napájecí kabel dodaný s tímto zařízením. Použití jiného kabelu může způsobit požár nebo úraz elektrickým proudem.
- ❏ Napájecí kabel tohoto zařízení se nesmí používat pro jiná zařízení. Použití s jiným zařízením může způsobit požár nebo úraz elektrickým proudem.
- ❏ Napájecí kabel musí být v souladu s místními bezpečnostními normami.
- ❏ Nepoužívejte ani neskladujte tiskárnu v místech, kde dochází k prudkým změnám teploty a kde je nadměrná vlhkost. Tiskárnu chraňte před přímým slunečním světlem, silným světlem, zdroji tepla, nadměrnou vlhkostí nebo prachem.
- ❏ Vyhýbejte se místům vystaveným otřesům a vibracím.
- ❏ Tiskárnu umístěte do blízkosti elektrické zásuvky, aby bylo snadné vypojit napájecí kabel.
- ❏ Celý počítačový systém chraňte před potenciálními zdroji elektromagnetického rušení, jako jsou reproduktory nebo základní stanice bezdrátových telefonů.
- ❏ Nepoužívejte elektrické zásuvky, jenž jsou řízení nástěnnými spínači nebo automatickými časovači. Přerušení dodávky energie může zapříčinit vymazání paměti tiskárny nebo počítače. Nepoužívejte také zásuvky, které jsou na stejném okruhu jako silné motory či jiná zařízení, která mohou zapříčinit pokles napětí.
- ❏ Používejte uzemněné elektrické zásuvky. Nepoužívejte zástrčku adaptéru.
- ❏ Pokud plánujete použít stojan, dodržujte tyto pokyny:
	- používejte stojan, který unese dvojnásobek váhy tiskárny.

- nepoužívejte stojan, na kterém by tiskárna stála šikmo. Tiskárna musí být vždy přesně vodorovně.

- napájecí kabel a kabel rozhraní umístěte tak, aby nepřekážely přísunu papíru. Je-li to možné, připevněte kabely k nohám podstavce tiskárny.

#### *Během údržby tiskárny*

- ❏ Před čištěním tiskárnu odpojte od elektrické sítě; k čištění používejte vždy jen navlhčený hadřík.
- ❏ Dávejte pozor, aby se na tiskárnu nevylila žádná tekutina.
- ❏ Kromě případů výslovně popsaných v této příručce se tiskárnu nesnažte sami opravovat.
- ❏ V následujících případech odpojte tiskárnu od elektrické sítě a svěřte ji kvalifikovanému servisnímu technikovi:
	- i. Je poškozen napájecí kabel nebo zástrčka.
	- ii. Do tiskárny se vylila jakákoli tekutina.
	- iii. Tiskárna spadla nebo došlo k poškození krytu.
	- iv. Tiskárna nepracuje normálním způsobem nebo došlo k výrazné změně výkonu.
- ❏ Uvnitř nebo v blízkosti zařízení nepoužívejte aerosolové produkty obsahující hořlavé plyny. Mohl by vzniknout požár.
- ❏ Nastavujte pouze ty ovládací prvky, které jsou popsány v provozních pokynech.
- ❏ Následující informace se týkají uživatelů v Německu: Z důvodu zajištění odpovídající ochrany tiskárny proti zkratu a přetížení musí být instalace v budově chráněna 10ampérovým nebo 16ampérovým jističem. Bei Anschluss des Druckers an die Stromversorgung muss sichergestellt werden, dass die Gebaudeinstallation mit einer 10A- oder 16 A-Sicherung abgesichert ist.

#### *Během manipulace s papírem*

❏ Nenechávejte štítky v tiskárně mezi jednotlivými tiskovými úlohami. Mohly by se přichytit k desce tiskárny, a při dalším tisku by mohlo dojít k uvíznutí.

<span id="page-11-0"></span>❏ Nezakládejte do tiskárny zkroucený nebo přehýbaný papír.

#### *Během provozu tiskárny*

- ❏ Nastavujte pouze ty ovládací prvky, které jsou popsány v návodu pro uživatele. Nesprávné nastavení jiných ovládacích prvků může způsobit poškození tiskárny, jehož oprava vyžaduje náročný zásah kvalifikovaného servisního technika.
- ❏ Po každém vypnutí tiskárny počkejte alespoň pět sekund, než ji znovu zapnete, jinak by se mohla poškodit.
- ❏ V průběhu tisku samočinného testu tiskárnu nevypínejte. Nejprve vždy zastavte tisk tlačítkem **Pause** a potom tiskárnu vypněte.
- ❏ Nepřipojujte tiskárnu znovu k zásuvce, jejíž napětí neodpovídá požadavkům tiskárny.
- ❏ Tiskovou hlavu nikdy nevyměňujte sami, mohlo by dojít k poškození tiskárny. Při výměně tiskové hlavy je třeba zkontrolovat také další součásti tiskárny.

#### *Omezení použití*

Při použití přístroje v aplikacích s vysokými nároky na spolehlivost/bezpečnost, jako je letecká, železniční, námořní, automobilová doprava atd, prevence nehod, bezpečnostní zařízení atd. nebo funkční/přesná zařízení atd. je nutno zvážit, zda je produkt dostatečně bezpečný, případně do návrhu systému zapracovat pojistky a redundance, které zajistí potřebnou bezpečnost a celkovou spolehlivost systému. Tento přístroj nebyl navržen pro aplikace vyžadující extrémní hodnoty spolehlivosti/bezpečnosti, jako je například letecké vybavení, komunikační zařízení, ovládání jaderných elektráren nebo lékařská technika související s přímou péčí atd., musíte proto sami provést kompletní analýzu a na jejím základě zvážit, zda je přístroj pro vás vhodný.

## *Uživatelé v Singapuru*

Při výměně pojistek používejte pouze pojistky správné velikosti a správného jmenovitého proudu.

#### *Pro uživatele v Německu*

Importeur EPSON EUROPE. B.V. AMSTERDAM. THE NETHERLANDS

# <span id="page-12-0"></span>*Pro uživatele v Turecku*

AEEE Yönetmeliğine Uygundur.

# *Schválení typu ZICTA pro uživatele v Zambii*

Na následujícím webu najdete informace o schválení typu ZICTA.

<https://support.epson.net/zicta/>

# <span id="page-13-0"></span>Kapitola 1 *Základní údaje o tiskárně*

# *Součásti tiskárny*

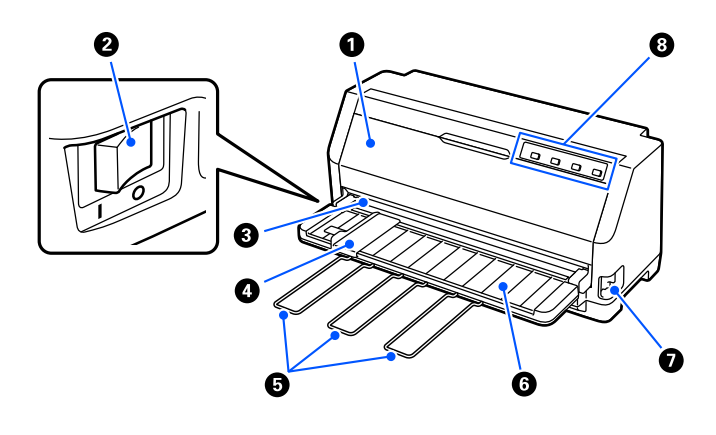

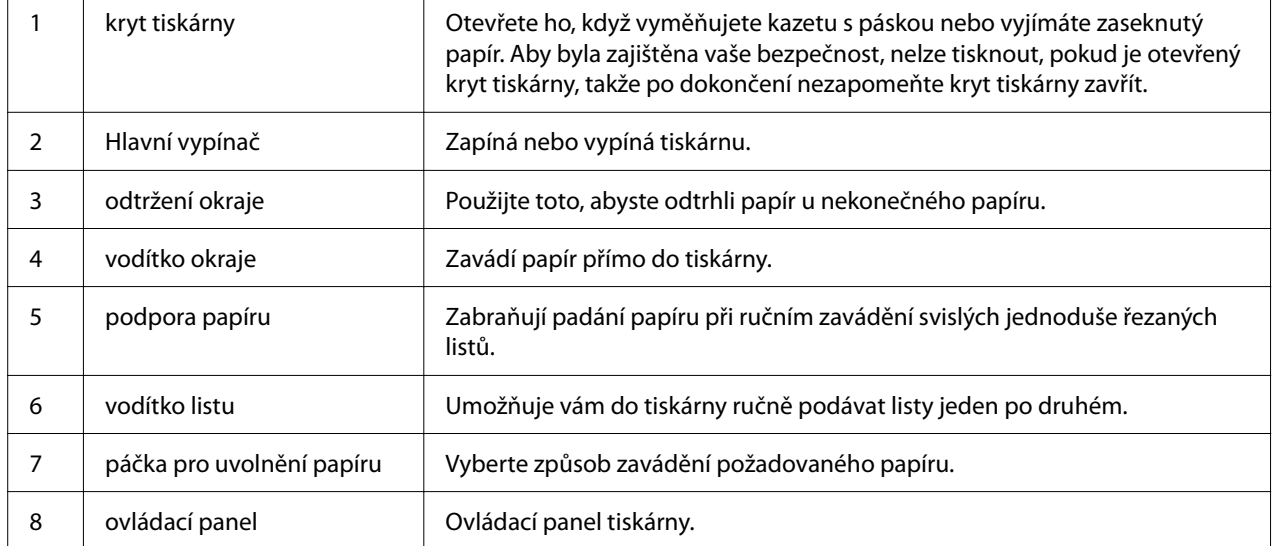

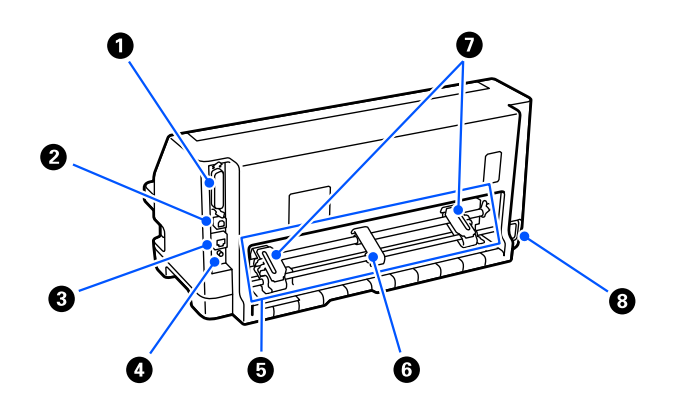

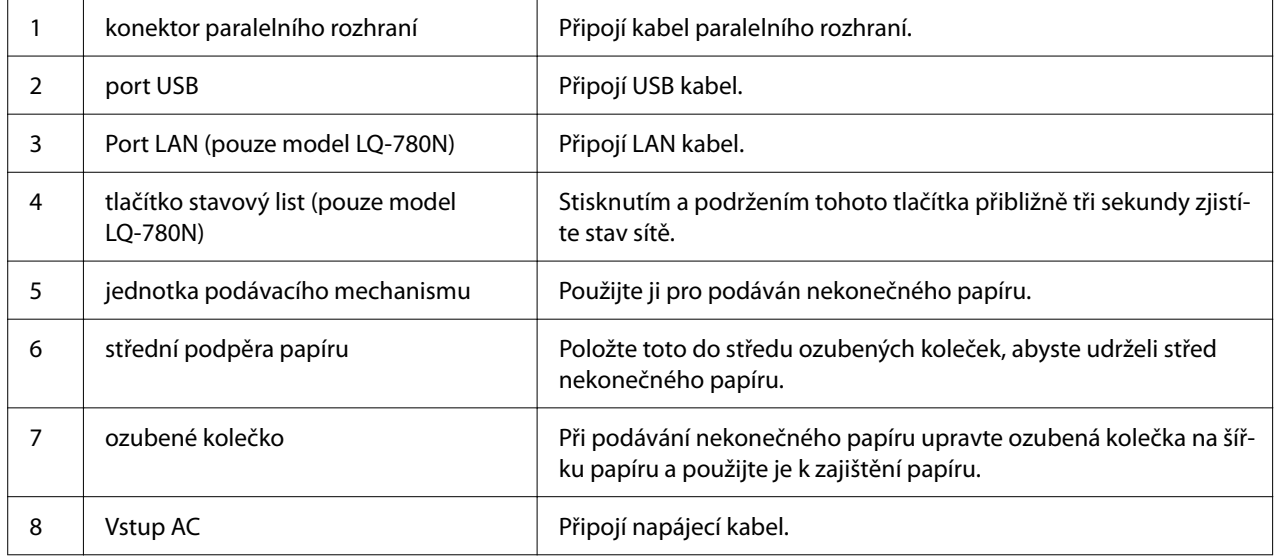

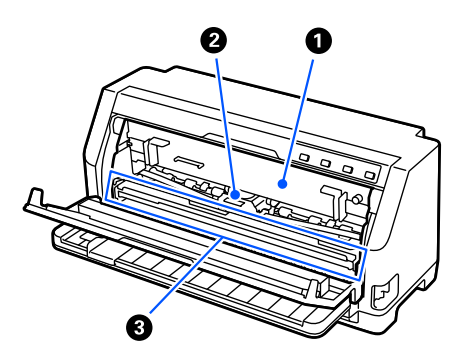

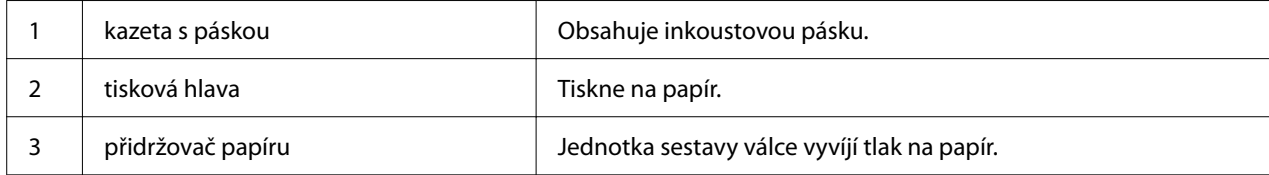

# <span id="page-15-0"></span>*Ovládací panel*

## *Tlačítka a indikátory*

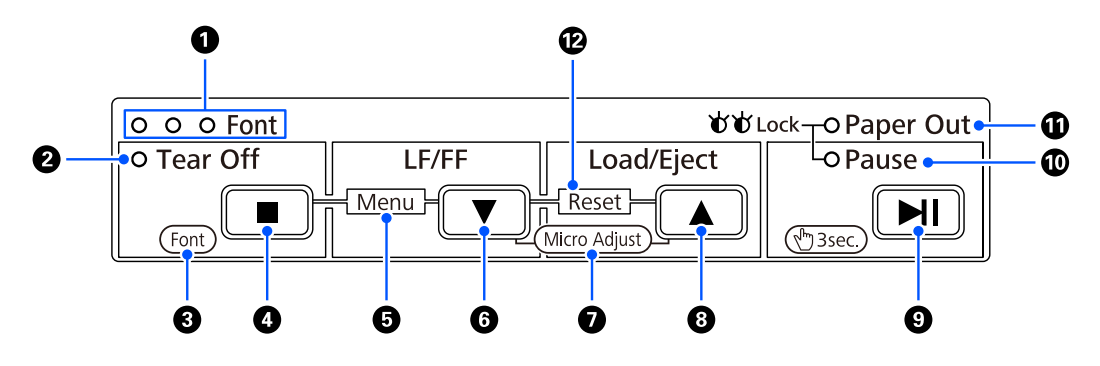

#### *Poznámka:*

Ovládací panel umožňuje snadno používat funkce a provádět operace.

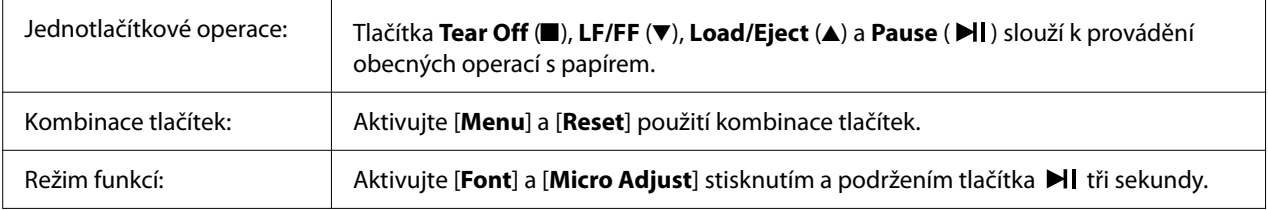

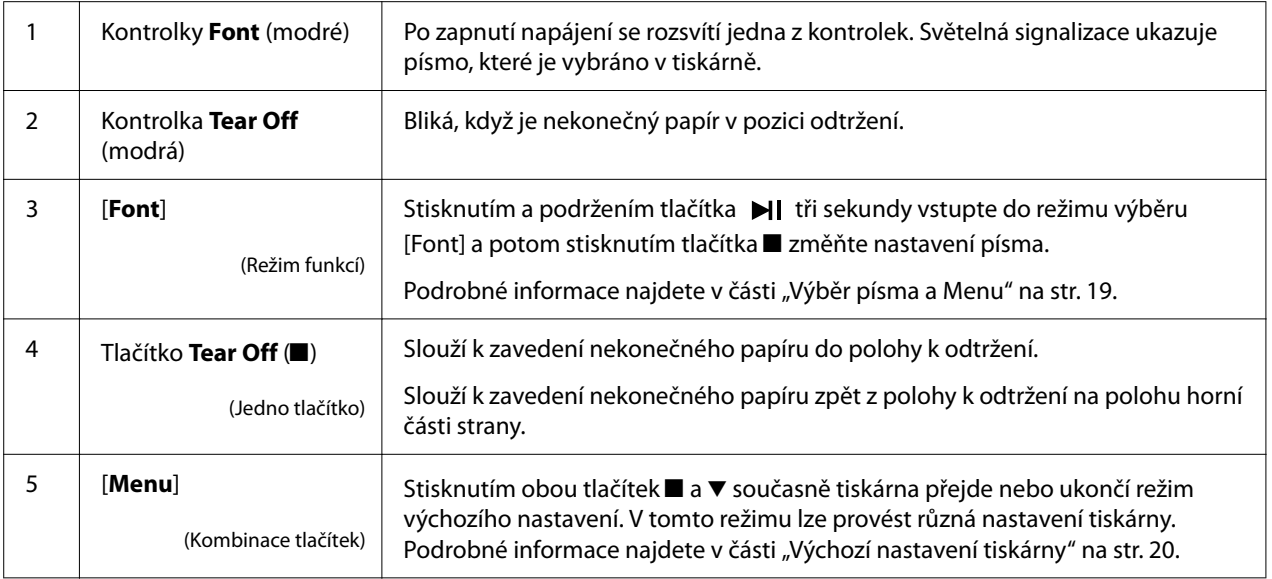

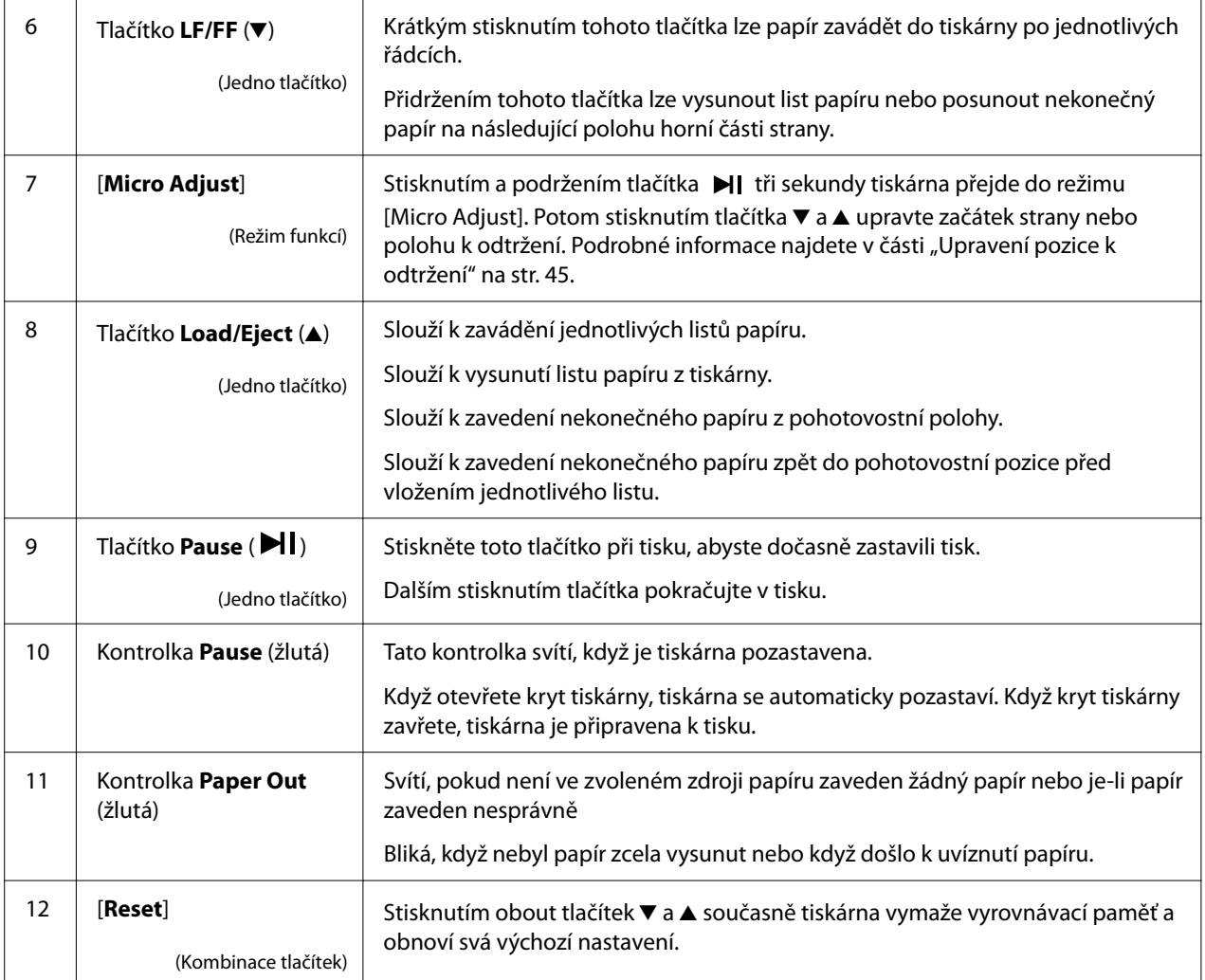

# <span id="page-17-0"></span>*Ozdobný štítek*

Tento produkt je dodáván se štítkem, který obsahuje světelné vzorky pro provozní funkce ovládacího panelu a odkazy (QR kódy) na webové stránky "Odstranění uvíznutého papíru" a "Výměna kazety s páskou". Připevněte tyto odkazy pro snadný přístup k umístění v případě potřeby.

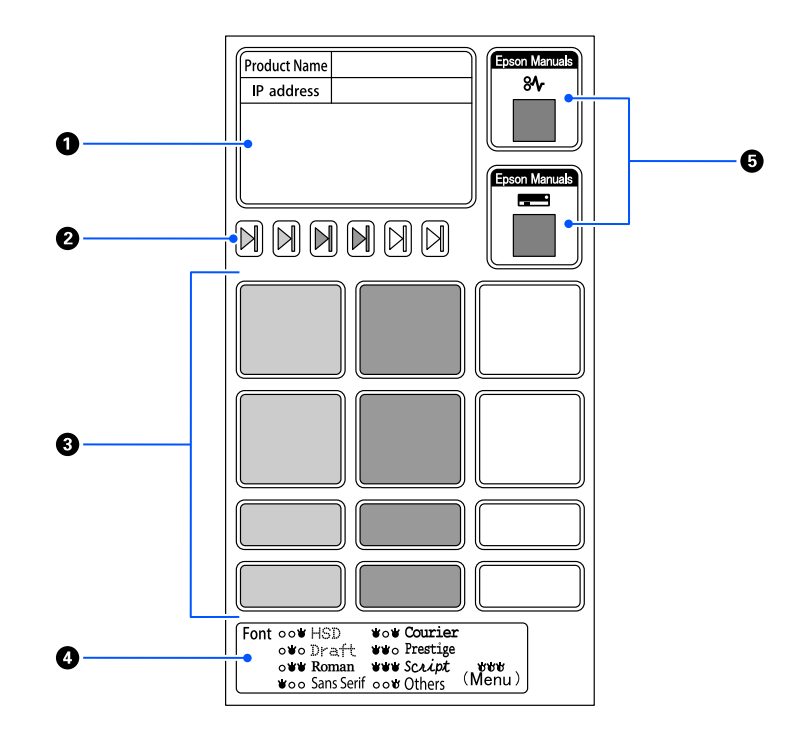

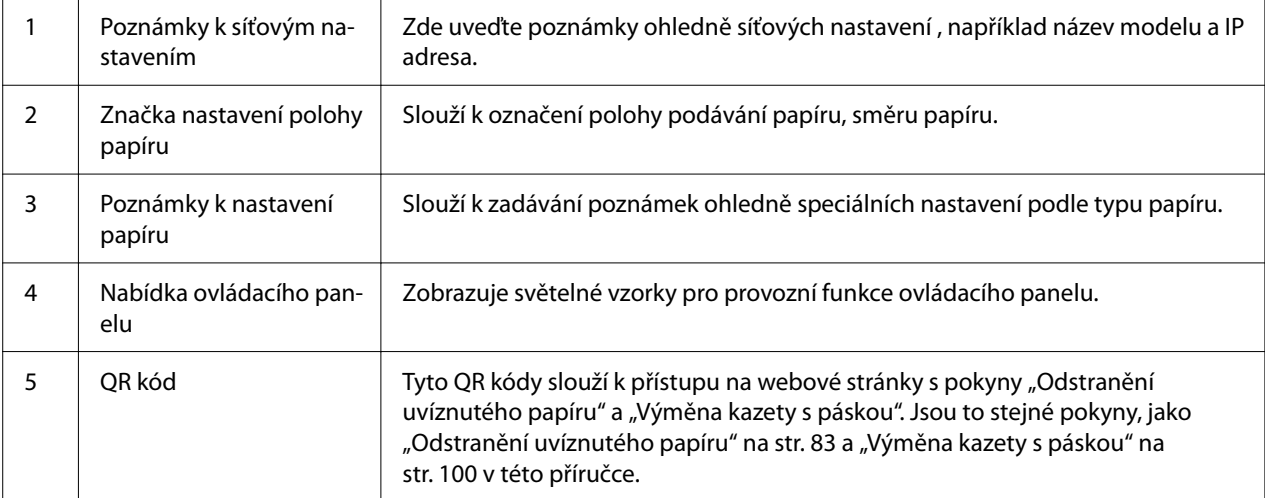

#### <span id="page-18-0"></span>!*Upozornění:*

Když používáte ozdobné štítky, umístěte je na viditelné místo na produktu. Neumísťujte je na části, které mohou při tisku kolidovat s papírem nebo pohyblivými částmi.

#### **Příklad polohy umístění štítku:**

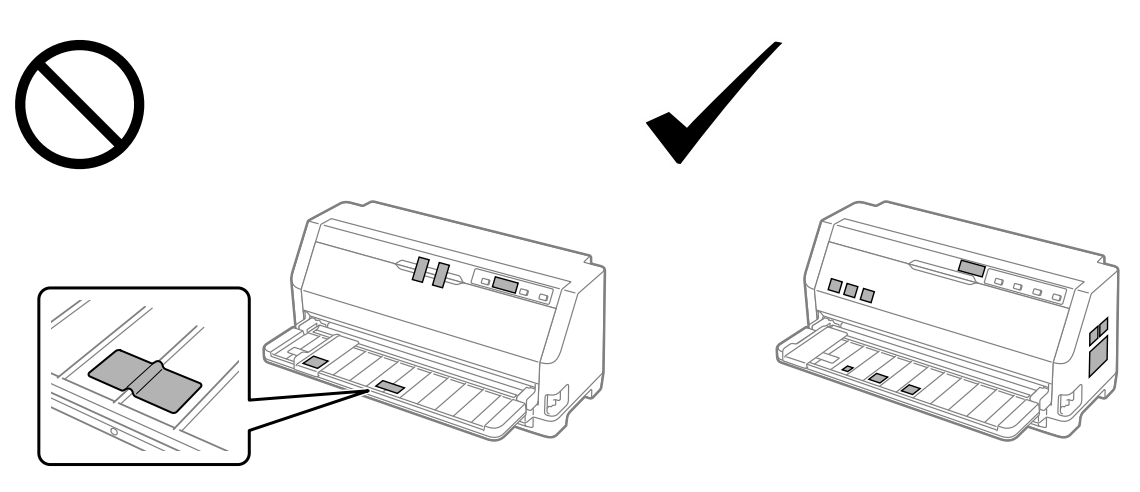

# *Výběr písma a Menu*

Podle následujících pokynů můžete pomocí tlačítek na ovládacím panelu tiskárny vybírat písma a Menu (výchozí nastavení).

#### *Poznámka:*

- ❏ Výběrem možnosti Others můžete vybrat další písma kromě sedmi písem na ovládacím panelu. Další písma lze nastavit v režimu Default Setting (Výchozí nastavení). Viz ["Změna výchozích](#page-24-0) [nastavení" na str. 25.](#page-24-0) Tato funkce je deaktivována při používání ovladače Windows. Ovládání ovladačem je aktivováno.
- ❏ Nastavení provedená v programových aplikacích obvykle potlačí nastavení provedená na ovládacím panelu tiskárny. Chcete-li dosáhnout co nejlepších výsledků, provádějte volbu písma i jiná nastavení v aplikaci.
- ❏ Z ovládacího panelu nelze vybrat písma čárových kódů.
- 1. Ověřte, že neprobíhá tisk. Pokud ano, stiskněte a podržte tlačítko **Pause** tři sekundy.
- 2. Přidržte tlačítko ■, dokud nebudou tři kontrolky **Font** označovat požadované písmo (viz obrázek).

<span id="page-19-0"></span>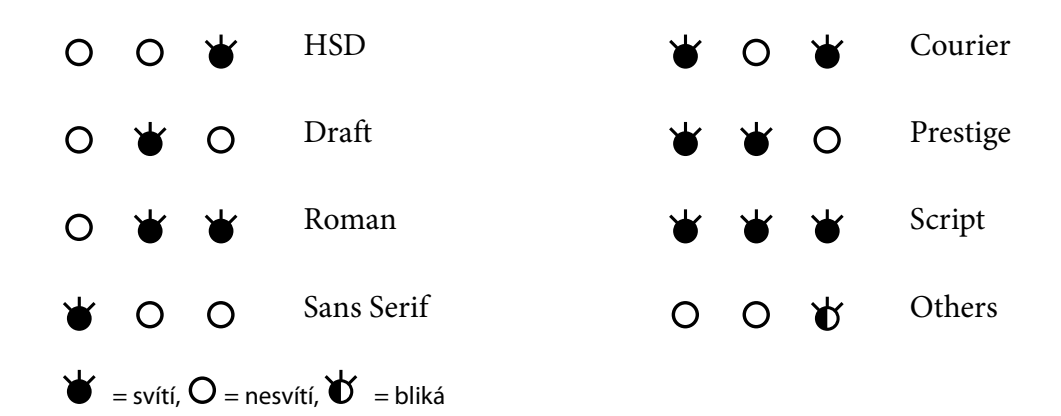

3. Přesvědčte se, že bylo zvoleno požadované písmo.

# *Výchozí nastavení tiskárny*

Výchozí nastavení řídí mnoho funkcí tiskárny. I když lze tyto funkce zpravidla nastavit prostřednictvím softwaru nebo ovladače tiskárny, může nastat situace, kdy bude nutno změnit výchozí nastavení na ovládacím panelu tiskárny v režimu Default Setting (Výchozí nastavení).

## *Režim výchozích nastavení*

Následující tabulka uvádí výchozí nastavení a možnosti, které jsou k dispozici v režimu Default Setting (Výchozí nastavení). Podrobný popis nastavení následuje za tabulkou. Pokyny ke změnám výchozího nastavení jsou uvedeny v části ["Změna výchozích nastavení" na str. 25](#page-24-0).

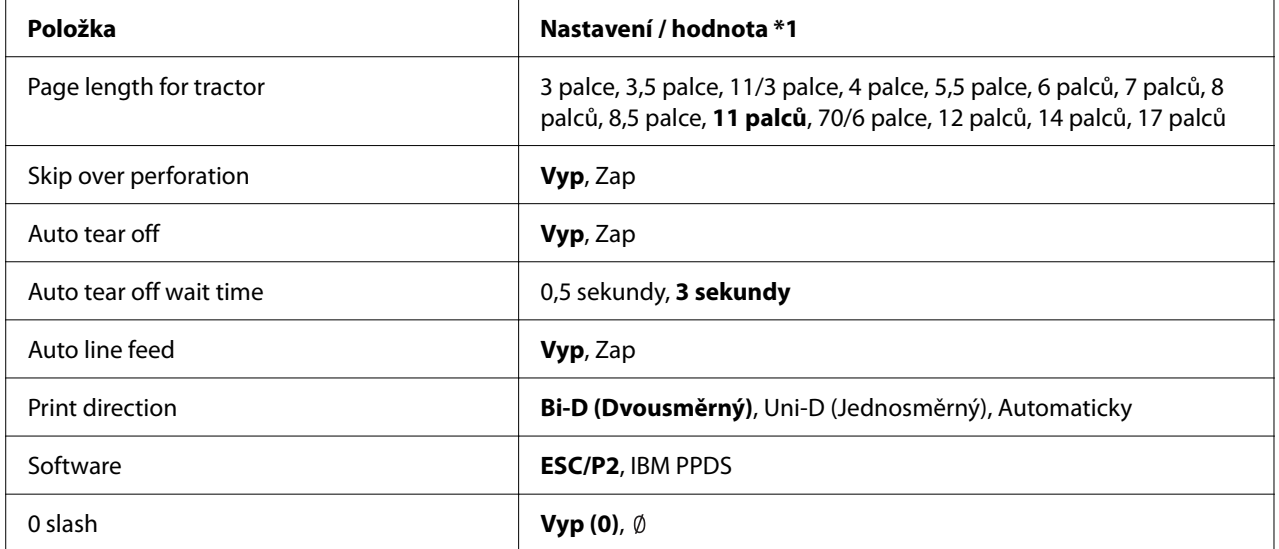

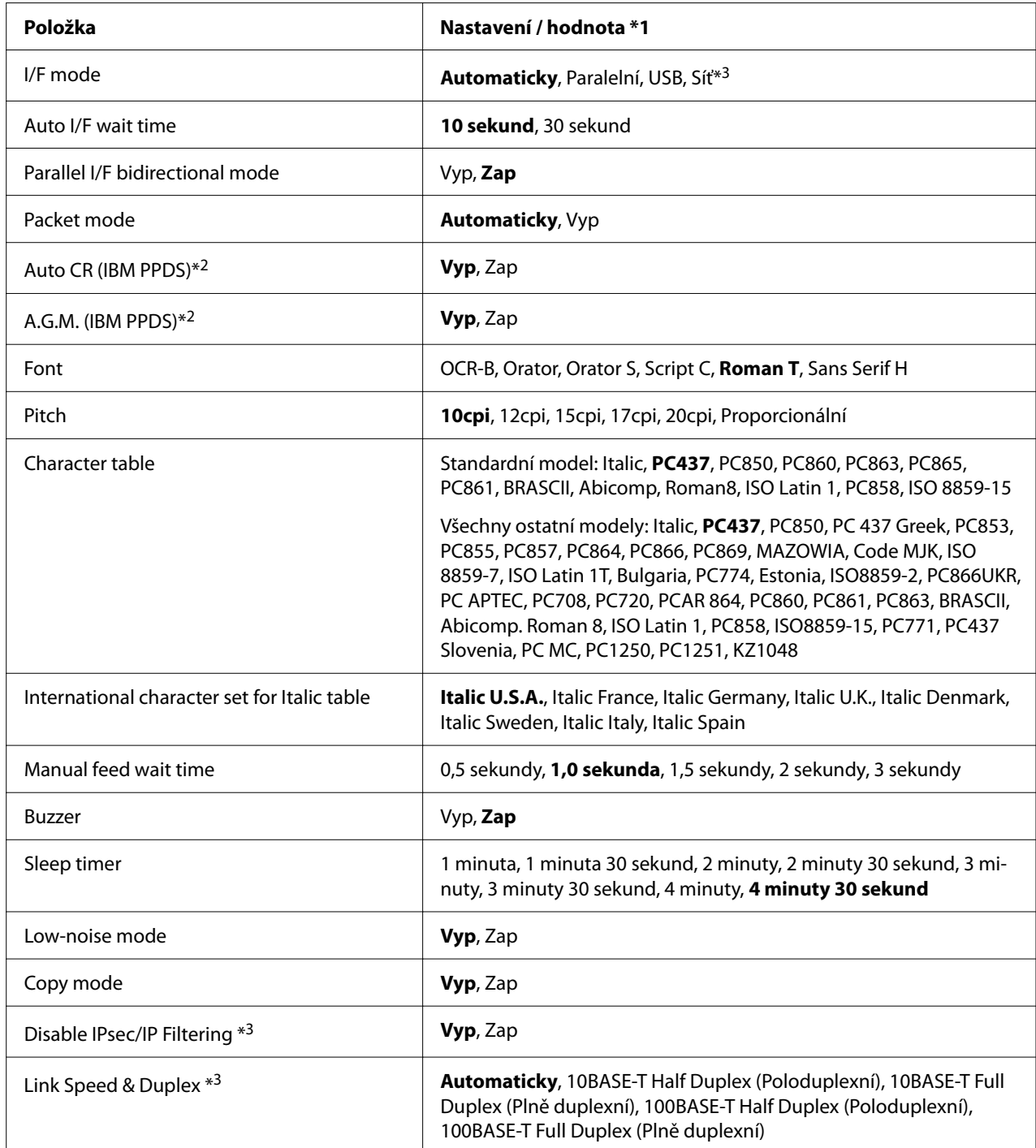

\*1 Nastavení zobrazená tučně jsou výchozí. Tato nastavení se mohou v jednotlivých zemích lišit.

\*2 Tato nastavení jsou platná, je-li zvolena emulace IBM PPDS.

\*3 Pouze model LQ-780N

## *Page length for tractor (Délka stránky pro podávací mechanismus)*

Toto nastavení umožňuje nastavit délku stránky (v palcích) pro nekonečný papír zavedený do podávacího mechanismu. Po nastavení správné délky papíru budou funkce Skip over perforation (Vynechání místa perforace) a Auto tear off (Automatické odtržení) fungovat správně.

## *Skip over perforation (Vynechání místa perforace)*

Tato funkce je dostupná pouze v případě, že byl jako zdroj papíru vybrán nekonečný papír. Je-li tato funkce aktivována, tiskárna vloží mezi poslední vytištěný řádek na jedné stránce a první vytištěný řádek na následující stránce palcový okraj (25,4 mm). Protože většina nastavení okrajů v aplikacích potlačí nastavení okrajů provedené na ovládacím panelu, doporučujeme tato nastavení používat pouze v případech, kdy nelze nastavit horní a dolní okraj v aplikaci.

## *Auto tear off (Automatické odtržení)*

Pokud je zapnuta funkce automatického odtržení a používáte nekonečný papír s tlačným podávacím mechanismem, tiskárna automaticky posune perforaci papíru na polohu k odtržení, kde lze vytištěnou stránku snadno odtrhnout. Jakmile tiskárna obdrží další tiskovou úlohu, automaticky posune nepoužitý papír zpět na polohu horní části strany a zahájí tisk, aby byla využita celá následující stránka. Pokud je automatické odtrhnutí vypnuté, musíte perforovanou část přesunout do polohy k odtržení pomocí tlačítka na ovládacím panelu.

## *Auto tear off wait time (Doba čekání funkce automatického odtržení)*

Můžete vybrat čas od dokončení bodového tisku do posunutí papíru do pozice odtržení pro nekonečný tisk. Toto nastavení je k dispozici, když je zapnutá funkce automatického odtržení.

## *Auto line feed (Automatické odřádkování)*

Je-li automatické odřádkování zapnuté, tiskárna spojí každý přijatý kód k návratu na začátek řádku (CR) s kódem posunu řádku a poloha tisku se posune na následující řádek. Přidává-li tiskárna za každý začátek řádku další řádek, vyberte položku **Off (Vyp)**.

## *Print direction (Směr tisku)*

Můžete zvolit automatický směr tisku (**Auto (Automaticky)**), dvousměrný tisk (**Bi-D (Dvousměrný)**) nebo jednosměrný tisk (**Uni-D (Jednosměrný)**). Zpravidla je tisk obousměrný, aby byl rychlejší. Jednosměrný tisk však umožňuje přesné svislé zarovnání tisku.

Když je směr tisku nastaven na **Auto (Automaticky)**, tiskárna zanalyzuje data a potom automaticky přepne na dvousměrný nebo jednosměrný tisk.

#### *Poznámka:*

Nastavte na *Bi-D (Dvousměrný)* při tisku z operačního systému Windows, aby se aktivoval nastavení směru tisku ovladače tiskárny. Když je vybrána možnost *Uni-D (Jednosměrný)* nebo *Auto (Automaticky)*, tiskárna ignoruje příkaz z ovladače systému Windows.

#### *Software*

Pokud vyberete **ESC/P2**, tiskárna funguje v režimu EPSON ESC/P2. Pokud vyberete **IBMPPDS**, tiskárna bude emulovat tiskárnu IBM.

#### *0 slash (Nula, lomítko)*

Nulový znak je opatřen lomítkem (0), když je tato funkce zapnuta. Pokud je vypnutá, lomítko nemá (0). Lomítko umožňuje snadné rozlišování mezi velkým písmenem O a nulou.

## *I/F (interface) mode (Režim rozhraní)*

Tiskárna se dodává se třemi druhy rozhraní: paralelní rozhraní, rozhraní USB nebo síťové rozhraní (pouze model LQ-780N).

Pokud je tiskárna připojena jen k jednomu počítači, vyberte rozhraní **Parallel (Paralelní)** nebo **USB** podle toho, jaké rozhraní používáte. Pokud je tiskárna připojena ke dvěma počítačům, vybráním položky **Auto** (Automaticky) povolte automatické přepínání rozhraní podle typu přijímaných dat.

## *Auto I/F (interface) wait time (Automatické rozhraní čekací doba)*

Toto nastavení je platné, pouze když je položka "I/F (interface) mode (Režim rozhraní)" na str. 23 nastavena na **Auto (Automaticky)**. Toto nastavení určuje, jak dlouho bude tiskárna čekat (pokud již z rozhraní nepřijímá žádná data) před provedením kontroly, zda nebyla odeslána tisková úloha přes jiné rozhraní. Jako dobu čekání před automatickou volbou rozhraní lze zadat hodnotu **10 seconds (10 sekund)** nebo **30 seconds (30 sekund)**.

## *Parallel I/F bidirectional mode (Obousměrný režim paralelního rozhraní)*

Je-li tato funkce nastavena na **On (Zap)**, tiskárna bude používat režim obousměrného přenosu paralelním rozhraním. Pokud režim obousměrného přenosu nechcete používat, nastavte tuto volbu na **Off (Vyp)**.

#### *Packet mode (Režim odesílání paketů)*

Dejte pozor, abyste při tisku z aplikací systému Windows pomocí ovladače tiskárny dodaného na disku CD-ROM s tiskárnou vybrali možnost **Auto (Automaticky)**. Pokud máte potíže s připojením při tisku z aplikací v jiných operačních systémech (jako například DOS), tento režim vypněte.

#### *Auto CR (Automatický návrat na začátek řádku)*

Toto nastavení je dostupné v režimu emulace IBMPPDS. Je-li funkce automatického návratu na začátek řádku aktivována, za každý kód odřádkování (LF) nebo kód ESC J bude přiřazen kód k návratu na začátek řádku (CR). Tím se poloha tisku přesune na začátek dalšího řádku.

#### *A.G.M. (Alternate Graphic Mode) (Alternativní grafický režim)*

Toto nastavení je dostupné pouze v režimu emulace IBMPPDS. Pokud je režim A.G.M. zapnutý, tiskárna může používat některé příkazy pro pokročilou grafiku, jako například příkazy dostupné v režimu ESC/P2.

## *Font (Písmo)*

Toto nastavení vám umožňuje nastavit písmo, když vyberte volbu **Others** na ovládacím panelu.

## *Pitch (Vyška)*

K dispozici máte šest nastavení rozteče.

#### *Character table (tabulka znaků)*

Lze vybírat z různých tabulek znaků.

Dostupné tabulky znaků se liší v souladu s modely dostupnými v oblasti. Podle potřeby vyberte stejnou tabulku znaků, jako ovladač tiskárny.

## *International character set for Italic table (Mezinárodní znaková sada pro tabulku kurzívy)*

Můžete si vybrat mezi několika sadami mezinárodních znaků pro tabulku se znaky v kurzívě. Každá znaková sada obsahuje osm znaků, které se liší podle jednotlivých zemí nebo jazyků. Tabulku kurzívy proto lze přizpůsobit vlastním potřebám.

## <span id="page-24-0"></span>*Manual feed wait time (Prodleva ručního podávání)*

Slouží k nastavení doby čekání mezi vložením papíru do vodítka papíru a jeho podáním. Je-li papír zaváděn před náležitým upravením jeho umístění, dobu čekání zvyšte.

#### *Buzzer (Zvukový signál)*

Dojde-li k chybě, tiskárna vydá zvukový signál (pípnutí). (Podrobné informace o chybách tiskárny naleznete v části ["Použití chybových indikátorů" na str. 74.](#page-73-0)) Nechcete-li, aby tiskárna vydávala při výskytu chyby zvukový signál, toto nastavení vypněte.

#### *Low-noise mode (Tichý režim)*

Pokud vyberete nastavení On (Zapnuto), hlučnost se sníží, ale sníží se i rychlost tisku.

## *Copy mode (Režim kopírování)*

Toto je nastavení hustoty tisku. Tento režim lze nastavit, pokud je hustota nízká při tisku na kopírovací papír. Nicméně když je vybrána možnost **On (Zap)**, můžete tisknout při vyšší hustotě, ale tisk bude pomalejší. Vyberte možnost **On (Zap)** při tisku na kopírovací papír. Když je vybrána možnost **Off (Vyp)**, můžete tisknout při normální hustotě. Ovladač systému Windows lze rovněž nastavit pro jednotlivé tiskové úlohy. Viz ["Nastavení tiskárny" na str. 52.](#page-51-0)

## *Disable IPsec/IP Filtering (Deaktivovat filtrování IPsec/IP)*

Můžete zakázat **IPsec/IP Filtering**.

## *Link Speed & Duplex (Rychlost linky & Duplex)*

Můžete vybrat odpovídající ethernetovou rychlost a nastavení duplexu. Pokud vyberete jiné nastavení než **Auto**, zajistěte, aby nastavení odpovídala nastavením na používaném rozbočovači.

## *Změna výchozích nastavení*

Chcete-li přejít do režimu Default Setting (Výchozí nastavení) a změnit výchozí nastavení tiskárny, postupujte následujícím způsobem:

#### *Poznámka:*

❏ Chcete-li vytisknout pokyny k režimu výchozích nastavení, budete potřebovat několik listů papíru formátu A4 nebo jeden list papíru formátu Letter nebo několik stránek nekonečného papíru o délce nejméně 279 mm (11 palců) a šířce nejméně 210 mm (8,27 palců).

- ❏ Pokud používáte jednotlivé listy, je třeba do tiskárny vždy po vysunutí vytištěné stránky vložit nový list papíru.
- 1. Zkontrolujte, zda je tiskárna zapnuta a zda je v tiskárně vložený papír.
- 2. Stiskněte a podržte tlačítka Menu (■ a ▼), dokud nezačnou blikat indikátory **Font**.

Tiskárna přejde do režimu Default Setting (Výchozí nastavení) a vytiskne zprávu vyzývající k výběru jazyka nabídky Default Setting (Výchozí nastavení). Podtržený jazyk je aktuální nastavení.

3. Pokud není vybrán jazyk, který chcete, stiskněte tlačítko Položka  $\nabla$ , až na výtisku bude jazyk, který chcete.

#### *Poznámka:*

Jazyk nelze změnit tlačítkem Položka  $\blacktriangle$ .

4. Stisknutím tlačítka Set (Nastavit) ■ vyberte požadovaný jazyk.

Tiskárna vytiskne zprávu s dotazem, zda chcete vytisknout všechna aktuální nastavení.

#### *Poznámka:*

Vybraný jazyk se projeví i při přepnutí do režimu zamčení nebo režimu nastavení obousměrného tisku.

5. Vyberte požadovanou položku stisknutím tlačítka Položka ▼ nebo ▲.

Tiskárna vytiskne položku a aktuální hodnotu nastavení této položky. Každým stisknutím tlačítka se seznam položek posouvá o jednu položku a hodnota aktuálního nastavení se vytiskne podle dané položky.

6. Vyberte hodnotu nastavení stisknutím tlačítka . Toto hodnotu je možné změnit stisknutím tlačítka , přičemž hodnota se vytiskne.

Zopakujte kroky 5 až 6: Ostatní položky lze měnit stejným způsobem.

7. Po dokončení nastavení stiskněte a podržte tlačítka Menu (■ a ▼), dokud nepřestanou blikat indikátory **Font**. Režim výchozího nastavení bude ukončen. Veškerá provedená nastavení zůstanou v platnosti, dokud je znovu nezměníte.

#### <span id="page-26-0"></span>*Poznámka:*

Jestliže vypnete tiskárnu před opuštěním režimu výchozího nastavení, veškeré provedené změny budou ztraceny.

## *Režim ochrany*

V režimu ochrany lze omezit používání tlačítek na ovládacím panelu tiskárny.

## *Změna nastavení režimu ochrany*

Následující tabulka uvádí základní funkce jednotlivých tlačítek v režimu nastavení ochrany.

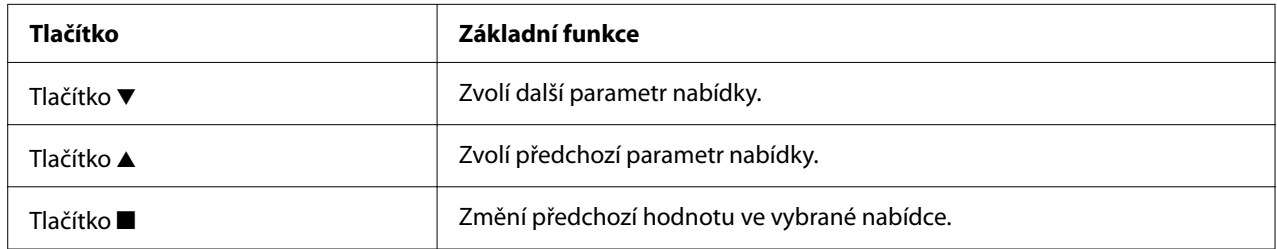

Podle potřeby lze zvolit, které funkce tiskárny budou při zapnutém režimu ochrany zablokovány.

#### *Poznámka:*

Před vstupem do režimu nastavení ochrany je nutné vložit jednotlivé listy papíru o formátu A4 nebo letter nebo nekonečný papír, který je minimálně 210 mm (8,3 palců) široký. Pokyny k zavedení nekonečného papíru a vkládání jednotlivých listů naleznete v částech ["Zavedení nekonečného papíru"](#page-30-0) [na str. 31](#page-30-0) a ["Zavádění jednotlivých listů" na str. 37.](#page-36-0)

Chcete-li změnit nastavení režimu ochrany, postupujte následujícím způsobem:

1. Zkontrolujte, zda je tiskárna vypnutá.

## !*Upozornění:*

Po každém vypnutí tiskárny počkejte alespoň pět sekund, než ji znovu zapnete, jinak by se mohla poškodit.

2. Zapněte tiskárnu a současně podržte obě tlačítka  $\blacktriangledown$  a  $\blacktriangleright$ ll.

Tiskárna přejde do režimu nastavení ochrany a zobrazí se zpráva s dotazem, zda si přejete vytisknout veškerá aktuální nastavení.

3. Jestliže chcete vytisknout aktuální nastavení, stiskněte tlačítko . Pokud nechcete vytisknout aktuální nastavení, stiskněte tlačítko  $\blacktriangledown$  nebo tlačítko  $\blacktriangle$ .

Tiskárna vytiskne první nabídku a aktuální hodnotu nabídky.

- 4. Stisknutím tlačítka ▼ nebo tlačítka ▲ vyberete parametry nabídky, které chcete změnit. Tlačítkem ■ posunujte hodnoty v rámci vybraného parametru, dokud nenaleznete požadované nastavení. Po provedení požadovaného nastavení vybraného parametru lze provádět změny ostatních parametrů a to stisknutím tlačítka  $\blacktriangledown$  nebo tlačítka  $\blacktriangle$ .
- 5. Vypněte tiskárnu a ukončete režim nastavení ochrany.

#### *Poznámka:*

Režim nastavení ochrany lze kdykoli ukončit vypnutím tiskárny. Veškerá provedená nastavení zůstanou v platnosti, dokud je znovu nezměníte.

# <span id="page-28-0"></span>Kapitola 2 *Manipulace s papírem*

# *Volba zdroje papíru*

Tiskárna je schopna tisknout na nekonečný papír, vícedílné formuláře (jeden originál a až šest kopií), pohlednice, štítky, jednotlivé listy, obálky a papír v roli.

# !*Upozornění:*

Nepoužívejte přehýbaný (vyjma obálkových chlopní), pomačkaný, potrhaný, znečištěný nebo potištěný papír. Vždy používejte nový a čistý papír, který splňuje specifikace papíru. Podrobnější informace naleznete v části ["Papír" na str. 114](#page-113-0).

Tato tiskárna pojme různé typy papíru ve dvou zdrojích papíru: vodítko listu nebo podávací mechanizmus. Měli byste vybrat zdroj papíru v závislosti na typu používaného papíru. Zdroj papíru lze zvolit nastavením páčky pro uvolnění papíru. Další informace naleznete v části ["Součásti](#page-13-0) [tiskárny" na str. 14.](#page-13-0)

# *Zdroj a typy papíru*

V podstatě jsou k dispozici dva typy papíru a dva zdroje papíru. Níže uvedená tabulka ukazuje vztah mezi zdroji papíru a typy papíru, jakož i orientaci při zavádění a vysouvání papíru.

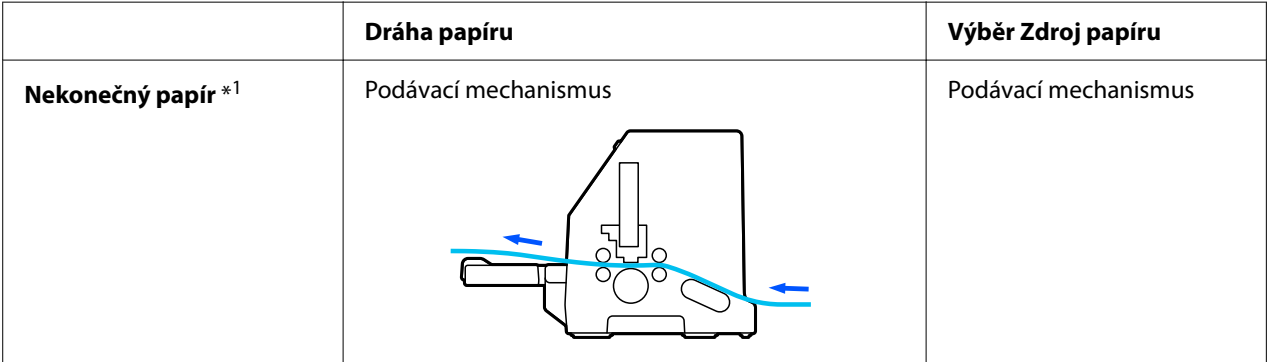

<span id="page-29-0"></span>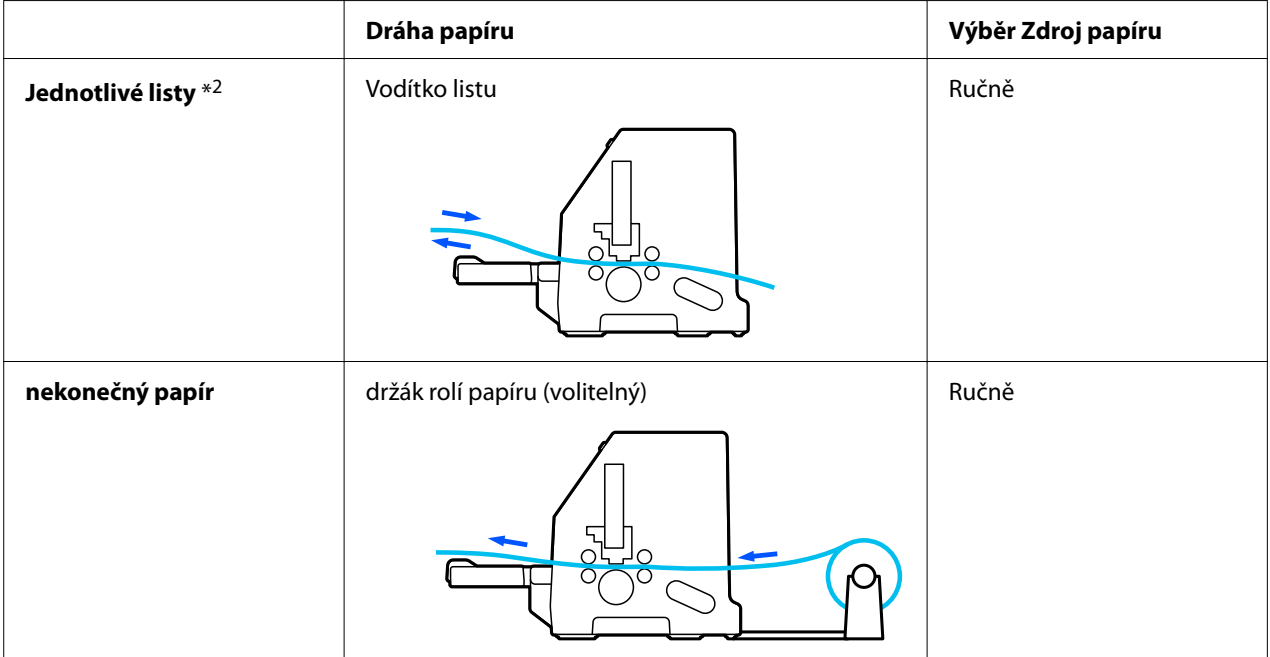

\* 1 **Nekonečný papír** zahrnuje štítky, vícedílné formuláře a nekonečné formuláře s popisky.

\* 2 **Jednotlivé listy** zahrnují obálky, pohlednice a vícedílné formuláře na samostatných listech.

# *Nastavení páčky pro uvolnění papíru*

Nastavením páčky pro uvolnění papíru lze zvolit způsob zavádění požadovaného papíru.

Páčka pro uvolnění papíru má dvě polohy:

 $\overline{\mathbb{S}}$ pro podávání podávacím mechanismem a  $\Box$  pro podávání samostatných listů, jak je vysvětleno níže.

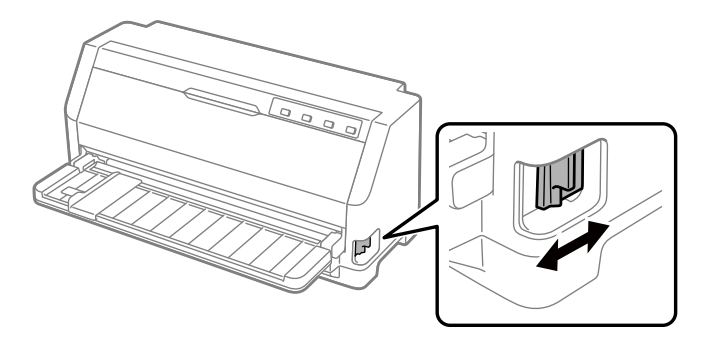

: Poloha pro podávání samostatných listů – pro použití vodítka papíru.

<span id="page-30-0"></span> $\mathcal{F}_\mathbf{a}$ : Poloha pro podávání podávacím mechanismem – pro použití podávacího mechanismu.

# *Zavedení nekonečného papíru*

Můžete zavést nekonečný papír ze vestavěné jednotky podávacího mechanismu.

#### *Poznámka:*

Viz ["nekonečný papír" na str. 114](#page-113-0) ohledně přesnějších údajů pro nekonečný papír.

# *Vložení nekonečného papíru*

Při vkládání nekonečného papíru musí být papír zarovnaný s podávacím mechanismem tak, aby se mohl hladce zavádět do tiskárny, jak je uvedeno níže.

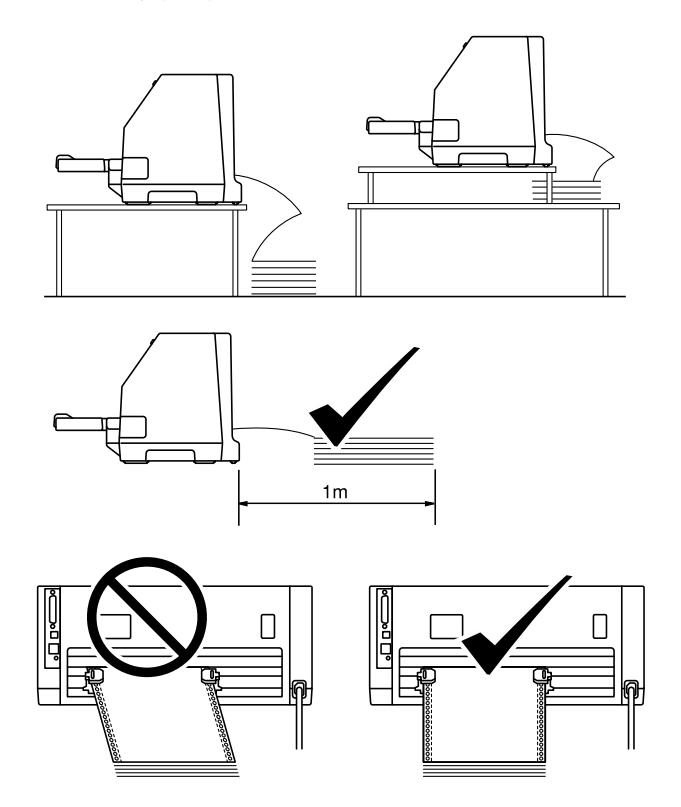

# <span id="page-31-0"></span>*Zavedení nekonečného papíru pomocí podávacího mechanismu*

1. Také zkontrolujte, zda je páčka pro uvolnění papíru v poloze pro podávací mechanismus.

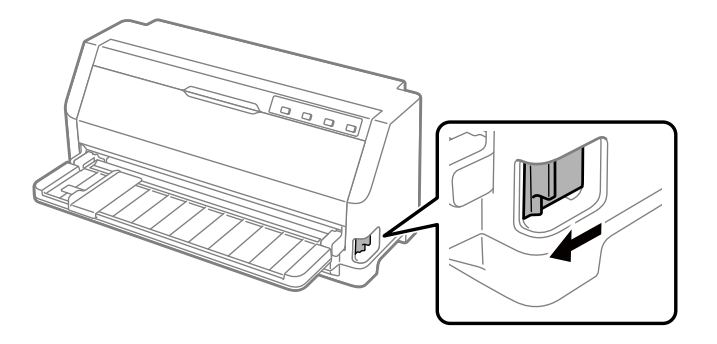

2. Posuňte vodítko okraje po celé délce ven.

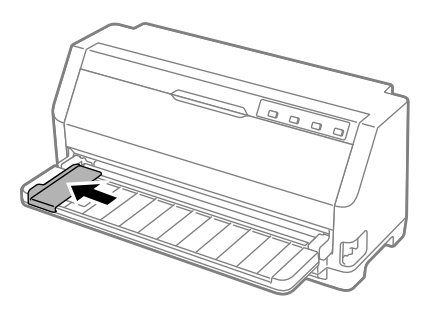

3. Postavte se čelem k zadní straně tiskárny a uvolněte zajišťovací páčky ozubených koleček tak, že je vytlačíte směrem nahoru.

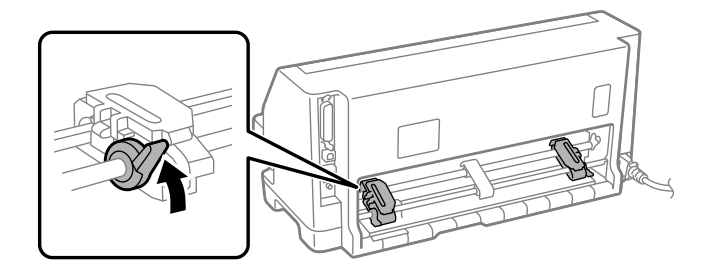

4. Otevřete kryty ozubených koleček.

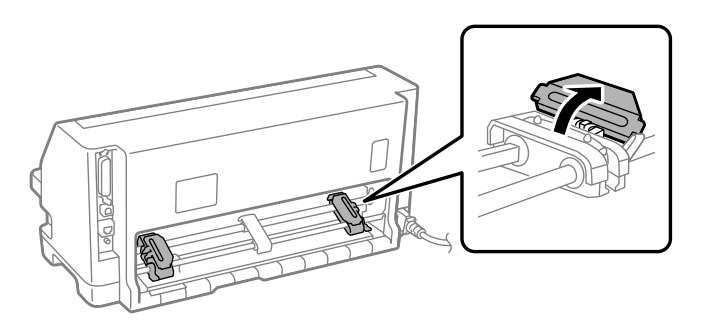

5. Nasaďte první tři otvory v nekonečném papíru na hroty ozubených koleček na obou stranách. Dbejte na to, abyste umístili podávání papíru tak, že tisknutelná strana směřuje nahoru.

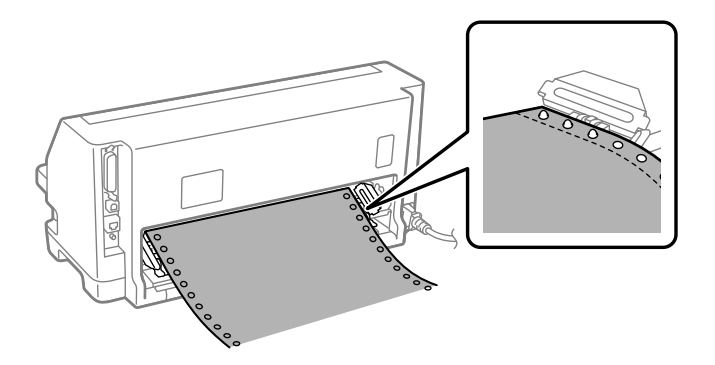

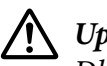

#### !*Upozornění:*

Dbejte na to, aby první list vašeho nekonečného papíru měl čistý, rovný okraj tak, aby byl do tiskárny podáván hladce.

6. Posuňte střední podpěru papíru doprostřed obou dvou ozubených koleček.

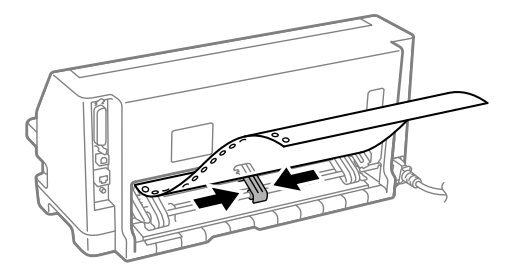

7. Zavřete kryty ozubených koleček.

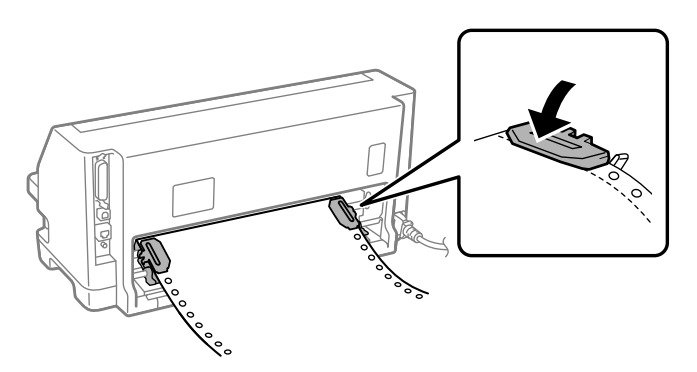

8. Umístěte levé ozubené kolečko tak, aby hroty ozubeného kolečka směřovaly doleva od značky šipky na zadní straně tiskárny. Pak stlačte dolů zajišťovací páčku, abyste zajistili ozubené kolečko v místě.

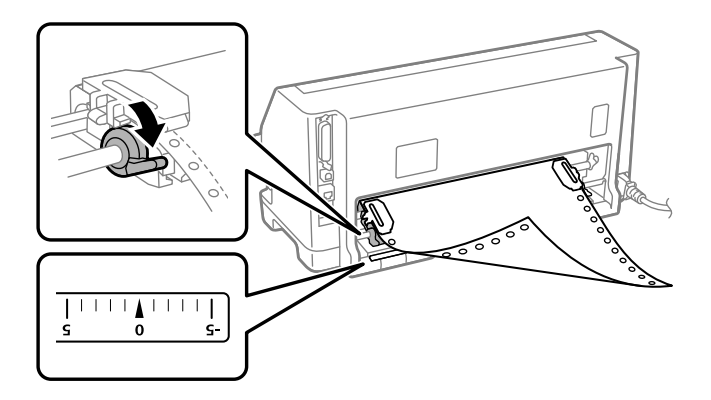

#### *Poznámka:*

Tisk začne u značky šipky na zadní straně tiskárny. Netisknutelná oblast je nalevo od značky šipky.

9. Posuňte pravé ozubené kolečko tak, aby byl papír vyrovnaný. Pak stlačte dolů zajišťovací páčku ozubeného kolečka, abyste zajistili ozubené kolečko v místě.

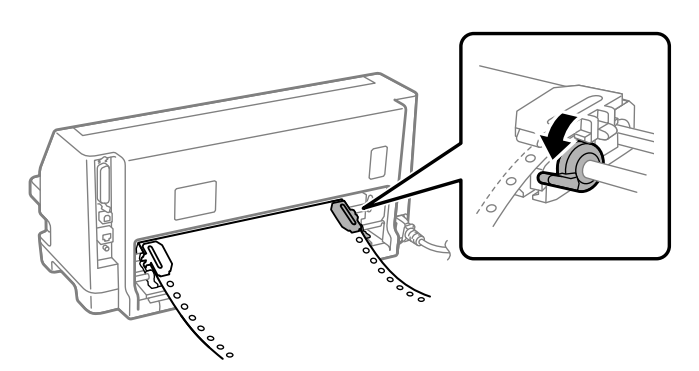

10. Tiskárna je připravena k zahájení tisku.

Při použití nekonečného papíru můžete použít funkci odtržení, abyste odtrhli vytištěné stránky a uložili prázdné stránky, které se obvykle mezi tiskovými úlohami vyplýtvají. Pro více informací, viz "Použití funkce Tear-off (Odtržení)" na str. 35.

#### *Poznámka:*

Vždy se zjistěte, že se vyskytuje alespoň jeden list navíc, než je nutné; nekonečný papír se nemusí podávat řádně, pokud není podáván skrze ozubená kolečka.

# !*Upozornění:*

- $\Box$  Je-li tiskárna zapnutá, nevytahujte zavedený papír z jednotky podávacího mechanismu. Mohlo by tak dojít k zablokování papíru nebo poškození tiskárny. Může také dojít ke ztrátě nastavení polohy horní části strany.
- ❏ Nevytahujte papír, který se po stisknutí tlačítka Load/Eject zcela nevysunul. Mohlo by tak dojít k zablokování papíru nebo poškození tiskárny. Může také dojít ke ztrátě nastavení polohy horní části strany.

#### *Poznámka:*

Vytiskne-li se první řádek příliš vysoko nebo nízko, můžete změnit polohu tohoto řádku změnou horní části strany ve funkci Micro Adjust. Viz ["Úprava polohy horní části strany" na str. 46.](#page-45-0)

## *Použití funkce Tear-off (Odtržení)*

Funkce odtrhávání slouží k automatickému posunu nekonečného papíru k odtrhovací hraně tiskárny po skončení tisku. Vytištěný dokument lze poté snadno odtrhnout. Jakmile budete pokračovat v tisku, tiskárna automaticky zavede papír tak, aby byla nastavena horní část strany, což ušetří papír, který se obvykle spotřebuje mezi jednotlivými dokumenty.

#### Vyjmutí nekonečného papíru

Nekonečný papír můžete pomocí funkce odtržení vyjmout dvěma způsoby:

- ❏ Ručně: Stiskněte tlačítko **Tear Off**
- ❏ Automaticky: Zapněte režim automatického odtržení

Jakmile se papír ocitne v pozici odtržení, začne blikat kontrolka **Tear Off**.

Není-li místo perforace mezi stránkami zarovnáno s odtrhovací hranou, seřiďte pozici perforace pomocí funkce Micro Adjust. Další informace naleznete v části ["Upravení pozice k odtržení" na](#page-44-0) [str. 45.](#page-44-0)

## !*Upozornění:*

Nikdy nepoužívejte funkci odtržení k zavádění nekonečného papíru s otočenými štítky. Štítky by se mohly odlepit od podkladu a uvíznout v tiskárně.

#### Použití tlačítka Tear Off

Chcete-li vyjmout nekonečný papír pomocí tlačítka **Tear Off**, postupujte následujícím způsobem:

1. Po dokončení tisku zkontrolujte, zda kontrolka **Tear Off** nebliká.

#### *Poznámka:*

Jestliže kontrolka *Tear Off* bliká, papír je v pozici odtržení. Při dalším stisknutí tlačítka *Tear Off* tiskárna zavede papír na následující horní část strany.

2. Stiskněte tlačítko **Tear Off**. Tiskárna posune papír k hraně odtržení.

#### *Poznámka:*

Není-li perforace papíru náležitě zarovnána s odtrhovací hranou, můžete upravit pozici pro odtržení pomocí funkce Micro Adjust, jak je popsáno v části ["Upravení pozice k odtržení" na](#page-44-0) [str. 45](#page-44-0).

- 3. Odtrhněte vytištěný dokument pomocí odtrhovací hrany na krytu tiskárny.
- 4. Chcete-li nekonečný papír vysunout z tiskárny do pohotovostní polohy, použijte tlačítko **Load/ Eject**.

Chcete-li vyjmout zbývající papír z tiskárny, stiskněte tlačítko **Load/Eject** a papír bude zaveden zpět do pohotovostní polohy. Poté otevřete kryty ozubených koleček podávacího mechanismu a vyjměte papír.

## !*Upozornění:*

Před stisknutím tlačítka *Load/Eject* vždy nejdříve odtrhněte vytištěný dokument. Zpětné zavádění několika stran najednou může způsobit uvíznutí papíru.

## Automatické posunutí papíru do pozice odtržení

Chcete-li, aby se vytištěné dokumenty automaticky posouvaly do pozice odtržení, zapněte režim automatického odtrhávání a v režimu výchozích nastavení zvolte příslušnou délku stránky nekonečného papíru. Pokyny týkající se změny výchozích nastavení jsou uvedeny v části ["Změna](#page-24-0) [výchozích nastavení" na str. 25.](#page-24-0)

Je-li zapnuta funkce automatického odtrhávání, papír se automaticky posune do pozice k odtržení pokaždé, když tiskárna přijme plnou stránku dat nebo příkaz posuv stránky, po němž nenásledují žádná data.
# <span id="page-36-0"></span>*Zavádění jednotlivých listů*

Vaše tiskárna může tisknout na jednotlivé listy papíru. Viz ["Jednotlivé listy" na str. 114](#page-113-0) pro podrobné údaje o papíru na jednotlivých listech.

### *Poznámka:*

Pokud zavádíte dlouhý papír (například, papír formátu legal), nechte dostatek prostor v zadní části tiskárny, aby se papír nezablokoval.

# *Zavádění jednotlivých listů z vodítka listu*

Při zavádění jednotlivých listů z vodítka listu postupujte následujícím způsobem.

1. Zkontrolujte, zda jsou vodítko papíru a kazeta s páskou nainstalované tak, jak je uvedeno v části Začínáme.

Potom zavřete kryty ozubených koleček jednotky podávacího mechanismu, která se nacházejí v zadní části vaší tiskárny a zatlačte zajišťovací páčky, abyste zajistili ozubená kolečka v místě.

## *Poznámka:*

Kazetu s páskou nainstalujte ještě před tím, než zapnete tiskárnu. Může tak dojít k zablokování papíru.

- 2. Zapněte tiskárnu.
- 3. Také zkontrolujte, zda je páčka pro uvolnění papíru v poloze pro podávání samostatných listů.

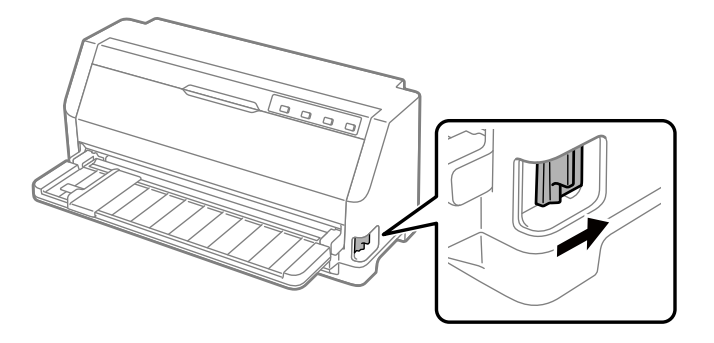

4. Posuňte vodítko okraje do polohy, dokud se nezastaví proti značce vodítka.

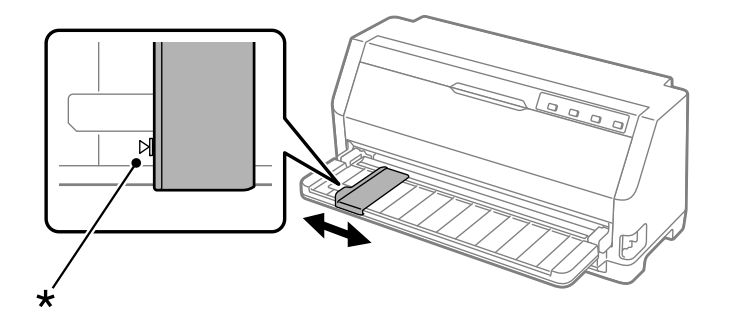

- \* značka vodítka
- 5. Při vyrovnávání levé strany listu papíru s vodítkem okraje vkládejte papír do tiskárny, dokud neucítíte odpor. Dbejte na to, abyste zavedli papír tiskovou stranou nahoru.

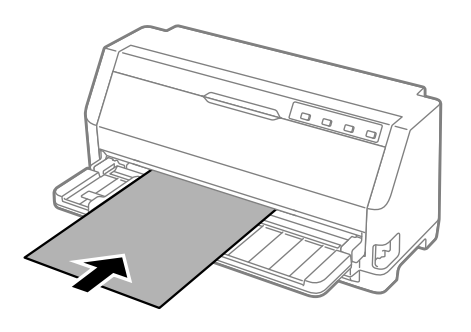

Po několika vteřinách tiskárna automaticky posune papír do polohy zavádění. Tiskárna je připravena k zahájení tisku.

6. Nastavte podpěru papíru podle délky papíru tak, aby podpírala papír.

Musí být nainstalovány, aby se zabránilo padání papíru při ručním zavádění svislých jednoduše řezaných listů. Za normální okolností je třeba je odejmout pro použití.

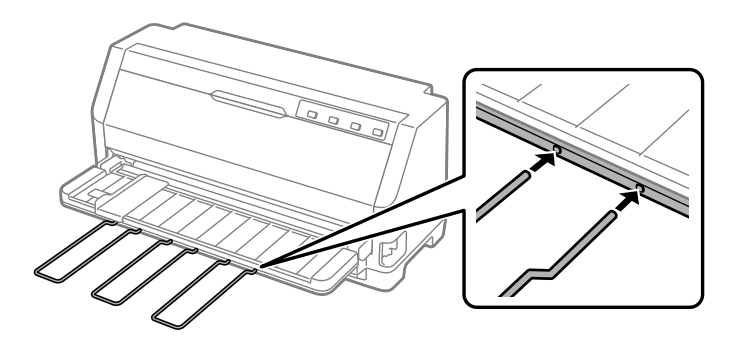

#### *Poznámka:*

- ❏ Pokud se deska otáčí, ale tiskárna nezavádí papír, zcela vyjměte papír a pak ho znovu zasuňte po celé délce do tiskárny.
- ❏ Jeli papír zaváděn dříve, než lze náležitě upravit jeho umístění, měli byste zvýšit prodlevu Manual feed wait time (Prodleva ručního podávání) v režimu výchozího nastavení. Další informace naleznete v části ["Změna výchozích nastavení" na str. 25.](#page-24-0)

Po vytištění listu jej tiskárna vysune na vodítko papíru a rozsvítí se kontrolky **Paper Out** a **Pause**. Pokud tisknete vícestránkový dokument, vyjměte potištěný list a vložte nový list do vodítka papíru. Tiskárna automaticky posune papír a bude pokračovat v tisku.

*Poznámka:* Pokud tiskárna nevysune potištěný list, stiskněte tlačítko *Load/Eject*.

# *Zavedení speciálního papíru*

## *Vícedílné formuláře*

Tato tiskárna může tisknout na jednotlivé listy i na nekonečné vícedílné formuláře. Lze použít vícedílné formuláře, skládající se až ze sedmi částí včetně originálu.

# !*Upozornění:*

Používejte pouze neprůklepové vícedílné formuláře.

Používáte-li vícedílné formuláře s lepicím proužkem na horní straně formuláře, vkládejte formuláře lepenou stranou napřed.

Z vodítka listu je možné vkládat vícedílné formuláře na jednotlivých listech. Pokyny jsou uvedeny v části ["Zavádění jednotlivých listů" na str. 37](#page-36-0). Můžete zavádět nekonečné vícedílné formuláře stejným způsobem jako zavádíte běžný nekonečný papír. Pokyny jsou uvedeny v části ["Zavedení](#page-30-0) [nekonečného papíru" na str. 31](#page-30-0).

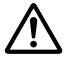

## !*Upozornění:*

Při tisku na vícedílné formuláře se ujistěte, že nastavení softwaru udržuje tisk zcela uvnitř oblasti tisku formulářů. Při tisku na okraje vícedílného formuláře může dojít k poškození tiskové hlavy. Více informací o oblasti tisku naleznete v ["Oblast tisku" na str. 121](#page-120-0).

## <span id="page-39-0"></span>*Poznámka:*

Tato tiskárna automaticky nastavuje vzdálenost mezi povrchem tisku a tiskovou hlavou podle tloušťky a počtu listů papíru, takže není nutné nastavovat mezeru hlavy.

# *Štítky*

Můžete používat dva typy štítků: na jednotlivých listech a vícedílných formulářích. Nepoužívejte štítky na lesklém podkladu jednotlivých listů, protože podkladový list má tendenci klouzat a nemusí být podáván řádně.

Pro zavádění štítků dodržujte tyto kroky:

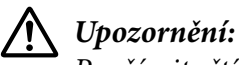

Používejte štítky pouze za běžných provozních podmínek, protože štítky jsou mimořádně citlivé na teplotu a vlhkost.

- 1. Dbejte na následující:
	- ❏ Nastavení vašeho softwaru udržují tisk zcela uvnitř oblasti tisku. Více informací o oblasti tisku naleznete v ["Oblast tisku" na str. 121](#page-120-0).

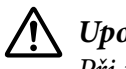

!*Upozornění:*

Při tisku na okraje štítku může dojít k poškození tiskové hlavy.

Funkce automatického odtržení je vypnutá v režimu Default Setting (Výchozí nastavení).

2. Vkládejte štítky tak, jak je popsáno v částech ["Zavádění jednotlivých listů" na str. 37](#page-36-0) nebo ["Zavedení nekonečného papíru" na str. 31.](#page-30-0)

## *Pro odtržení a vysunutí štítků*

Používáte-li nekonečné formuláře, vždy odtrhávejte a vysunujte štítky tak, jak je uvedeno níže.

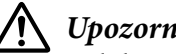

!*Upozornění:*

Nikdy neposouvejte štítky opačným směrem pomocí *Load/Eject*. Štítky se mohou snadno odlepit z podkladu a uvíznout v tiskárně.

1. Na zadní straně tiskárny odtrhněte poslední formulář se štítky, jenž byl zaveden do tiskárny. Viz níže uvedený obrázek.

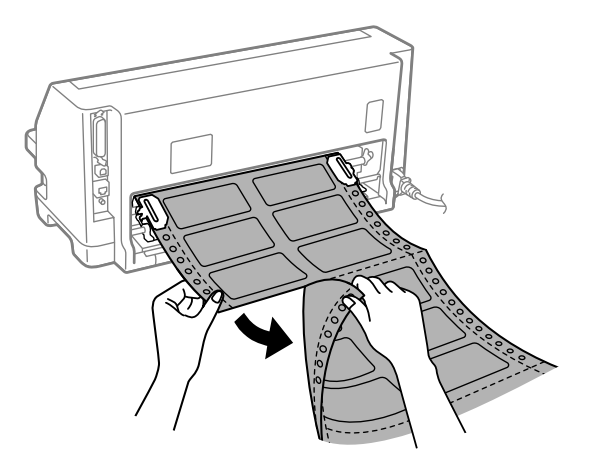

2. Stisknutím tlačítka **LF/FF** vysuňte poslední formulář se štítky dopředu.

## !*Upozornění:*

Nenechávejte štítky zavedené v tiskárně mezi tiskovými úlohami; mají tendenci se kroutit a mohou se uvolnit z jejich podkladového archu a uvíznout v tiskárně, když budete znovu pokračovat v tisku.

# *Obálky*

Můžete tisknout na širokou škálu obálek tak, že je budete zavádět stejným způsobem, jakým zavádíte—jednotlivé listy z vodítka listu.

Pro zavádění obálek dodržujte tyto kroky:

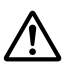

!*Upozornění:*

Používejte obálky pouze za běžných provozních podmínek.

1. Dbejte na to, aby nastavení vašeho softwaru udržovalo tisk zcela uvnitř oblasti tisku. Další informace naleznete v části ["Oblast tisku" na str. 121](#page-120-0).

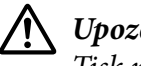

!*Upozornění:* Tisk na okraj obálky může poškodit tiskovou hlavu.

2. Zaveďte obálky podle pokynů v ["Zavádění jednotlivých listů z vodítka listu" na str. 37.](#page-36-0) Ujistěte se, že jste ohnuli chlopeň a dejte pozor na orientaci chlopně.

## *z vodítka listu*

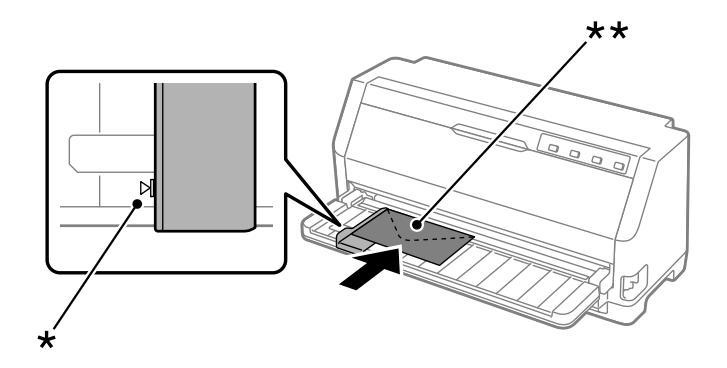

\* značka vodítka

\*\* horním okrajem napřed a stranou chlopně dolů

## *Pohlednice*

Můžete tisknout na širokou škálu pohlednic tak, že je budete zavádět stejným způsobem, jakým zavádíte jednotlivé listy z vodítka listu.

Pro zavádění obálek dodržujte tyto kroky:

## !*Upozornění:*

Používejte pohlednice pouze za normálních provozních podmínek.

1. Dbejte na to, aby nastavení vašeho softwaru udržovalo tisk zcela uvnitř oblasti tisku. Další informace naleznete v části ["Oblast tisku" na str. 121](#page-120-0).

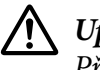

!*Upozornění:* Při tisku na okraj pohlednice může dojít k poškození tiskové hlavy.

2. Při zavádění pohlednic postupujte podle pokynů v Zavádění samostatných listů z vodítka listu.

## *z vodítka listu*

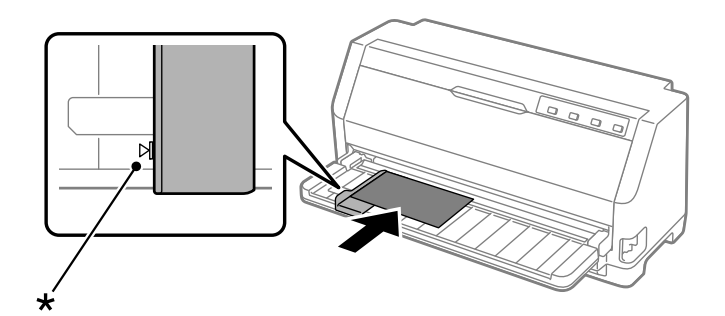

\* značka vodítka

# *Přepínání mezi režimy tisku na nekonečný papír a jednotlivé listy*

Když používáte tlačný podávací mechanismus, můžete snadno přepínat mezi nekonečným papírem a jednotlivými listy (včetně obálek nebo pohlednic) bez nutnosti vyjímat nekonečný papír z tlačného podávacího mechanismu.

# *Přepnutí do režimu tisku na jednotlivé listy*

Chcete-li přepnout z nekonečného papíru na jednotlivé listy, postupujte podle následujících pokynů:

- 1. Je-li zapnuta funkce Auto tear off (Automatické odtržení), papír se automaticky posune do polohy k odtržení.
- 2. Odtrhněte vytištěné stránky.

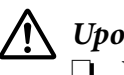

## !*Upozornění:*

❏ Vždy papír odtrhněte před tím, než ho budete podávat zpět; podávání příliš mnoha listů dozadu může způsobit uvíznutí papíru.

- ❏ Nikdy neposouvejte štítky opačným směrem pomocí tlačítka *Load/Eject*. Štítky se mohou snadno odlepit z podkladu a uvíznout v tiskárně. Informace o odstraňování štítků z dráhy papíru naleznete v ["Pro odtržení a vysunutí štítků" na str. 40](#page-39-0).
- 3. Stisknutím tlačítka **Load/Eject** přesuňte nekonečný papír do pohotovostní polohy. Papír je stále ještě připojen k tlačnému podávacímu mechanismu, nenachází se však už v dráze papíru.
- 4. Nastavte páčku pro uvolnění papíru do polohy podávání jednotlivých listů.

Pokud zazní akustický signál, pravděpodobně se stále nachází papír v dráze papíru. Vraťte páčku do polohy podávacího mechanizmu a odstraňte zbývající papír z dráhy.

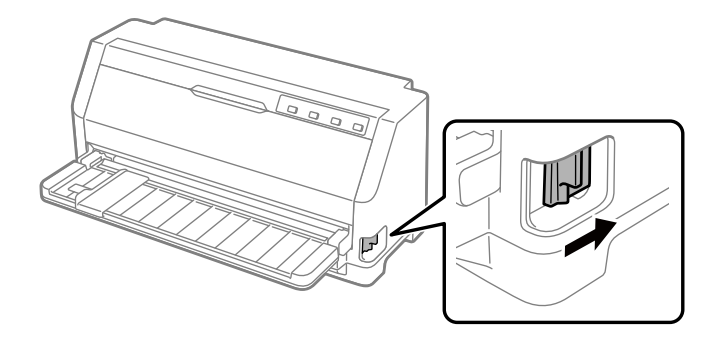

Nyní můžete zavádět jednotlivé listy z vodítka listu. Další informace naleznete v části ["Zavádění](#page-36-0) [jednotlivých listů" na str. 37](#page-36-0).

# *Přepnutí na nekonečný papír*

Chcete-li přepnout z jednotlivých listů na nekonečný papír, postupujte podle následujících pokynů:

- 1. Je-li to nutné, stiskněte tlačítko **Load/Eject**, abyste vysunuli poslední potištěný samostatný list.
- 2. Dbejte na to, aby byl nekonečný papír zaveden do tiskárny, jak je popsáno v ["Zavedení](#page-31-0) [nekonečného papíru pomocí podávacího mechanismu" na str. 32.](#page-31-0)
- 3. Nastavte páčku pro uvolnění papíru do pozice podávání podávacího mechanismu.

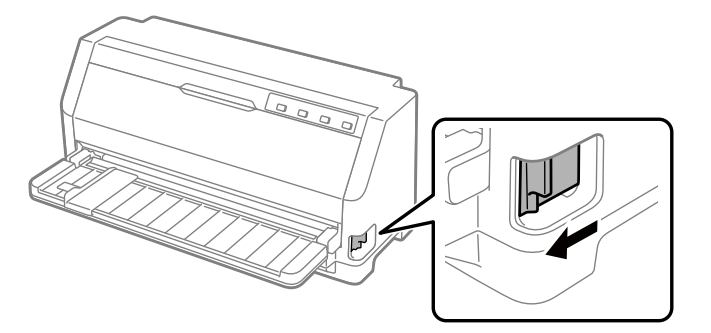

Tiskárna automaticky posune nekonečný papír ze standardní polohy do polohy zavádění, když přijímá data.

# *Použití funkce Micro Adjust (Přesné nastavení)*

Funkce Micro Adjust (Přesné nastavení) umožňuje posouvání papíru vpřed nebo vzad po 0,141 mm (1/180 palců) tak, aby bylo možno provést přesné nastavení horní části strany a odtržení.

# *Upravení pozice k odtržení*

Není-li místo perforace papíru zarovnáno s odtrhovací hranou, lze místo perforace posunout na odtrhovací pozici pomocí funkce Micro Adjust.

Pozici k odtržení lze nastavit podle následujících pokynů:

## *Poznámka:*

Nastavení vaší pozice pro odtržení zůstává v platnosti, dokud je nezměníte, tj. i po vypnutí tiskárny.

- 1. Ujistěte se, že papír je na aktuální poloze k odtržení.
- 2. Na tři vteřiny podržte tlačítko **Pause**. Kontrolka Pause začne blikat a tiskárna přejde do režimu Micro Adjust.
- 3. Stiskněte tlačítko  $\blacktriangledown$  pro podávání papíru dopředu, nebo stiskněte tlačítko  $\blacktriangle$  pro podávání papíru dozadu, dokud se perforace papíru nezarovná s odtrhovací hranou krytu tiskárny.

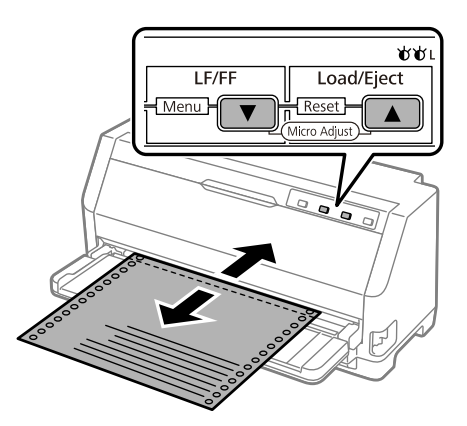

### *Poznámka:*

Tiskárna má minimální a maximální pozici k odtržení. Pokud se pokusíte upravit pozici k odtržení mimo tento rozsah, zazní zvukový signál a posun papíru se zastaví.

4. Odtrhněte vytištěné stránky.

5. Chcete-li ukončit režim Micro Adjust, stiskněte tlačítko **Pause**.

Jakmile budete pokračovat v tisku, papír se automaticky zavede zpět na horní část strany a spustí se tisk.

## *Úprava polohy horní části strany*

Horní část strany je pozice na stránce, od níž bude zahájen tisk. Pokud bude tisk na stránce umístěn příliš vysoko nebo nízko, lze nastavit horní část strany pomocí funkce Micro Adjust (Přesné nastavení).

Při nastavování horní části strany postupujte podle následujících pokynů:

## *Poznámka:*

- ❏ Nastavení polohy k odtržení zůstává v platnosti, dokud je nezměníte, tj. i po vypnutí tiskárny.
- ❏ Nastavení horního okraje provedené v některých aplikacích potlačí nastavení horní části strany provedené pomocí funkce Micro Adjust (Přesné nastavení). V případě potřeby nastavení polohy horní části strany provádějte v aplikaci.
- 1. Vložte papír. Pomocí tlačítka **Load/Eject** posuňte papír do aktuální polohy horní části strany. Upravte polohu tak, aby bylo možné určit polohu podávání papíru nebo polohu odříznutí papíru.
- 2. Na tři vteřiny podržte tlačítko **Pause**. Kontrolka **Pause** začne blikat a tiskárna přejde do režimu Micro Adjust.
- 3. Stisknutím tlačítka  $\blacktriangledown$  posuňte horní část strany dolů nebo tlačítkem  $\blacktriangle$  posuňte horní část strany směrem nahoru.

### *Poznámka:*

- ❏ Tiskárna má minimální a maximální nastavení polohy horní části strany. Pokusíte-li se nastavit stranu mimo tyto hranice, tiskárna vydá zvukový signál a ukončí posouvání papíru.
- ❏ Tiskárna vydá zvukový signál a nakrátko ukončí posun papíru také v případě, že papír dosáhne výchozí polohy horní části strany. Výchozího nastavení lze při nastavení horní části strany využít jako referenčního bodu.
- 4. Po nastavení horní části strany ukončete režim Micro Adjust pomocí tlačítka **Pause**.

### *Poznámka:*

Nastavení horní části strany se použije při příštím zavedení papíru.

# <span id="page-46-0"></span>Kapitola 3 *Software tiskárny*

## *Software tiskárny*

Software Epson obsahuje ovladač tiskárny a nástroje EPSON Status Monitor 3.

Ovladač tiskárny je software, který umožňuje počítači ovládat tiskárnu. Chcete-li, aby aplikace systému Windows mohly plně využívat předností a schopností tiskárny, je nutné nainstalovat ovladač tiskárny.

Nástroj EPSON Status Monitor 3 se neinstaluje automaticky při instalaci ovladače tiskárny. Pokud chcete nainstalovat nástroj EPSON Status Monitor 3, postupujte podle pokynů v části ["Instalace nástroje EPSON Status Monitor 3" na str. 56.](#page-55-0)

### *Poznámka:*

- ❏ Než budete pokračovat, ujistěte se, že jste do počítače správně nainstalovali ovladač tiskárny podle pokynů v dodaném instalačním listu.
- ❏ Nastavení tiskárny musí být nastaveno na ESC/P2. Ovladač tiskárny a nástroj EPSON Status Monitor 3 fungují pouze v režimu ESC/P2.
- ❏ Pokud chcete ovladač tiskárny instalovat znovu nebo aktualizovat, odinstalujte ovladač tiskárny instalovaný dříve.

# *Pomocí ovladače tiskárny*

Ovladač tiskárny lze otevřít z aplikací systému Windows nebo z nabídky Start.

Obrázky a postupy uvedené v této příručce pocházejí většinou z operačního systému Windows 10 (není-li uvedeno jinak).

- ❏ Jestliže ovladače tiskárny otevřete z aplikace Windows, veškerá provedená nastavení se budou vztahovat pouze na používanou aplikaci. Další informace naleznete v části ["Přístup k ovladači](#page-47-0) [tiskárny z aplikací systému Windows" na str. 48](#page-47-0).
- ❏ Pokud ovladač tiskárny otevřete z nabídky Start, provedená nastavení ovladače tiskárny se budou vztahovat na všechny aplikace. Další informace naleznete v části ["Přístup k ovladači](#page-49-0) [tiskárny z nabídky Start" na str. 50](#page-49-0).

<span id="page-47-0"></span>Informace o kontrole a změně nastavení ovladače tiskárny naleznete v části ["Změna nastavení](#page-50-0) [ovladače tiskárny" na str. 51](#page-50-0).

#### *Poznámka:*

Některé aplikace systému Windows potlačují nastavení provedená v ovladači tiskárny, jiné nikoli. Proto je třeba ověřit, zda nastavení ovladače tiskárny odpovídají vašim požadavkům.

## *Přístup k ovladači tiskárny z aplikací systému Windows*

Chcete-li otevřít ovladač tiskárny z aplikace systému Windows, postupujte podle následujících pokynů:

#### *Poznámka:*

Snímky obrazovek použité v tomto postupu jsou převzaty z operačního systému Windows 10. Obsah obrazovky se může lišit v závislosti na vašem prostředí počítače.

1. V nabídce Soubor v aplikaci zvolte příkaz **Print (Tisk)**. Zkontrolujte, zda je vaše tiskárna vybrána v části Vybrat tiskárnu v dialogovém okně Print (Tisk).

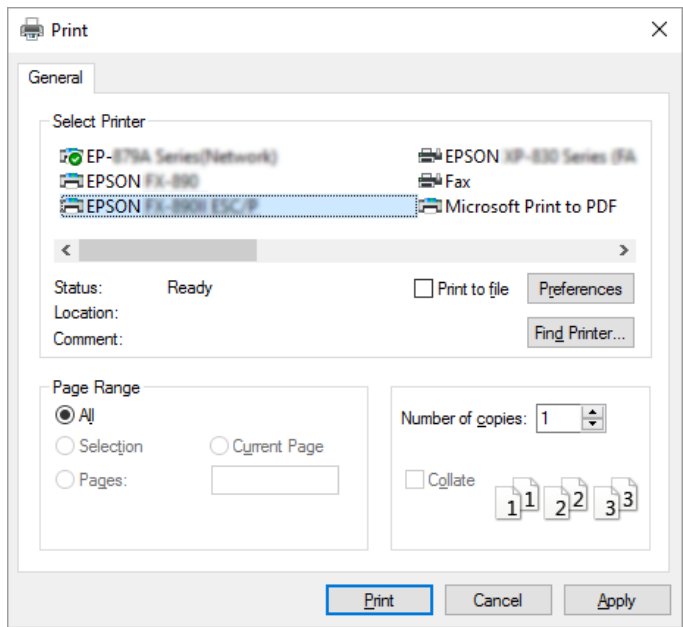

2. Klikněte na položku **Preferences (Předvolby)**. Otevřete se okno Printing Preferences (Předvolby tisku) a uvidíte nabídky Paper/Quality (Papír a kvalita), Layout (Rozložení), User Defined Paper (Uživ. defin. papír), a Extension Settings (Nast. nástavce). Tyto nabídky obsahují nastavení ovladače tiskárny.

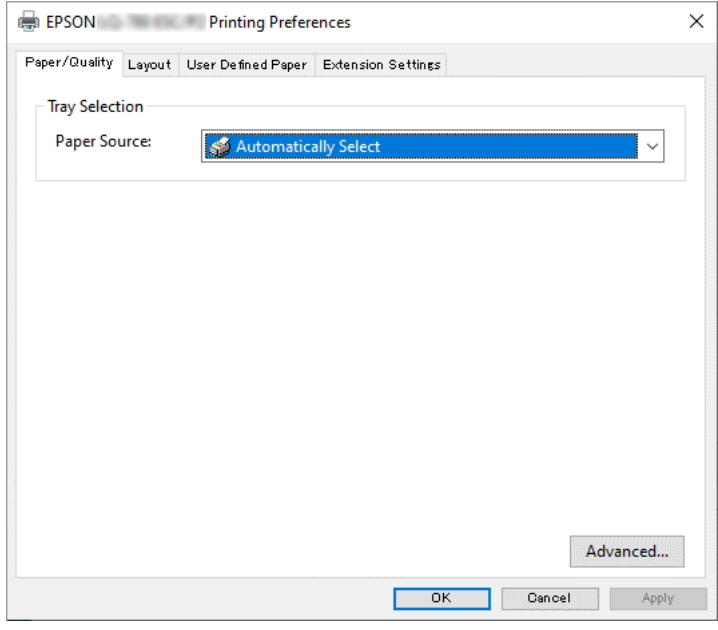

3. Chcete-li nabídku zobrazit, klepněte na odpovídající kartu v horní části okna. Pokyny ke změně nastavení naleznete v části ["Změna nastavení ovladače tiskárny" na str. 51](#page-50-0).

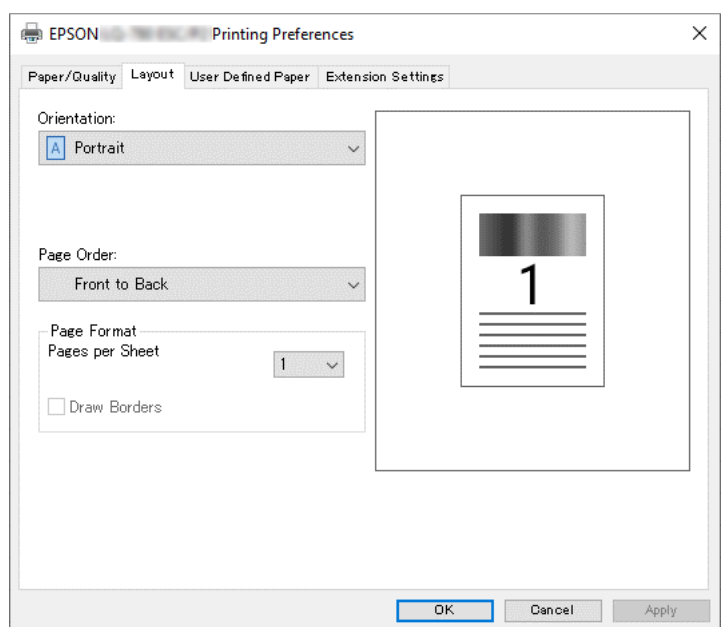

# <span id="page-49-0"></span>*Přístup k ovladači tiskárny z nabídky Start*

Chcete-li ovladač tiskárny otevřít z nabídky Start, postupujte podle následujících pokynů:

## *Poznámka:*

Snímky obrazovek použité v tomto postupu jsou převzaty z operačního systému Windows 10. Obsah obrazovky a následující kroky se mohou lišit v závislosti na vašem prostředí počítače.

- 1. Klikněte na tlačítko **Start** a pak vyberte **Windows System (Systém Windows)** > **Control Panel (Ovládací panel)** > **View devices and printers (Zobrazit zařízení a tiskárny)** v **Hardware and Sound (Hardware a zvuk)**.
- 2. Klikněte pravým tlačítkem myši na ikonu tiskárny a poté na položku **Printing Preferences (Předvolby tisku)**. Obrazovka zobrazuje nabídky Paper/Quality (Papír a kvalita), Layout (Rozložení), User Defined Paper (Uživ. defin. papír) a Extension (Nástavec). Tyto nabídky obsahují nastavení ovladače tiskárny.

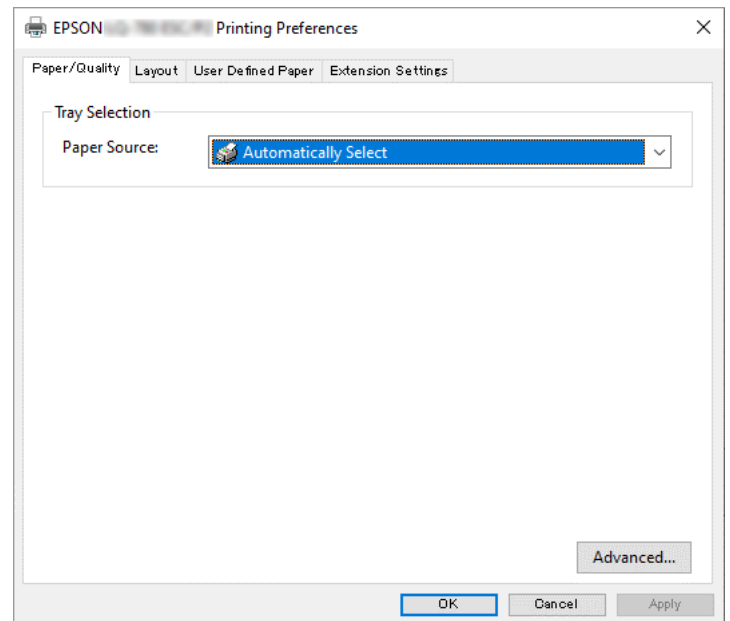

<span id="page-50-0"></span>Pokud v zobrazené nabídce kliknete pravým tlačítkem myši na položku **Printer properties (Vlastnosti tiskárny)**, objeví se okno Properties (Vlastnosti), které obsahuje nabídky používané k nastavení ovladače tiskárny.

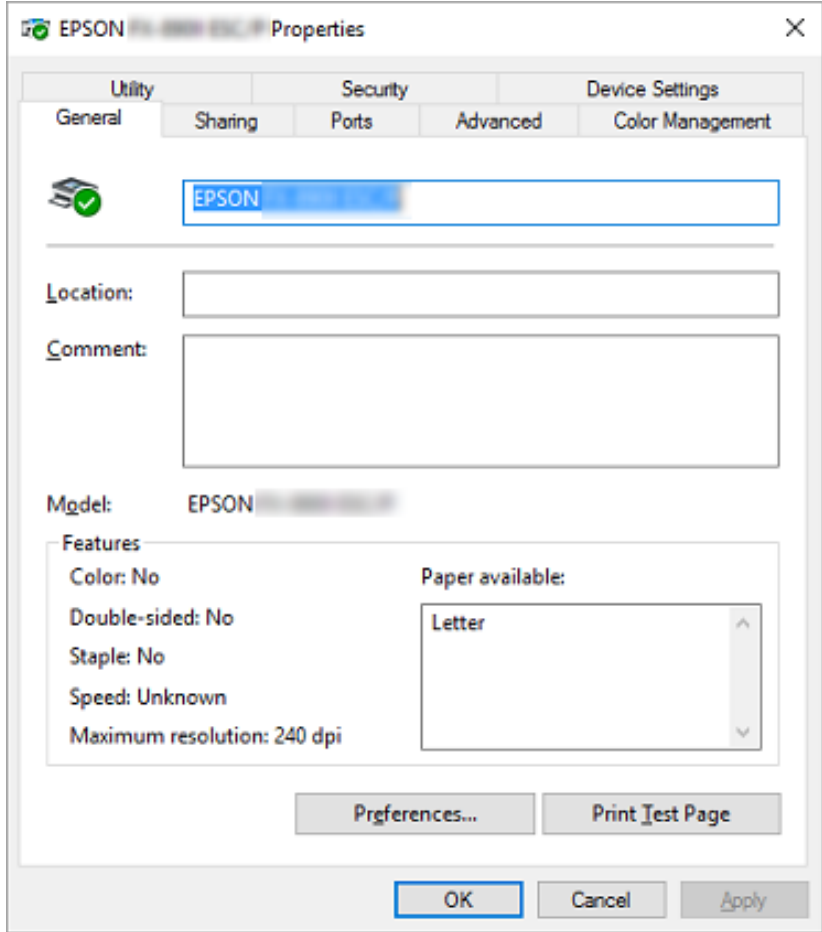

3. Chcete-li nabídku zobrazit, klepněte na odpovídající kartu v horní části okna. Další informace naleznete v části ["Přehled nastavení ovladače tiskárny" na str. 52.](#page-51-0)

## *Změna nastavení ovladače tiskárny*

Ovladač tiskárny má čtyři nabídky, ve kterých můžete provádět změny nastavení: Layout (Rozložení), Paper/Quality (Papír a kvalita), User Defined Paper (Uživ. defin. papír) a Extension Settings (Nast. nástavce). Nastavení můžete měnit také v nabídce Utility v softwaru tiskárny. Přehled dostupných nastavení je uveden v části ["Přehled nastavení ovladače tiskárny" na str. 52.](#page-51-0)

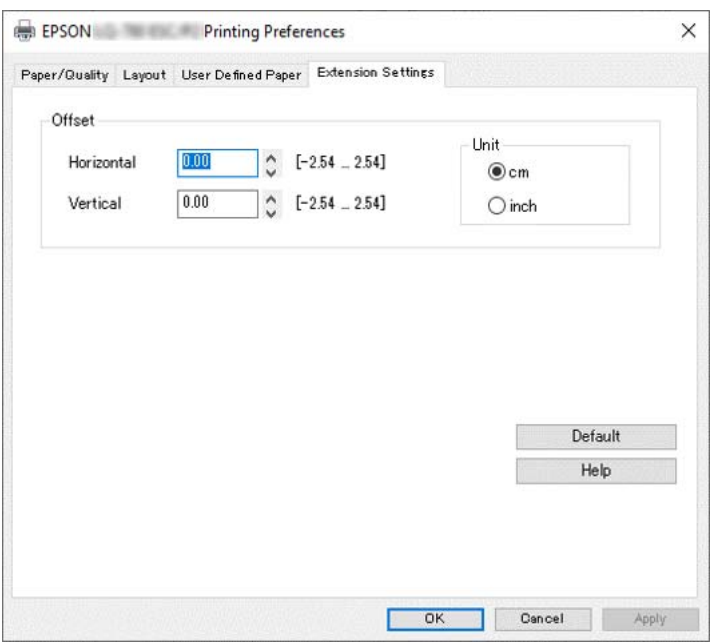

<span id="page-51-0"></span>Klepněte na tlačítko **Help (Nápověda)** na obrazovce Ovladač tiskárny.

Jakmile nastavení ovladače tiskárny ukončíte, klepněte na tlačítko **OK**, chcete li provedené změny použít, nebo na tlačítko **Cancel (Storno)**, chcete-li provedené změny zrušit.

Po kontrole nastavení ovladače tiskárny a provedení případných změn je tiskárna připravena k tisku.

# *Přehled nastavení ovladače tiskárny*

V následující tabulce jsou uvedena nastavení ovladače tiskárny pro systém Windows. Ne každé nastavení je dostupné ve všech verzích systému Windows. Další podrobnosti, viz **Help (Nápověda)** ovladače tiskárny.

## *Nastavení tiskárny*

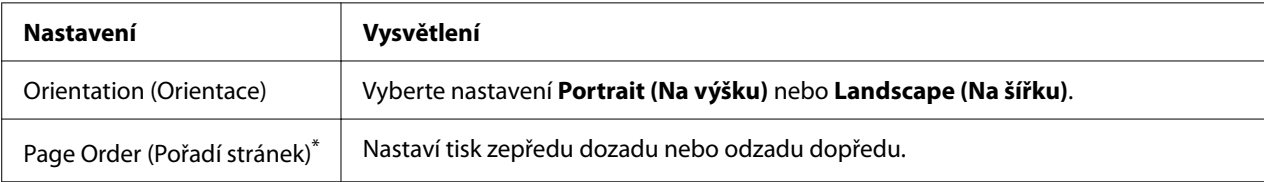

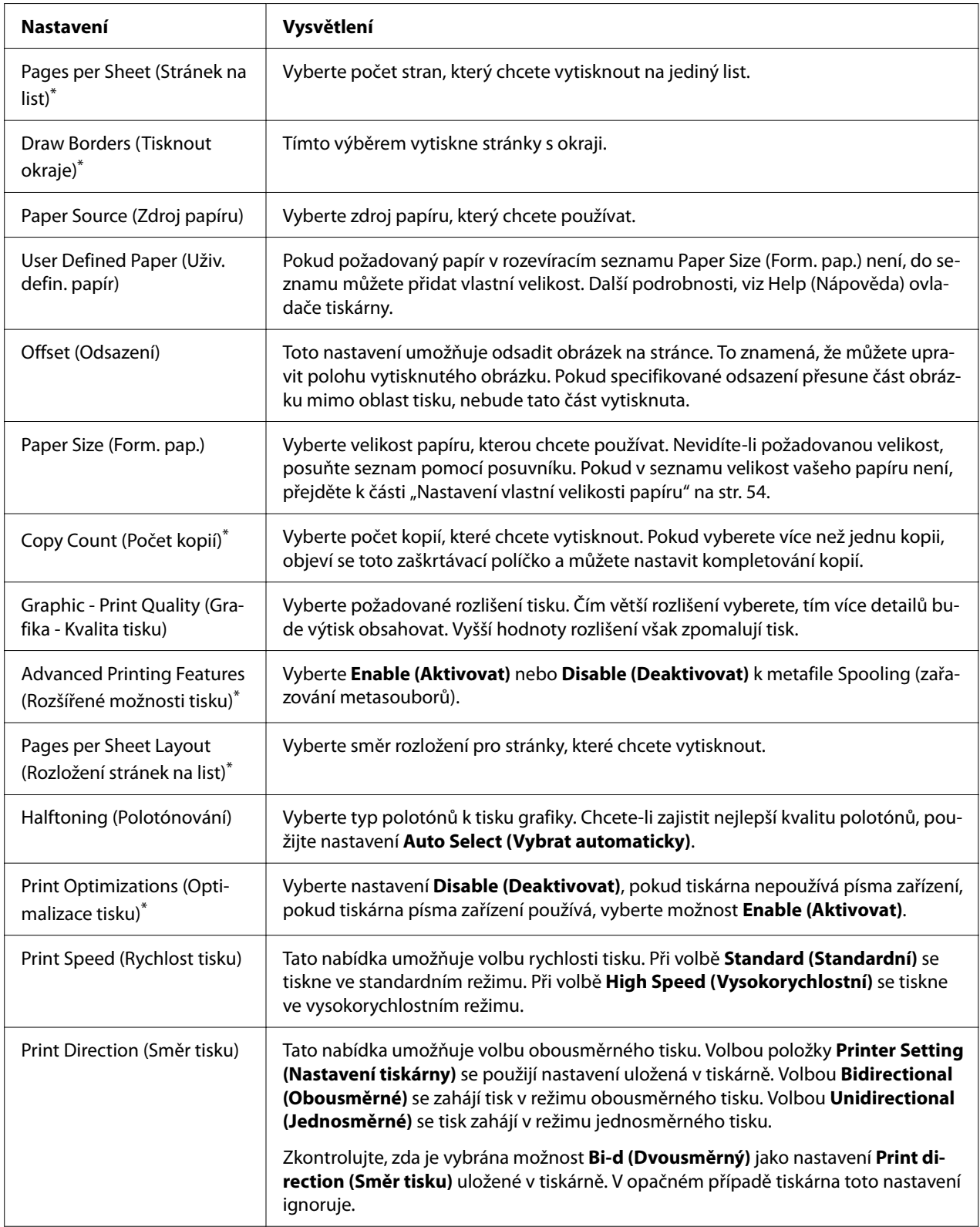

<span id="page-53-0"></span>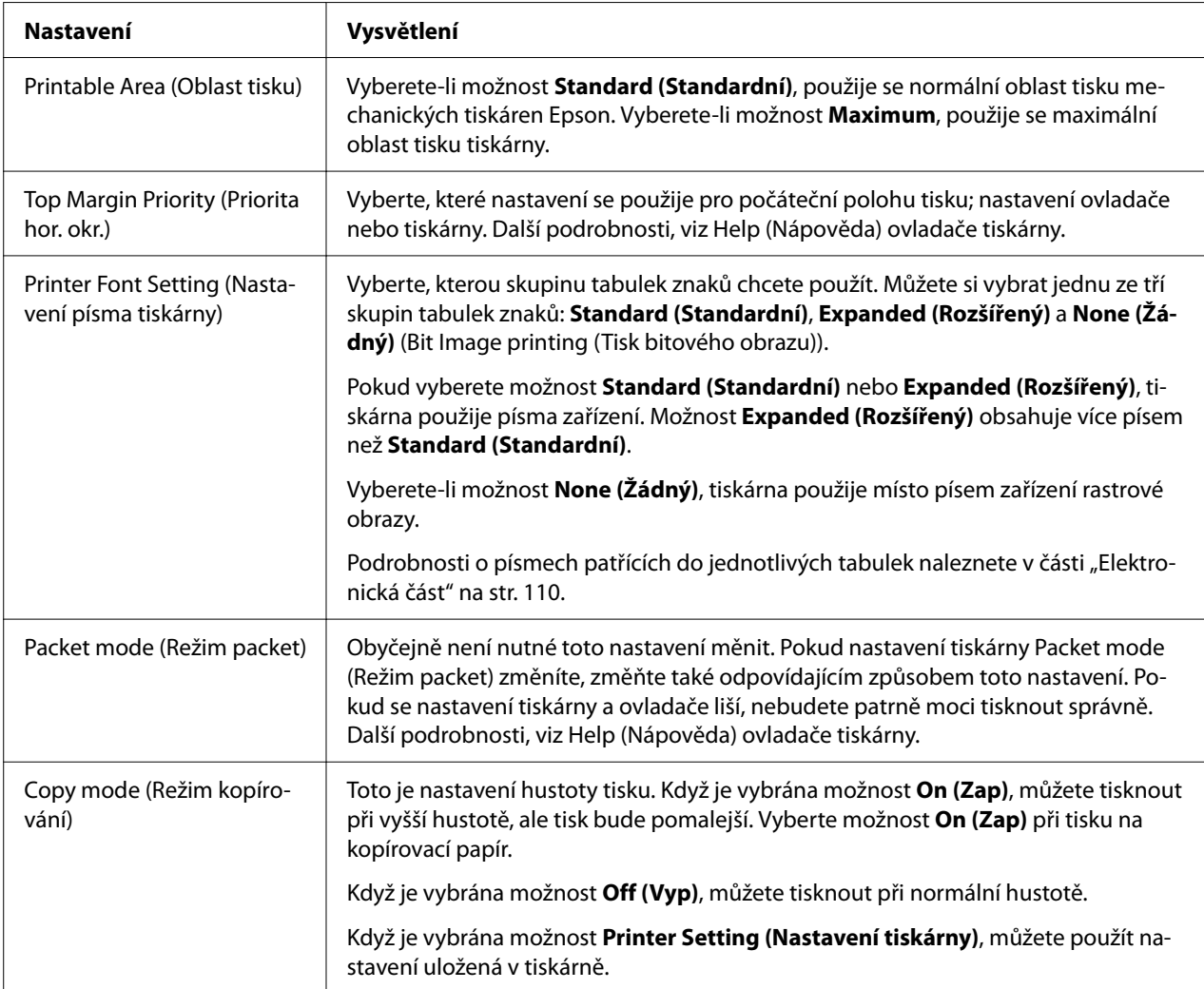

\* Podrobnosti jsou uvedeny v nápovědě systému Windows.

## *Nastavení vlastní velikosti papíru*

Pokud požadovaný papír v rozevíracím seznamu Paper Size (Form. pap.) není, do seznamu můžete přidat vlastní velikost.

#### *Poznámka:*

Následující postupy jsou převzaty z operačního systému Windows 10. Obsah obrazovky a následující krok se mohou lišit v závislosti na vašem prostředí počítače.

1. Klikněte na tlačítko **Start** a pak vyberte **Windows System (Systém Windows)** > **Control Panel (Ovládací panel)** > **View devices and printers (Zobrazit zařízení a tiskárny)** v **Hardware and Sound (Hardware a zvuk)**.

- 2. Klikněte pravým tlačítkem myši na ikonu tiskárny a poté na položku **Printing Preferences (Předvolby tisku)**.
- 3. Vyberte nabídku **User Defined Paper (Uživatelem definovaný papír)**.
- 4. Do pole Paper Size (Form. pap.) zadejte formát papíru.
- 5. Klepněte na položku **Apply (Použít)** a klepněte na tlačítko **OK**.

#### *Poznámka:*

Další podrobnosti, viz Help ovladače tiskárny.

## *Nastavení sledování*

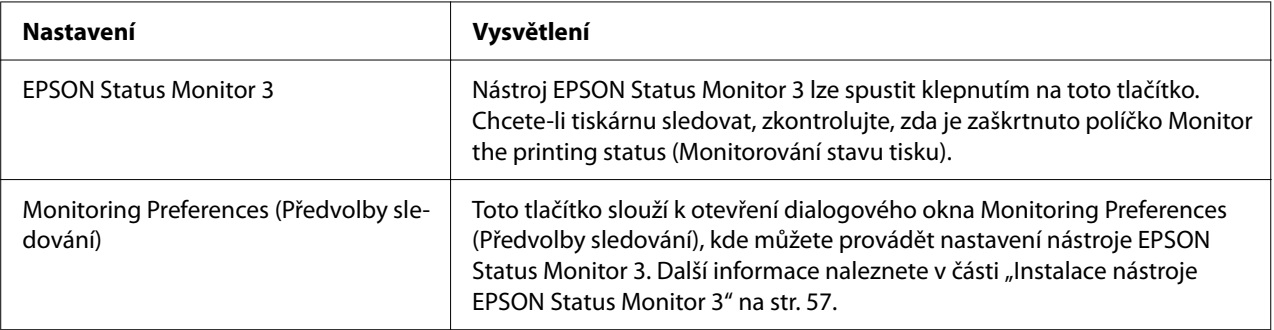

## *Nastavovací program*

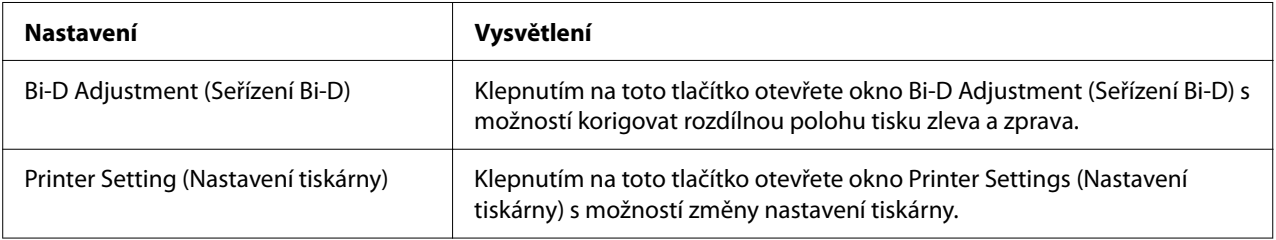

# *Použití nástroje EPSON Status Monitor 3*

Nástroj EPSON Status Monitor 3 umožňuje sledovat stav tiskárny, upozorňuje na výskyt chyb týkajících se tiskárny a v případě potřeby nabízí pokyny k řešení potíží.

EPSON Status Monitor 3 je k dispozici, když:

- <span id="page-55-0"></span>❏ Tiskárna je připojena přímo k hostitelskému počítači přes paralelní port [LPT1] nebo port USB nebo je připojena k síti Ethernet.
- ❏ Systém je nakonfigurován tak, aby podporoval obousměrnou komunikaci.

Chcete-li nástroj EPSON Status Monitor 3 nainstalovat, vyberte jej při nastavování tiskárny. Pokud je třeba jej nainstalovat, viz "Instalace nástroje EPSON Status Monitor 3" na str. 56. Při sdílení tiskárny proveďte nastavení nástroje EPSON Status Monitor 3 tak, aby bylo možné tiskárnu na tiskovém serveru a klientských počítačích sledovat. Viz část ["Instalace nástroje EPSON Status](#page-56-0) Monitor 3<sup>"</sup> na str. 57 a ["Nastavení tiskárny v síti" na str. 64](#page-63-0).

#### *Poznámka:*

- ❏ Pokud používáte počítač s různými operačními systémy s několika přihlášenými uživateli, může se zobrazit chybové hlášení komunikace při současném monitorování tiskáren.
- ❏ I když můžete tisknout přímo vzdálenou tiskárnu funkcí Remote Desktop (Vzdálená plocha), hrozí chyba komunikace.
- ❏ Pokud je nástroj EPSON Status Monitor 3 nainstalován a je zapnuta Windows Firewall (brána firewall systému Windows) (doporučeno), monitorování sdílené tiskárny nemusí být možné. Tento problém lze vyřešit přidáním souboru ENAGENT.EXE do složky Exceptions (Výjimky) funkce firewall.

## *Instalace nástroje EPSON Status Monitor 3*

Pokud jste ještě nenainstalovali nástroj EPSON Status Monitor 3, nainstalujte nástroj EPSON Status Monitor 3 podle následujících kroků.

- 1. Tiskárna musí být vypnutá a v počítači musí být nainstalován operační systém Windows.
- 2. Vložte Software Disc do jednotky CD-ROM.

#### *Poznámka:*

Než budete pokračovat, zkontrolujte, zda jste nainstalovali ovladač tiskárny do počítače.

3. Nainstalujte software podle zobrazených pokynů.

Můžete rovněž spustit spustitelný soubor, který se nachází v následujícím umístění.

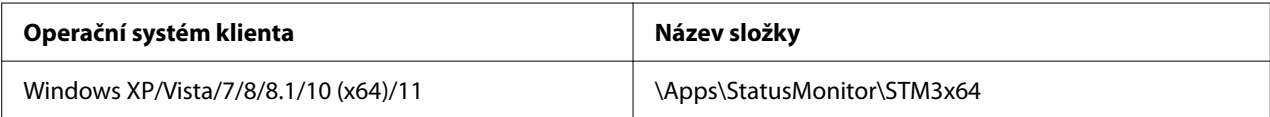

<span id="page-56-0"></span>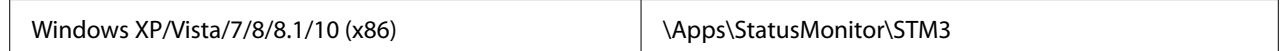

## *Instalace nástroje EPSON Status Monitor 3*

Nainstalujte nástroj EPSON Status Monitor 3 podle následujících pokynů:

- 1. Klikněte na tlačítko **Start** a pak vyberte **Windows System (Systém Windows)** > **Control Panel (Ovládací panel)** > **View devices and printers (Zobrazit zařízení a tiskárny)** v **Hardware and Sound (Hardware a zvuk)**.
- 2. Klikněte pravým tlačítkem na ikonu tiskárny, klikněte na **Printer Properties (Vlastnosti tiskárny)** a poté klikněte na kartu **Utility (Nástroj)**.
- 3. Klepněte na tlačítko **Monitoring Preferences (Předvolby sledování)**. Zobrazí se dialogové okno Monitoring Preferences (Předvolby sledování).

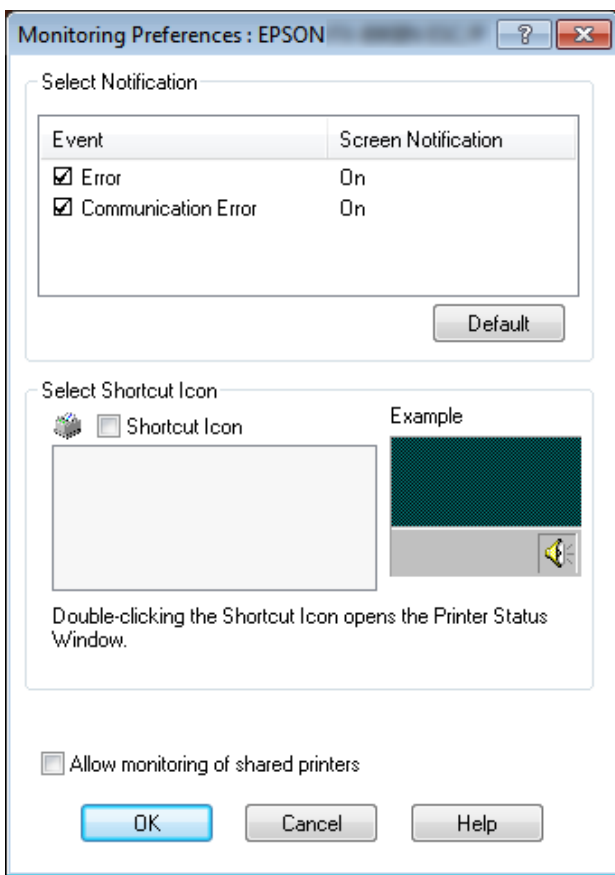

4. K dispozici jsou následující nastavení:

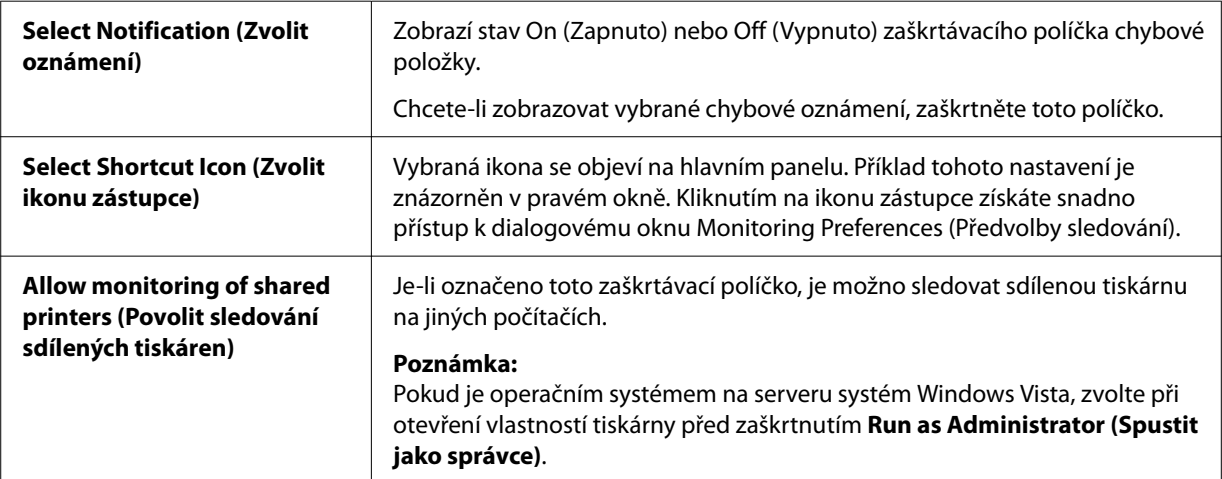

#### *Poznámka:*

Všechna výchozí nastavení lze obnovit klepnutím na tlačítko *Default (Výchozí)*.

## *Přístup k nástroji EPSON Status Monitor 3*

Chcete-li nástroj EPSON Status Monitor 3 spustit, proveďte jednu z následujících akcí;

- ❏ Poklepejte na ikonu zástupce ve tvaru tiskárny na hlavním panelu. Chcete-li přidat ikonu zástupce na hlavní panel, přejděte do nabídky Utility (Nástroj) a postupujte podle pokynů.
- ❏ Otevřete nabídku Utility (Nástroj) a klikněte na ikonu **EPSON Status Monitor 3**. Návod na otevření nabídky Utility (Nástroj) naleznete v části ["Pomocí ovladače tiskárny" na str. 47.](#page-46-0)

#### *Poznámka:*

Pokud se nezobrazí následující obrazovka *Utility (Nástroj)*, je třeba nainstalovat nástroj *EPSON Status Monitor 3*.

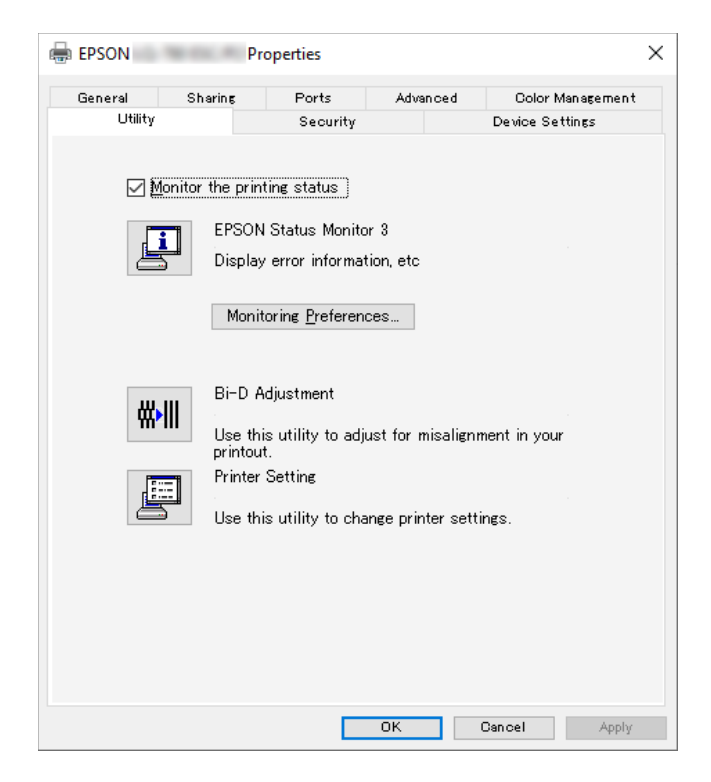

Při výše popsaném spuštění nástroje EPSON Status Monitor 3 se objeví následující okno stavu tiskárny.

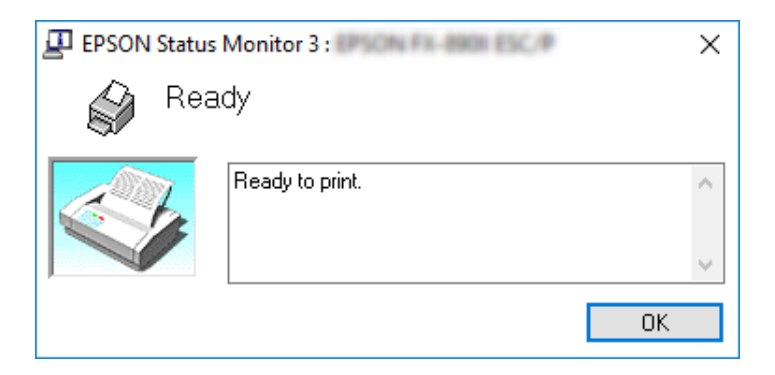

V tomto okně jsou uvedeny informace o stavu tiskárny.

*Poznámka:*

Během tisku nemusí být možné detekovat stav tiskárny. Za této situace klepněte na tlačítko *EPSON Status Monitor 3* na kartě Utility (Nástroj) a použijte tiskárnu s otevřeným stavovým oknem.

# *Použití Bi-D Adjustment (Seřízení Bi-D)*

Tento nástroj umožňuje provést korekci rozdílné polohy tisku zleva a zprava.

# *Provedení nastavení pomocí Bi-D Adjustment (Seřízení Bi-D)*

Bi-D Adjustment (Seřízení Bi-D) se ovládá, jak je uvedeno níže.

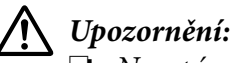

- ❏ Nevypínejte tiskárnu, když tiskne nastavovací obrazec. Pokud byste tiskárnu vypnuli, mohla by si uložit nesprávná nastavení. Pokud jste tiskárnu během procesu nastavení vypnuli, spusťte Bi-D Adjustment (Seřízení Bi-D) znovu od začátku.
- ❏ Sériové připojení není podporováno.
- ❏ Tiskárna musí být ve stavu Připravena, než spustíte Bi-D Adjustment (Seřízení Bi-D).
- ❏ Pokud se obrazec Bi-D Adjustment (Seřízení Bi-D) nevytiskne správně, obnovte výchozí písma tiskárny a zkuste to znovu.
- 1. Otevřete nabídku **Utility (Nástroj)** a klepněte na ikonu **Bi-D Adjustment (Seřízení Bi-D)**. Návod na otevření nabídky **Utility (Nástroj)** naleznete v části ["Pomocí ovladače tiskárny" na](#page-46-0) [str. 47.](#page-46-0) Objeví se okno Bi-D Adjustment (Seřízení Bi-D).
- 2. Klepněte na tlačítko **Next (Další)**.

3. Klepněte na volbu **Print (Tisk)**. Tiskárna vytiskne tři sady nastavovacích obrazců. Abyste viděli nastavovací obrazec, potřebujete čtyři listy papíru samostatného listu formátu A3 nebo 12palcový (doporučený) nekonečný papír.

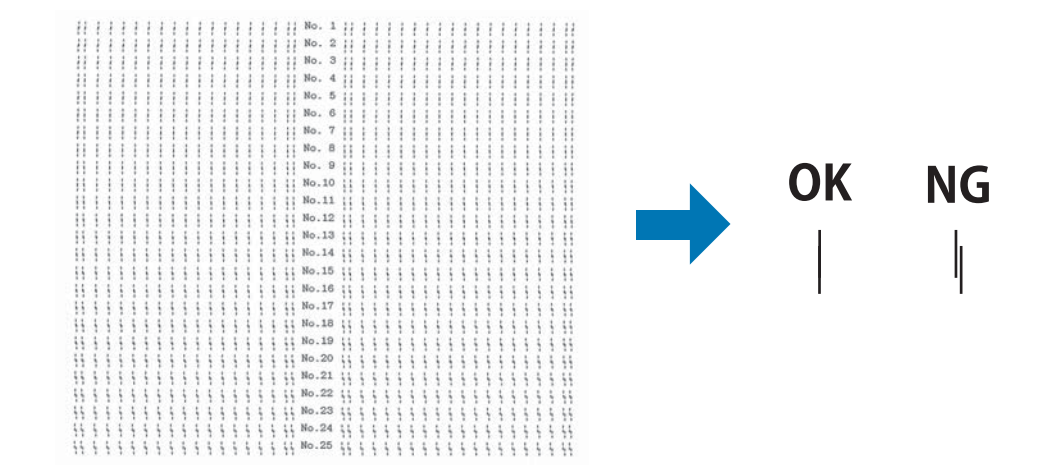

#### *Poznámka:*

Na obrázku vpravo nahoře je uveden příklad dobrých a špatných výsledků tisku.

- 4. Podívejte se na nastavovací obrazce a vyberte ten, který je zarovnán nejlépe. Poté v okně Bi-D Adjustment (Seřízení Bi-D) vyberte odpovídající okno.
- 5. Klepněte na volbu **Set (Nastavit)**. Vzorek nastavení se uloží do tiskárny.

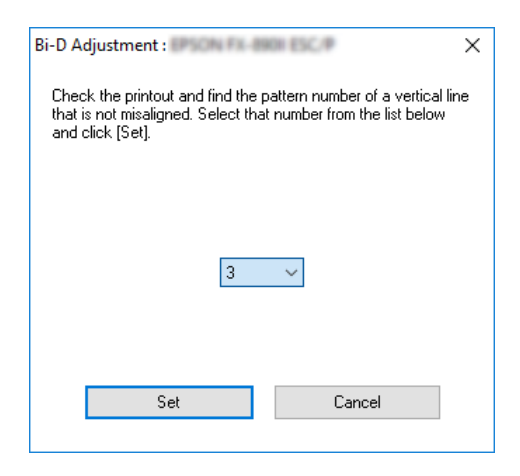

# *Použití Printer Setting (Nastavení tiskárny)*

Tento nástroj umožňuje zobrazení aktuálních nastavení uložených v tiskárně, změnu nastavení tiskárny, načtení nastavení ze souboru a uložení nastavení do souboru.

V tomto nástroji můžete rovněž měnit některá výchozí nastavení tiskárny uložená v tiskárně. Podrobnosti o položkách nastavení viz ["Změna výchozích nastavení" na str. 25](#page-24-0).

## !*Upozornění:*

Před načtením nastavení z tiskárny nebo aktualizací nastavení tiskárny musí být tiskárna ve stavu Připraven.

## *Poznámka:*

- ❏ Pokud tisknete pouze z operačního systému Windows, není třeba měnit výchozí nastavení uložená v tiskárně. Změny těchto nastavení mohou způsobit nežádoucí jevy na vašich výtiscích při tisku z operačního systému Windows.
- ❏ Některá nastavení nejsou podporována v nabídce Utility (Nástroj).

# *Změna nastavení tiskárny*

Nastavení tiskárny změňte následujícím postupem.

1. Otevřete nabídku **Utility (Nástroj)** a klepněte na ikonu **Printer Setting (Nastavení** tiskárny). Návod na otevření nabídky Utility naleznete v části ["Pomocí ovladače tiskárny" na](#page-46-0) [str. 47.](#page-46-0) Objeví se okno Nastavení tiskárny.

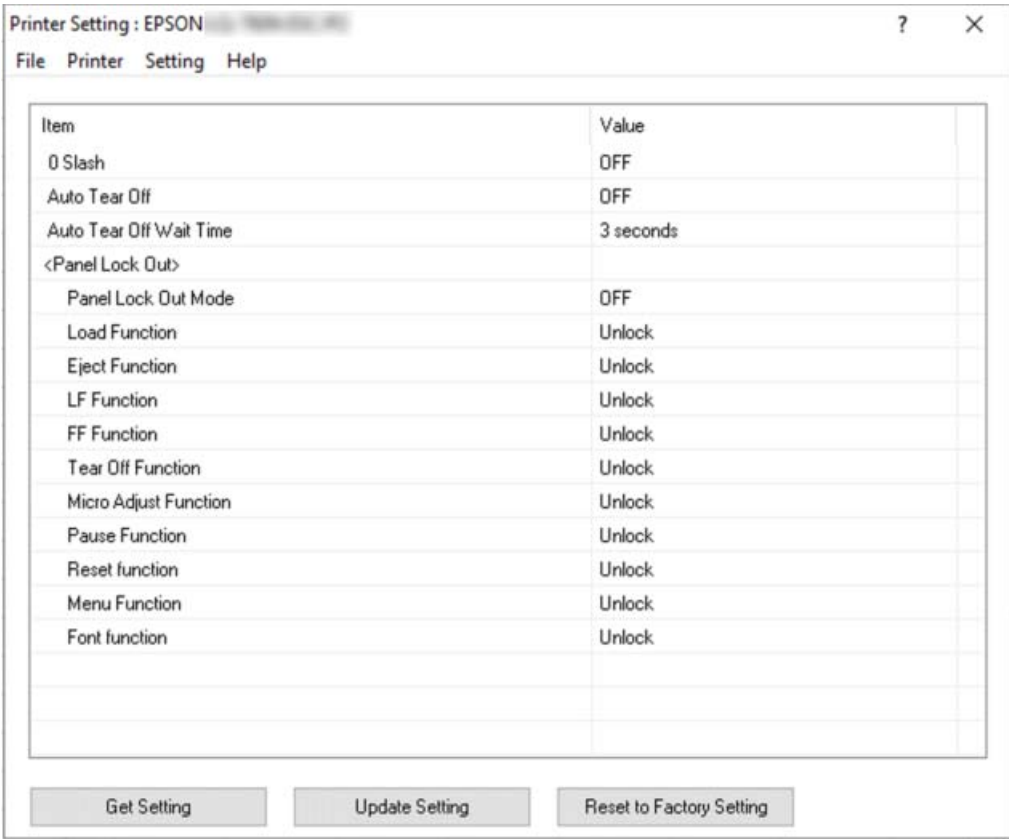

2. Změňte potřebná nastavení tiskárny. Podrobnosti o použití tohoto nástroje viz Nápověda ovladače tiskárny.

## *Poznámka:*

Chcete-li zobrazit další výchozí nastavení tiskárny, vyberte položku *Setting (Nastavení)* v nabídce v horní části okna Printer Setting (Nastavení tiskárny) a potom vyberte možnost *Show Expansion Setting... (Zobrazit rozšířené nastavení...)*. Nicméně může Rozšířené nastavení způsobit nežádoucí účinky a tato nastavení by se neměly normálně měnit. Pokud budete potřebovat změnit tato nastavení, doporučujeme, abyste kontaktovali na technického odborníka.

## <span id="page-63-0"></span>*Nastavení tiskárny v síti*

## *Sdílení tiskárny*

V této části jsou uvedeny informace o sdílení tiskárny ve standardní síti systému Windows.

Počítače v síti mohou sdílet tiskárnu, která je přímo připojena k jednomu z nich. Počítač přímo připojený k tiskárně je tiskový server a ostatní počítače jsou klientské počítače, které potřebují povolení ke sdílení tiskárny s tiskovým serverem. Klientské počítače sdílejí tiskárnu prostřednictvím tiskového serveru.

Podle verze operačního systému Windows a přístupových právech v síti proveďte příslušná nastavení na tiskovém serveru a klientských počítačích.

- ❏ Viz "Nastavení tiskárny jako sdílené tiskárny" na str. 64.
- ❏ Viz ["Nastavení klientských počítačů" na str. 66](#page-65-0).

## *Poznámka:*

- ❏ Při sdílení tiskárny proveďte nastavení nástroje EPSON Status Monitor 3 tak, aby bylo možné tiskárnu na tiskovém serveru a klientských počítačích sledovat. Viz ["Instalace nástroje EPSON](#page-56-0) [Status Monitor 3" na str. 57.](#page-56-0)
- ❏ Pokud připojujete sdílenou tiskárnu za směrovačem, nejsou v některých případech sdílená chybová nebo výstražná hlášení během tisku zobrazována a to v důsledku nastavení směrovače.
- ❏ Tiskový server a klientské počítače by měly mít instalován stejný operační systém a měly by mít stejnou správu sítě.

# *Nastavení tiskárny jako sdílené tiskárny*

Při nastavení tiskového serveru postupujte následujícím způsobem.

## *Poznámka:*

Na místním počítači musíte být přihlášeni jako Správce.

1. Klikněte na tlačítko **Start** a pak vyberte **Windows System (Systém Windows)** > **Control Panel (Ovládací panel)** > **View devices and printers (Zobrazit zařízení a tiskárny)** v **Hardware and Sound (Hardware a zvuk)**.

2. Klikněte pravým tlačítkem na ikonu tiskárny, klikněte na položku **Printer properties (Vlastnosti tiskárny)** a na zobrazené obrazovce klikněte na kartu **Sharing (Sdílení)**.

Dále v obou případech postupujte podle pokynů na obrazovce.

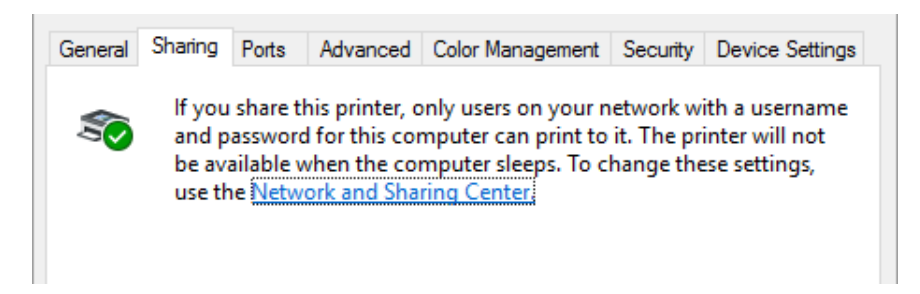

Vyberte možnost **Share this printer (Sdílet tuto tiskárnu)**, zadejte název do pole Názvu sdílené položky a klikněte na tlačítko **OK**.

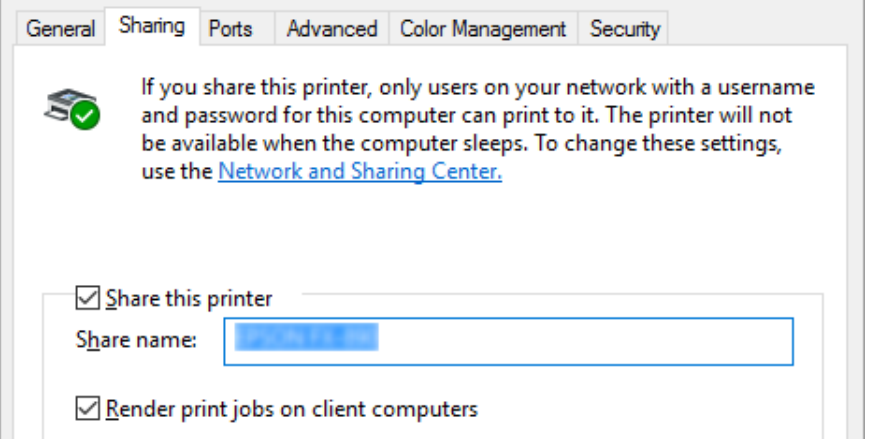

### *Poznámka:*

V názvu sdílené tiskárny nepoužívejte mezery a pomlčky, protože mohou způsobit chybu.

Je třeba také nastavit klientské počítače, aby mohly tiskárnu v síti sdílet. Podrobnosti jsou uvedeny na následujících stránkách:

❏ Viz ["Nastavení klientských počítačů" na str. 66](#page-65-0).

## *Sdílení tiskárny při zapnutém firewallu.*

### *Poznámka:*

Aby bylo možné sdílet soubory a tiskárny, když je zapnutá Windows Firewall (brána firewall systému Windows), proveďte následující postup.

- <span id="page-65-0"></span>1. Klikněte na tlačítko **Start** a pak vyberte **Windows System (Systém Windows)** > **Control Panel (Ovládací panel)**, klikněte na **System and Security (Systém a bezpečnost)** a pak klikněte na **Windows Firewall (Firewall systému Windows)**.
- 2. Klepněte v levém okně na **Turn Windows Firewall on or off (Zapnout nebo vypnout bránu firewall systému Windows)**. Zkontrolujte, zda nebyla vybrána možnost **Block all incoming connections, including those in the list of allowed apps (Blokovat všechna příchozí připojení, včetně těch v seznamu povolených aplikací)**, a poté klepněte na možnost **OK**.
- 3. V levém okně klepněte na položku **Allow an app or feature through Windows Firewall (Povolit aplikaci nebo funkci průchod bránou Windows Firewall)**.
- 4. Vyberte možnost **File and Printer Sharing (Sdílení souborů a tiskáren)** a poté klepněte na tlačítko **OK**.

# *Nastavení klientských počítačů*

V této části je popsán postup instalace tiskového ovladače k přístupu ke sdílení tiskárně v síti.

## *Poznámka:*

- ❏ Aby bylo možné tiskárnu v síti Windows sdílet, je třeba nastavit tiskový server. Podrobné informace najdete v části ["Nastavení tiskárny jako sdílené tiskárny" na str. 64](#page-63-0).
- ❏ V této části je popsán přístup ke sdílené tiskárně ve standardní síti pomocí serveru (pracovní skupina Microsoft). Pokud není přístup ke sdílené tiskárně možný kvůli systému sítě, obraťte se na správce sítě.
- ❏ V této části je popsán postup instalace tiskového ovladače k přístupu ke sdílené tiskárně pomocí složky Tiskárny. Přístup ke sdílené tiskárně je také možný pomocí složky Network Neighborhood (Okolní počítače) nebo My Network (Síť) na ploše systému Windows.
- ❏ Pokud chcete u klientů používat nástroj EPSON Status Monitor 3, musíte na každém počítači nainstalovat ovladač tiskárny i nástroj EPSON Status Monitor 3.
- ❏ Nejsou-li ovladače tiskárny dosud nainstalované pro klientský počítač, nainstalujte je prosím ještě před úpravou tohoto nastavení.
- 1. Klikněte na tlačítko **Start** a pak vyberte **Windows System (Systém Windows)** > **Control Panel (Ovládací panel)** > **View devices and printers (Zobrazit zařízení a tiskárny)** v **Hardware and Sound (Hardware a zvuk)**.

2. Na ikoně tiskárny, pro kterou chcete měnit nastavení, klikněte pravým tlačítkem myši a zvolte **Printer properties (Vlastnosti tiskárny)**.

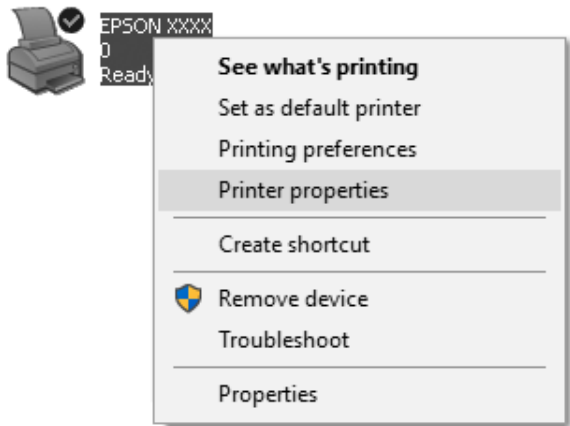

3. Klepněte na kartu **Ports (Porty)** a poté klepněte na možnost **Add Port (Přidat port)**.

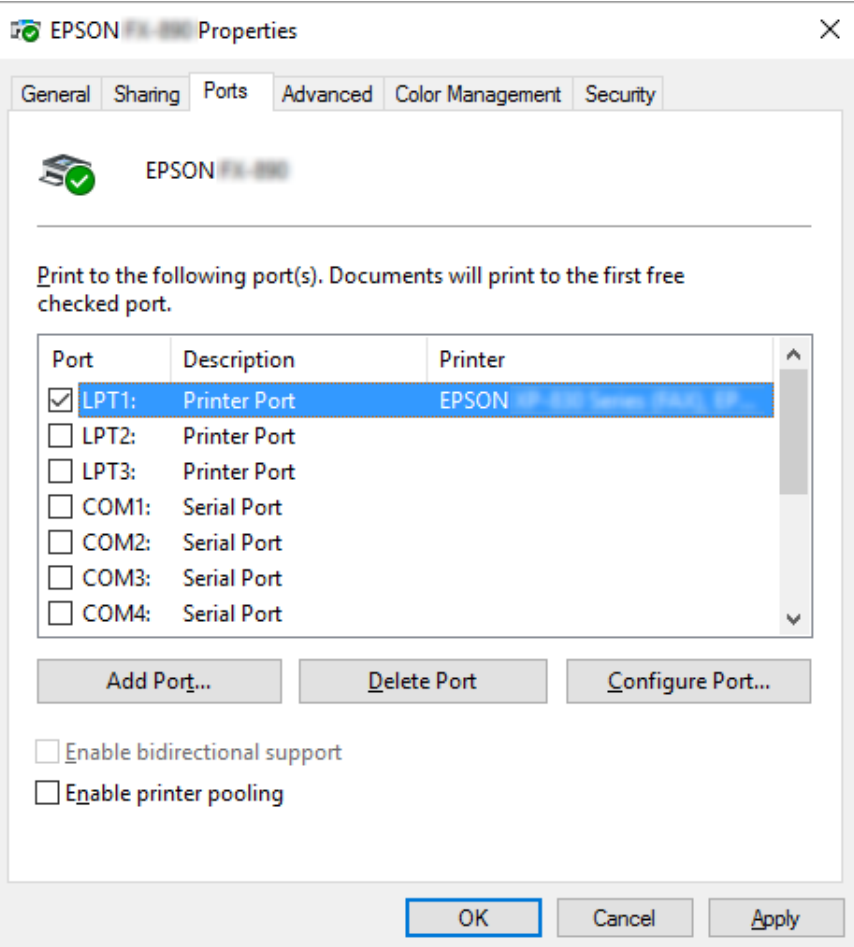

4. V zobrazeném okně **Printer Ports (Porty tiskáren)** zvolte **Local Port (Místní port)** a poté klepněte na tlačítko **New Port (Nový port)**.

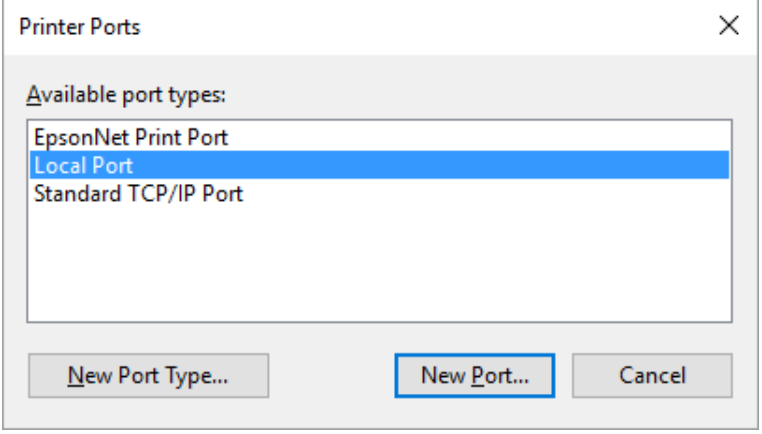

5. Zadejte název portu následujícím způsobem a poté klepněte na tlačítko **OK**.

### **\\Název počítače připojeného k cílového tiskárně\název sdíleného počítače**

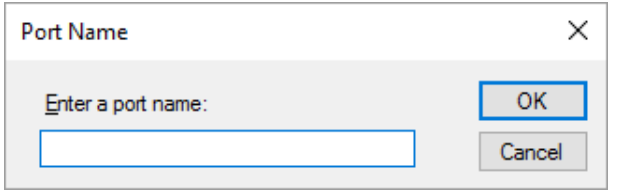

- 6. Jakmile se vrátíte do okna **Printer Ports (Porty tiskárny)**, klikněte na tlačítko **Cancel (Storno)**.
- 7. Zkontrolujte zadaný název pro přidaný a zvolený port a poté klepněte na tlačítko **Close (Zavřít)**.

## *Instalace ovladače tiskárny z disku CD-ROM*

V této části je popsán postup instalace ovladače tiskárny na klientské počítače, pokud servery a klienti používají různé operační systémy.

Obrázky uvedené v příručce se u jiných verzí operačních systémů Windows mohou lišit.

#### *Poznámka:*

- ❏ Při instalaci ovladače tiskárny v klientech musíte přistupovat s oprávněním správce.
- ❏ Pokud server i klientské počítače mají stejný operační systém a stejnou architekturu, instalace ovladačů tiskárny z disku CD-ROM není nutná.
- 1. Otevřete okno sdílené tiskárny. Může se zobrazit hlášení. Klepněte na tlačítko **OK** a nainstalujte ovladač tiskárny z disku CD-ROM podle pokynů na obrazovce.

2. Po vložení disku CD-ROM a se obrazí dialogové okno Install Navi (Instalační program Navi). Klepnutím na tlačítko **Cancel (Storno)** zrušte dialogové okno, zadejte příslušnou jednotku a složku, kde je ovladač tiskárny pro klientské počítače umístěn, a klepněte na tlačítko **OK**.

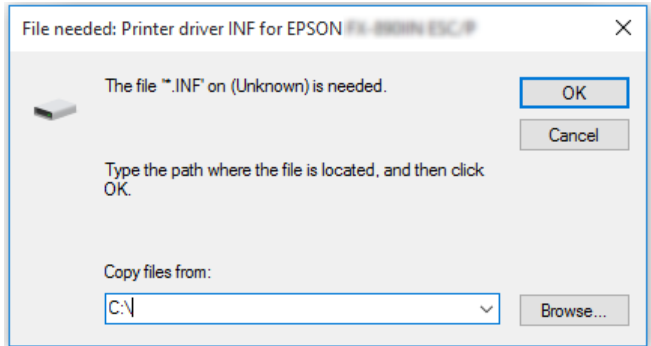

3. Vyberte název tiskárny a klepněte na tlačítko **OK**. Poté postupujte podle zobrazených pokynů.

#### *Poznámka:*

- ❏ Pokud chcete nainstalovat i nástroj EPSON Status Monitor 3, postupujte podle pokynů v části ["Instalace nástroje EPSON Status Monitor 3" na str. 56](#page-55-0).
- ❏ Pokud chcete nástroj EPSON Status Monitor 3 používat pro sdílenou tiskárnu, znovu nainstalujte ovladač tiskárny podle pokynů v části ["Nastavení klientských počítačů" na str. 66](#page-65-0) po nainstalování ovladače tiskárny EPSON Status Monitor 3 z disku CD-ROM. Před tiskem vyberte nainstalovaný ovladač tiskárny, viz ["Nastavení klientských počítačů" na str. 66.](#page-65-0)
- ❏ Pokud je nástroj EPSON Status Monitor 3 nainstalován a je zapnuta brána firewall systému Windows (doporučeno), monitorování sdílené tiskárny nemusí být možné. Tento problém lze vyřešit přidáním souboru ENAGENT.EXE do složky Exceptions (Výjimky) funkce firewall.

# *Zrušení tisku*

Pokud kvalita výtisků neodpovídá vašim očekáváním a vyskytují se na nich nesprávné nebo porušené znaky, je třeba tisk zrušit. Pokud je na hlavním panelu zobrazena ikona tiskárny, postupujte při zrušení tisku podle následujících pokynů.

1. Poklepejte na ikonu tiskárny na hlavním panelu.

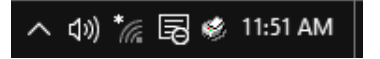

2. Chcete-li zrušit všechny tiskové dokumenty, vyberte položku **Cancel All Documents (Zrušit tisk všech dokumentů)** v nabídce Printer (Tiskárna).

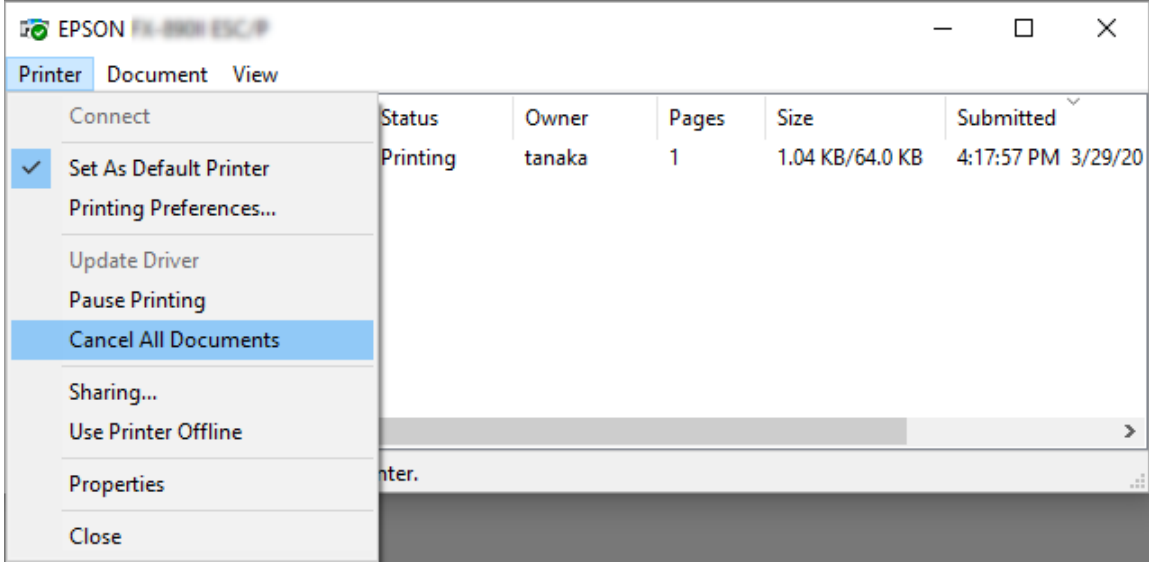

Chcete-li zrušit tisk určitého dokumentu, vyberte tento dokument, jehož tisk chcete zrušit, a v nabídce Document (Dokument) vyberte položku **Cancel (Zrušit)**.

Tisková úloha je zrušena.

# *Odinstalování softwaru tiskárny*

Pokud chcete ovladač tiskárny instalovat znovu nebo aktualizovat, odinstalujte ovladač tiskárny instalovaný dříve.

### *Poznámka:*

Při odinstalování nástroje EPSON Status Monitor 3 ve víceuživatelském prostředí odeberte před odinstalováním ikonu zástupce ze všech klientů. Ikonu můžete odebrat zrušením zaškrtnutí pole Shortcut Icon v dialogovém okně Monitoring Preferences (Předvolby sledování).

## *Odinstalování ovladače tiskárny a nástroje EPSON Status Monitor 3*

- 1. Vypněte tiskárnu.
- 2. Ukončete všechny spuštěné aplikace.

3. Otevřete **Control Panel (Ovládací panely)**:

Klikněte na tlačítko **Start** a pak vyberte **Windows System (Systém Windows)** > **Control Panel (Ovládací panely)**.

4. Otevřete panel **Uninstall a program (Odinstalovat program)** (případně **Add or Remove Programs (Přidat nebo odebrat programy)**):

V části **Programs (Programy)** vyberte možnost **Uninstall a program (Odinstalovat program)**.

- 5. Vyberte software, který chcete odinstalovat.
- 6. Odinstalujte software:

Klikněte na položku **Uninstall/Change (Odinstalovat nebo změnit)** nebo **Uninstall (Odinstalovat)**.

#### *Poznámka:*

Pokud se zobrazí okno *User Account Control (Správa uživatelských účtů)*, klikněte na tlačítko *Continue (Pokračovat)*.

7. Klepněte na kartu **Printer Model (Model tiskárny)**, vyberte ikonu tiskárny, kterou chcete nainstalovat, poté klepněte na tlačítko **OK**.

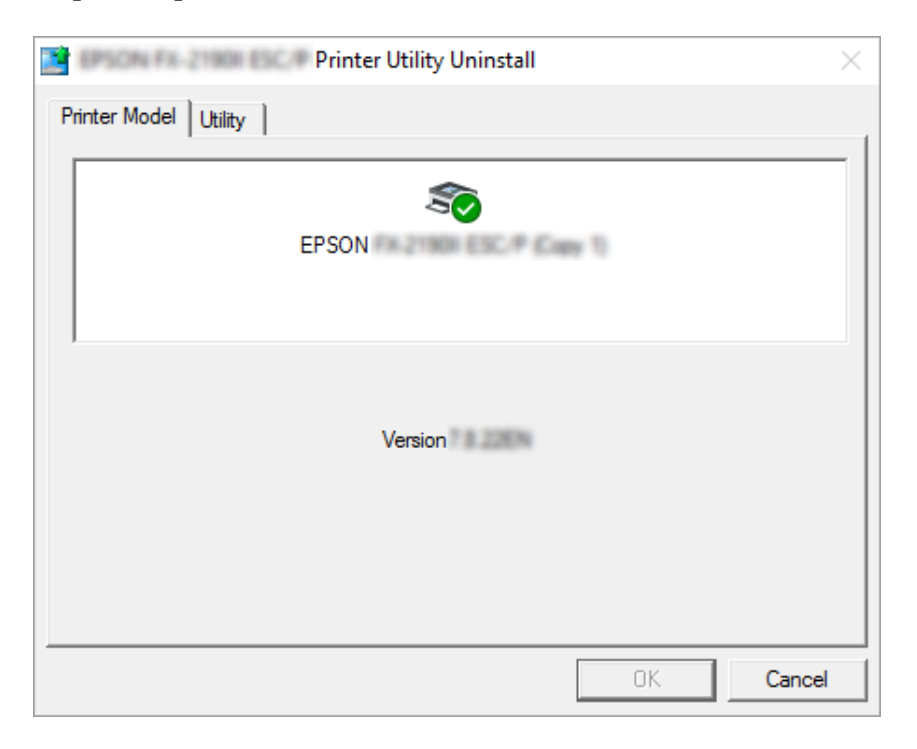
### *Poznámka:*

Zkontrolujte, zda na kartě Model tiskárny není nic vybráno. Otevřete kartu *Utility (Nástroj)*, vyberte položku *EPSON Status Monitor 3 (for EPSON XXXXXX ESC/P) (EPSON Status Monitor 3 (pro EPSON XXXXXX ESC/P))* a klikněte na tlačítko *OK*. Odinstalovat můžete pouze EPSON Status Monitor 3.

8. Postupujte podle pokynů na obrazovce.

# Kapitola 4 *Řešení problémů*

# *Kontrola stavu tiskárny*

# *Použití chybových indikátorů*

Příčiny mnoha běžných potíží s tiskárnou lze určit pomocí indikátorů na ovládacím panelu. Pokud tiskárna přestane tisknout a rozsvítí se nebo bliká některý indikátor na ovládacím panelu nebo zazní zvukový signál, lze povahu problému určit pomocí následující tabulky. Pokud nemůžete vyřešit problém pomocí této tabulky, přejděte k části ["Problémy a jejich řešení" na str. 75](#page-74-0).

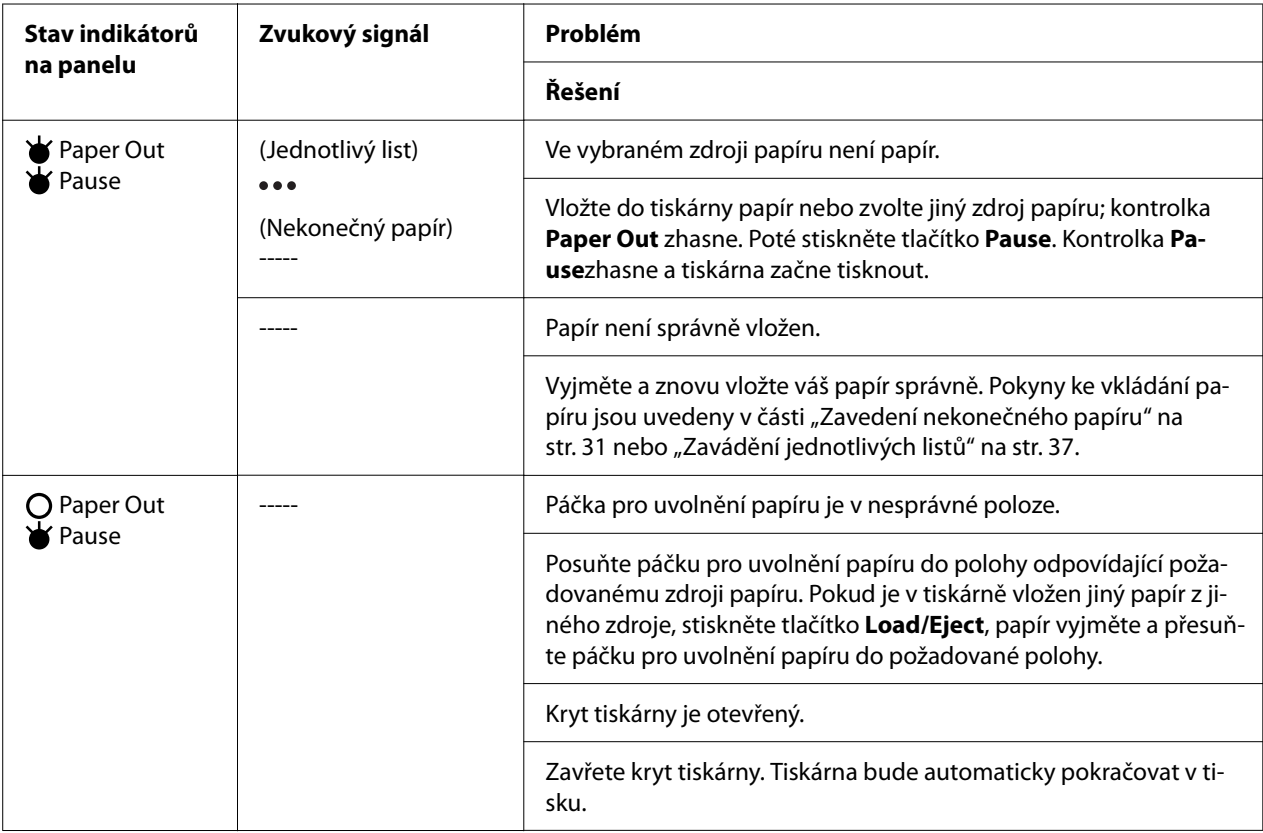

<span id="page-74-0"></span>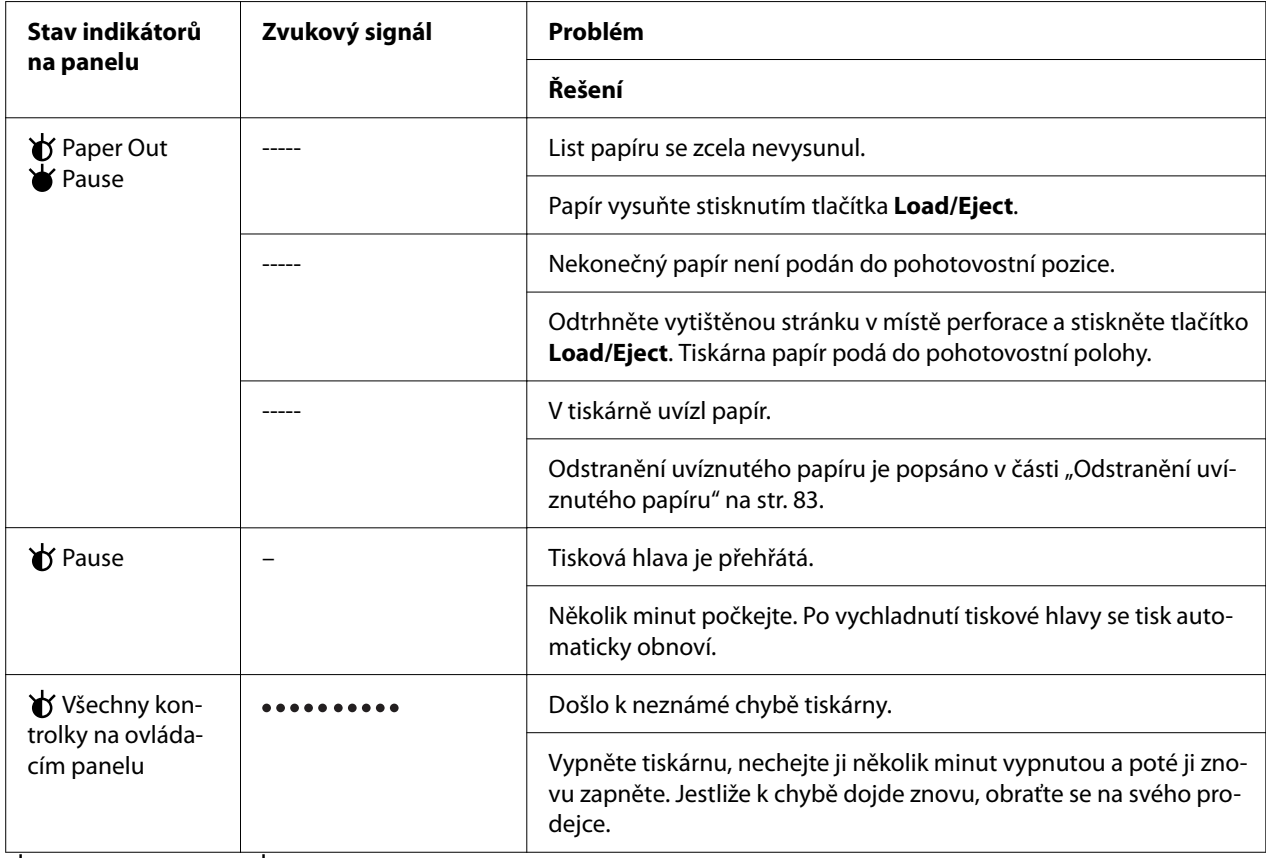

 $\blacktriangleright$  = svítí,  $\bigcirc$  = nesvítí,  $\blacktriangleright$  = bliká

 $\bullet \bullet \bullet$  = série krátkých pípnutí (tři pípnutí)

----- = série dlouhých pípnutí (pět pípnutí)

– = Žádné (žádné pípnutí)

= série krátkých pípnutí (2× pět pípnutí)

# *Problémy a jejich řešení*

Většinu problémů, s nimiž se při provozu tiskárny setkáte, lze vyřešit jednoduchým způsobem. Příčiny těchto problémů s tiskárnou a jejich řešení naleznete v této části.

Zjistěte, o jaký problém se jedná, a přejděte k příslušnému oddílu.

["Potíže s napájením" na str. 76](#page-75-0)

["Manipulace s papírem" na str. 80](#page-79-0)

["Potíže s polohou tisku" na str. 79](#page-78-0)

<span id="page-75-0"></span>"Potíže s kvalitou tisku nebo výtisků" na str. 76

Pomocí samočinného testu lze určit, zda jsou potíže způsobeny tiskárnou nebo počítačem. Pokyny k vytištění samočinného testu jsou uvedeny v části ["Tisk samočinného testu" na str. 91.](#page-90-0) Pro přesné určení komunikačních problémů mohou zkušení uživatelé využít režim hexadecimálního výpisu popsaný v části ["Tisk hexadecimálního výpisu" na str. 92.](#page-91-0)

Odstranění uvíznutého papíru je popsáno v části ["Odstranění uvíznutého papíru" na str. 83](#page-82-0).

## *Potíže s napájením*

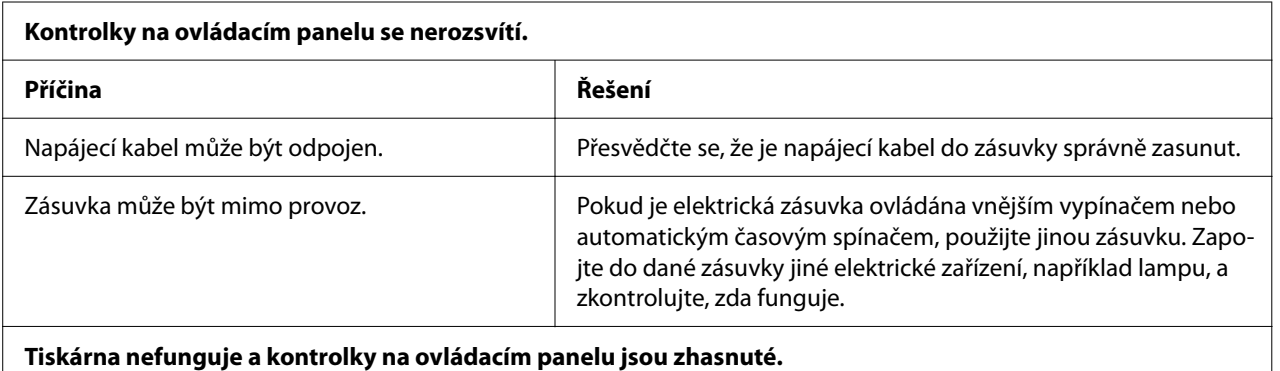

#### **Tiskárna nefunguje a kontrolky na ovládacím panelu jsou zhasnuté.**

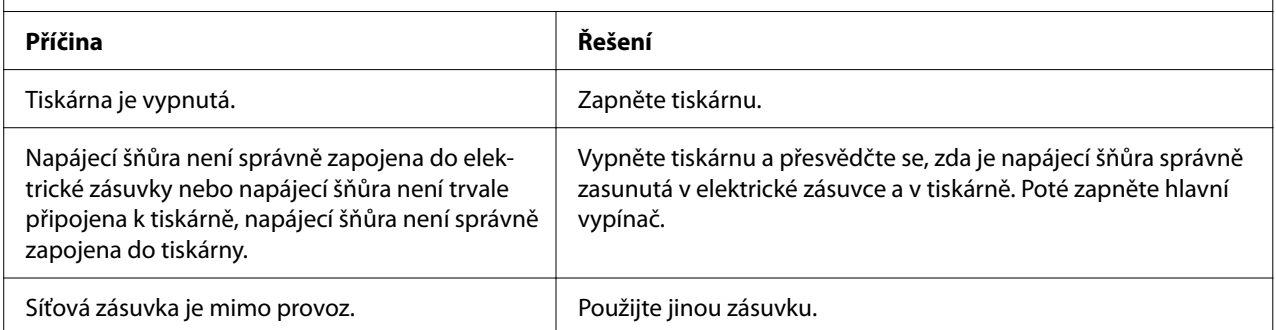

## *Tisk*

## *Potíže s kvalitou tisku nebo výtisků*

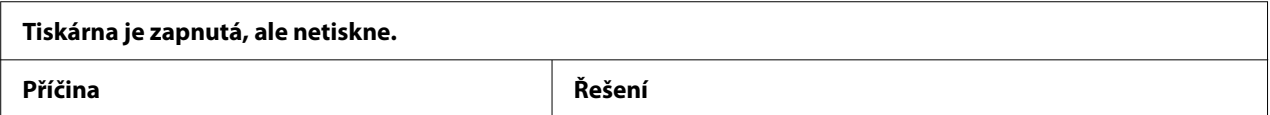

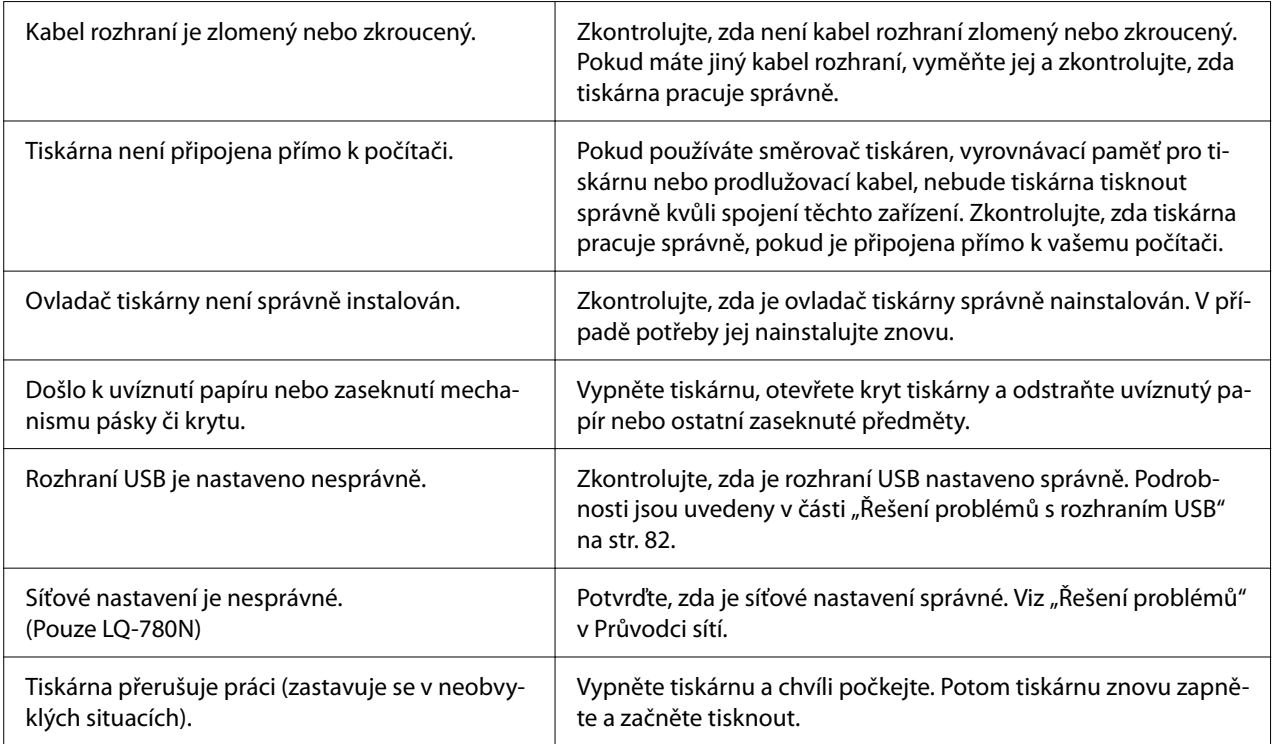

### **Tiskárna po odeslání dat z počítače netiskne.**

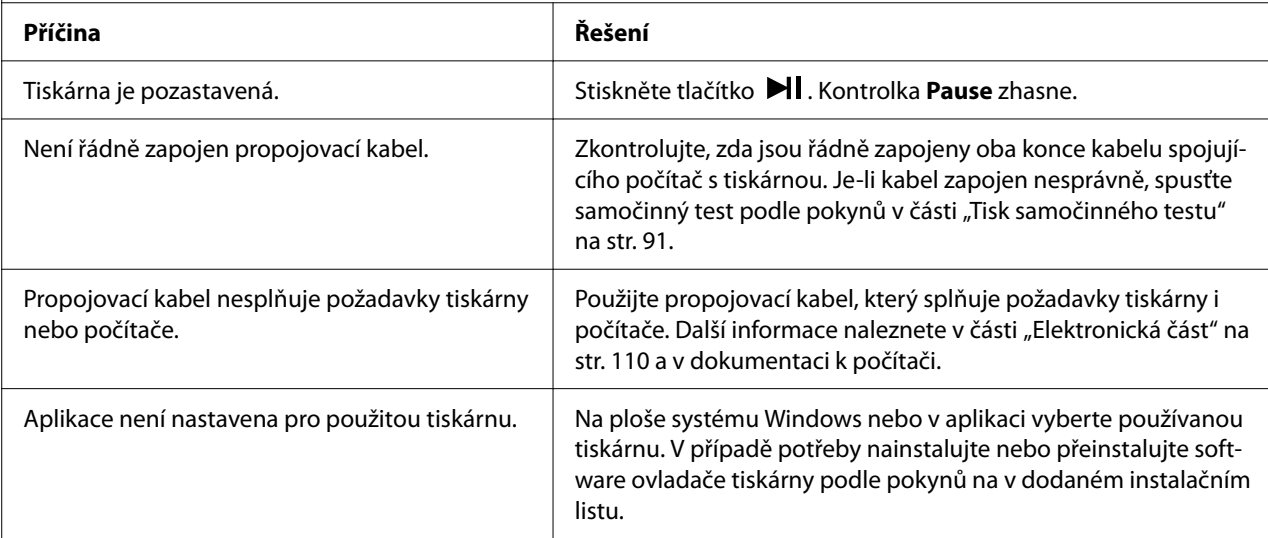

## **Tiskárna vydává zvuky, avšak netiskne nebo je tisk nečekaně přerušen.**

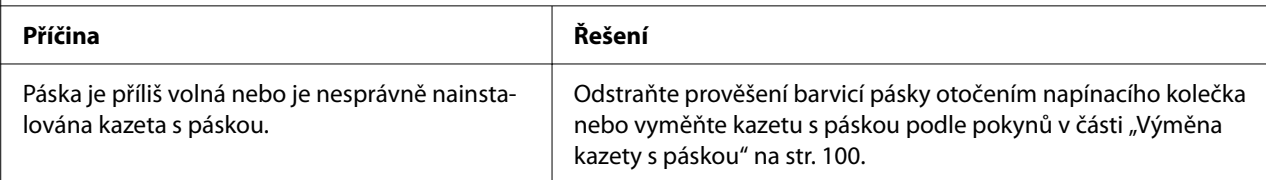

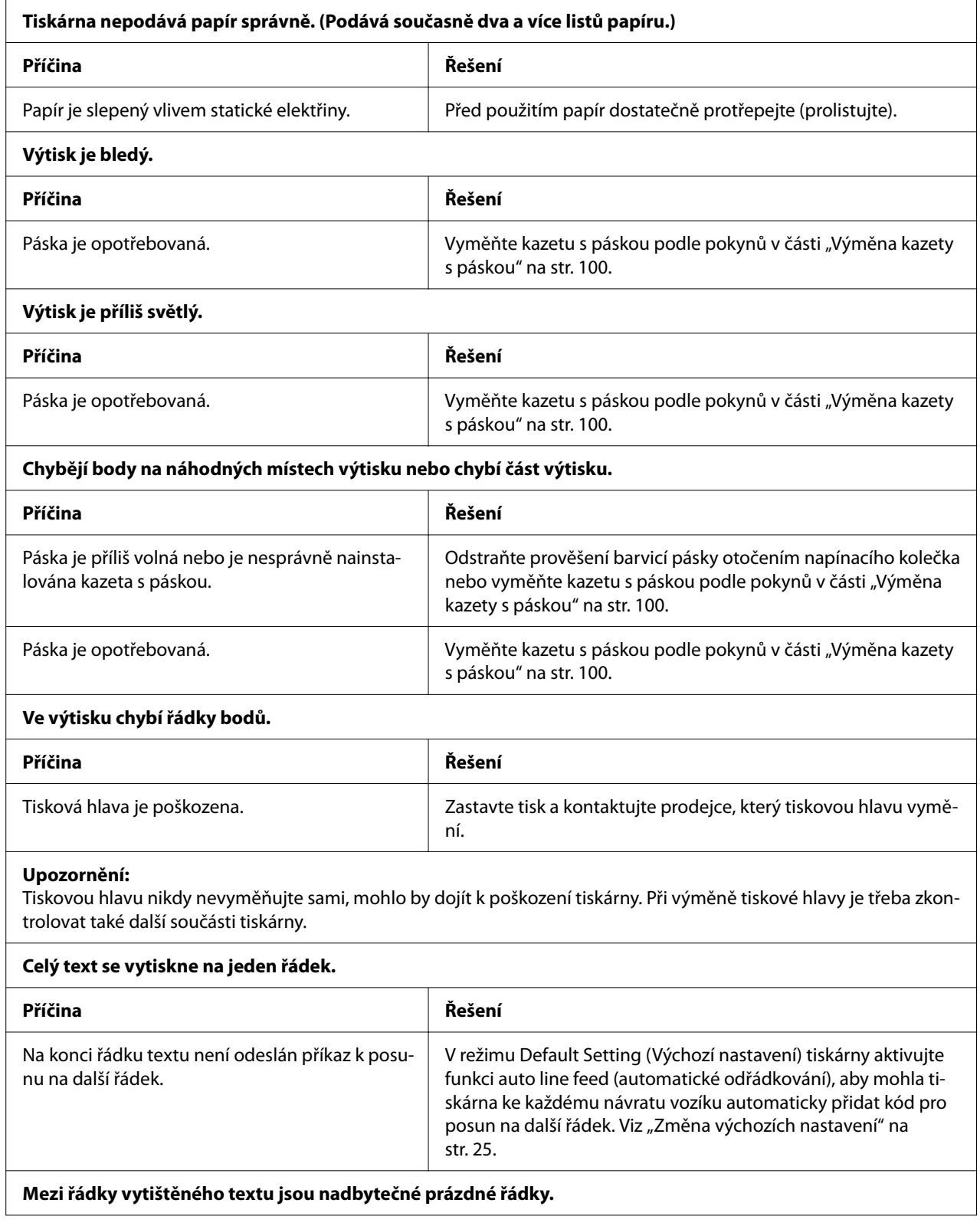

<span id="page-78-0"></span>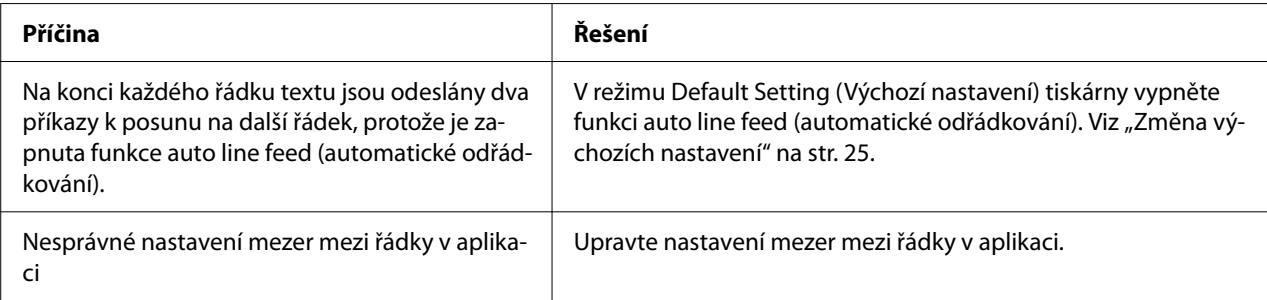

#### **Tiskárna tiskne podivné nebo nesprávné znaky či nesprávná písma.**

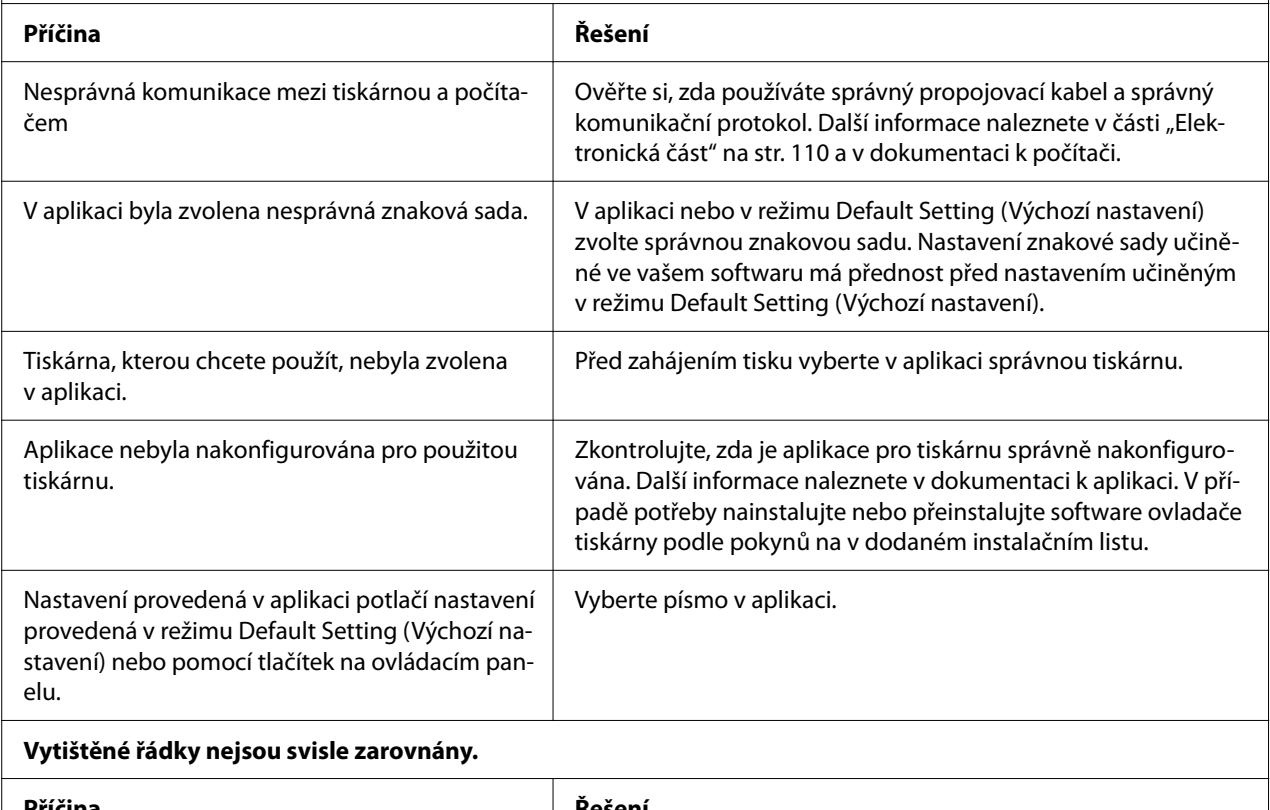

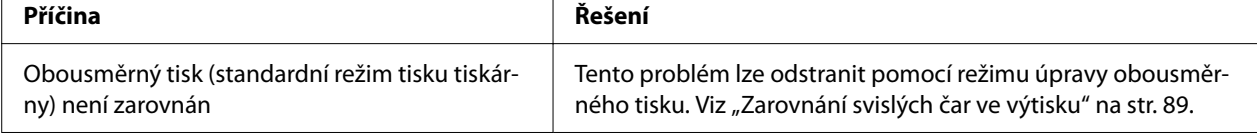

# *Potíže s polohou tisku*

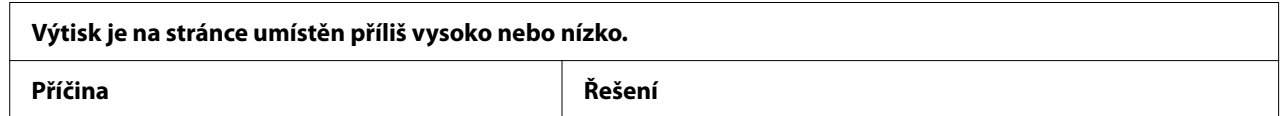

<span id="page-79-0"></span>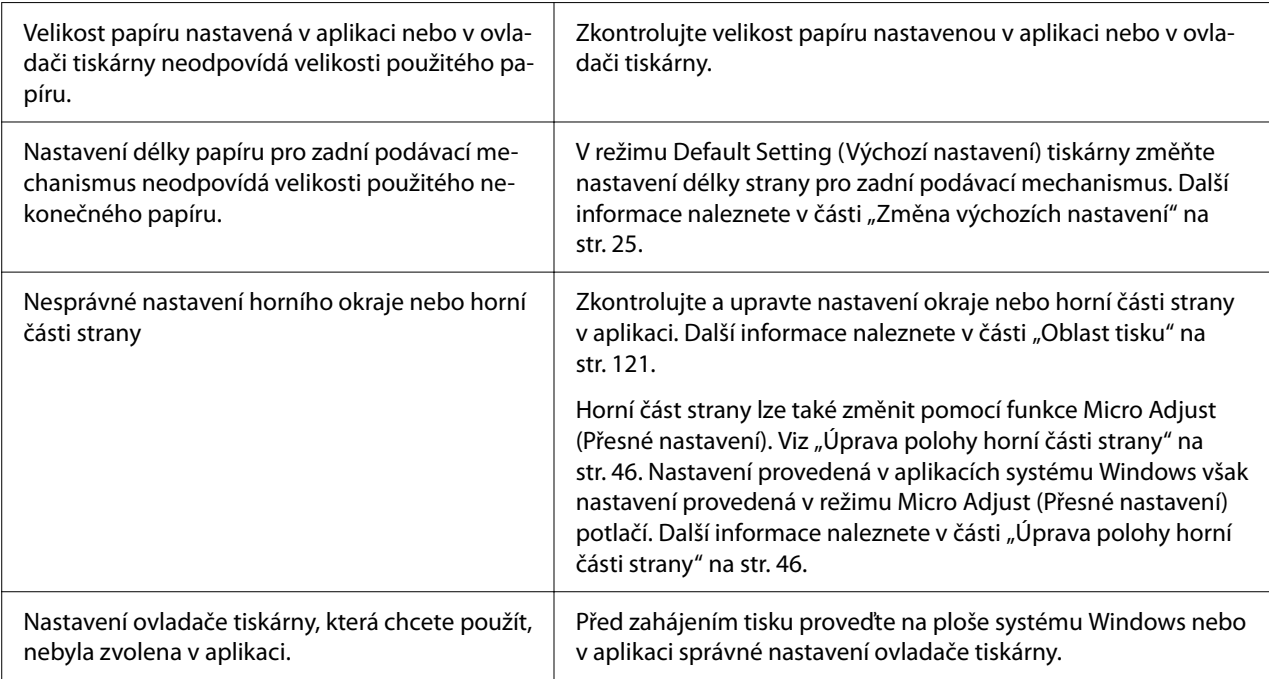

**Tiskárna tiskne přes místa perforace nekonečného papíru nebo v jejich blízkosti ponechává příliš velké okraje.**

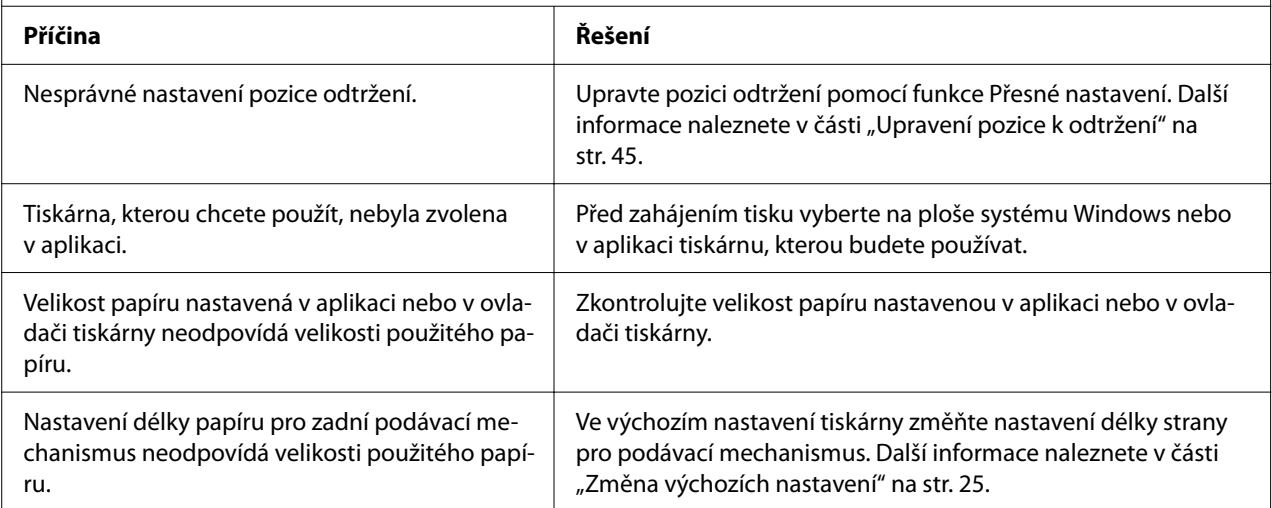

# *Manipulace s papírem*

## *Jednotlivé listy se podávají nesprávně*

**Papír se nepodává.**

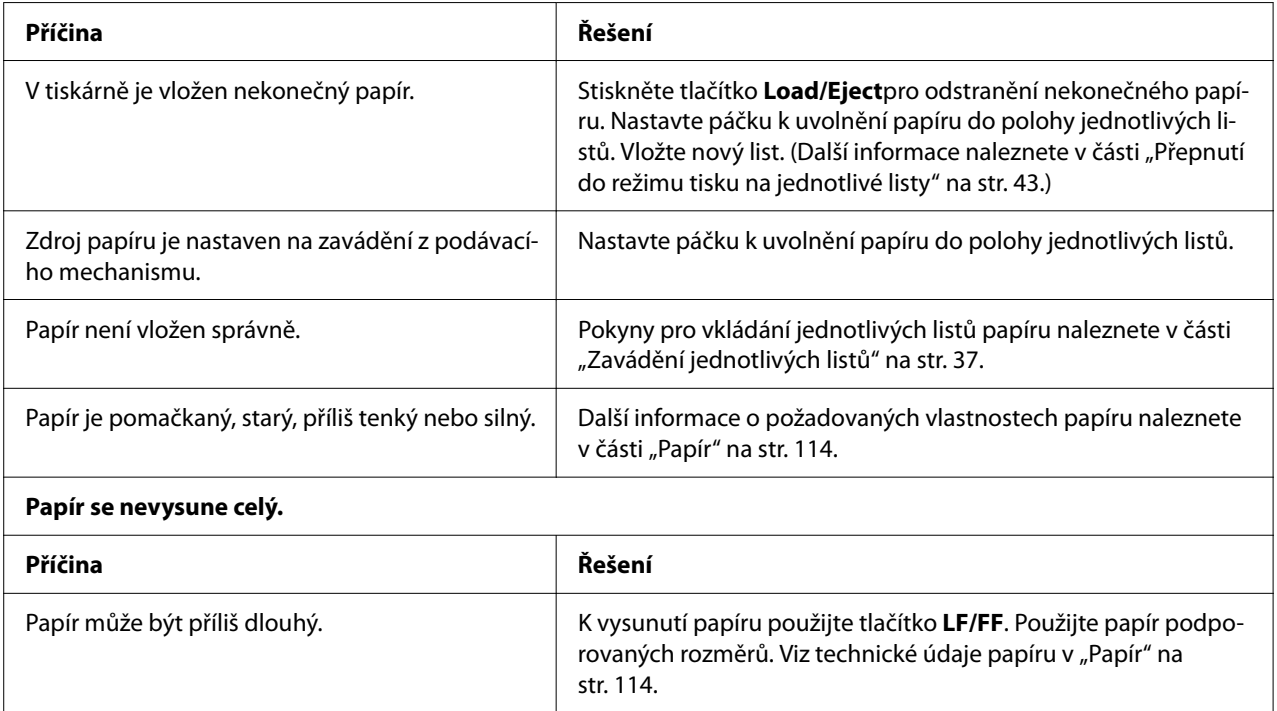

# *Nekonečný papír se nepodává správně*

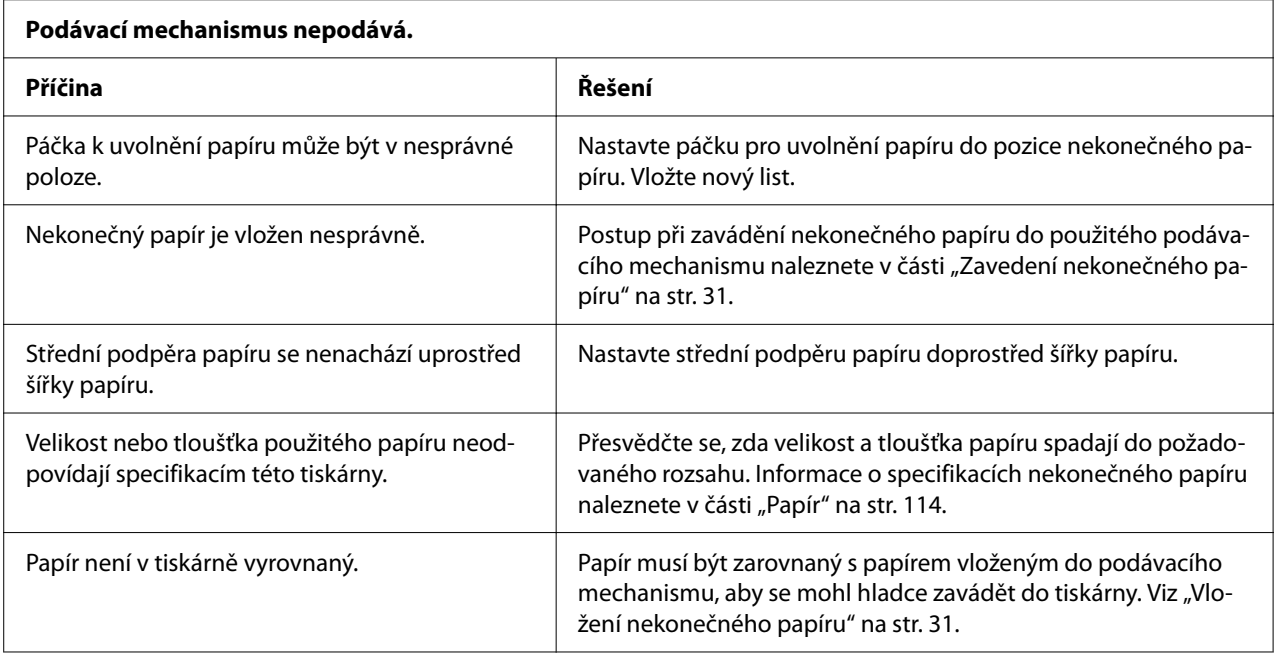

<span id="page-81-0"></span>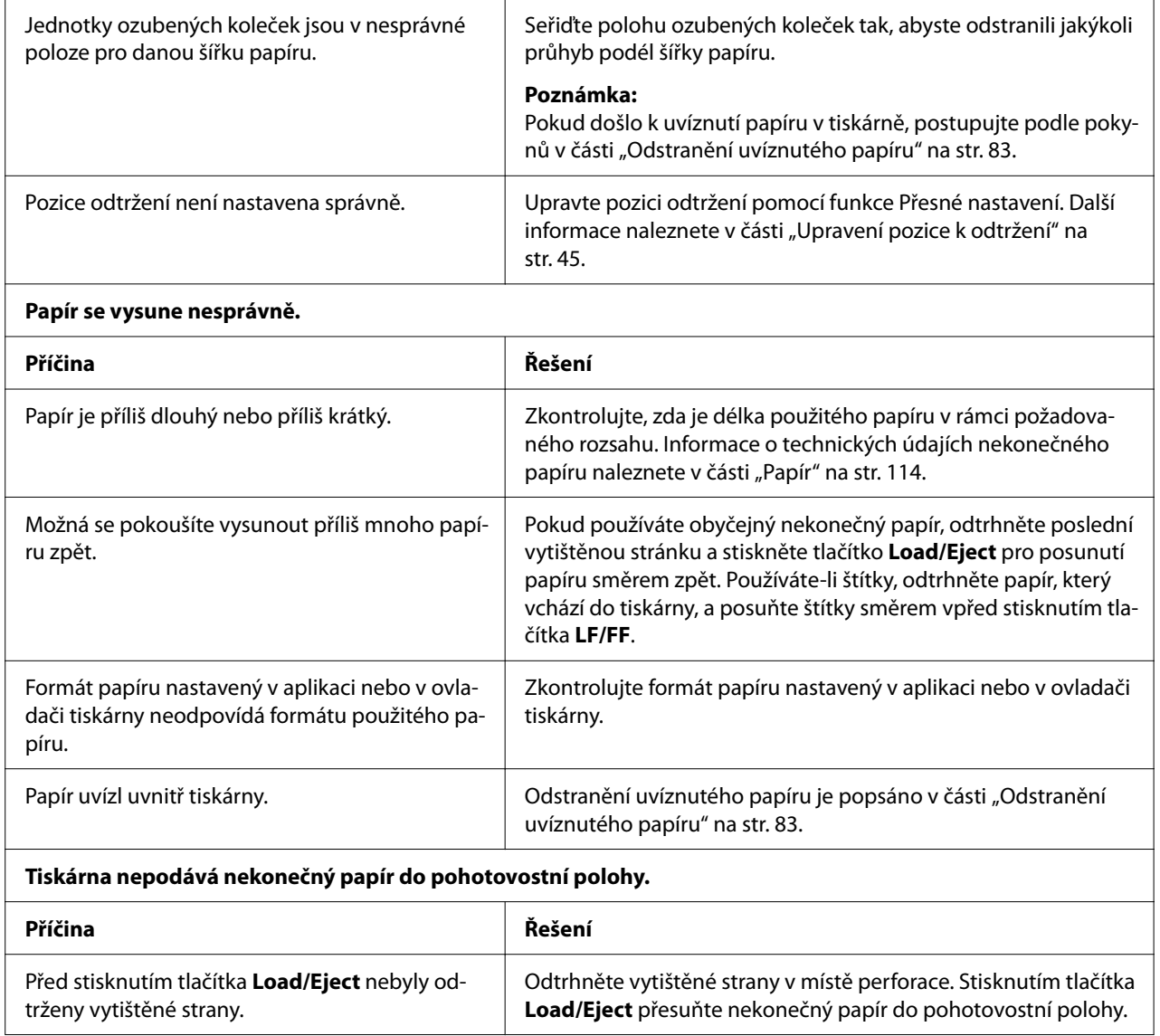

# *Řešení problémů s rozhraním USB*

Pokud máte potíže při používání tiskárny přes rozhraní USB, přečtěte si informace v této části.

Pokud tiskárna s kabelem USB nepracuje správně, vyzkoušejte následující řešení:

- ❏ Ověřte, zda používáte standardní odstíněný kabel USB.
- ❏ Pokud používáte rozbočovač USB, připojte tiskárnu k první větvi rozbočovače nebo přímo k portu USB počítače.

# <span id="page-82-0"></span>*Odstranění uvíznutého papíru*

# *Odstranění nekonečného uvíznutého papíru*

## *Poznámka:*

Dojde-li k uvíznutí nekonečného papíru, vytáhněte papír ze strany tlačného podávacího mechanizmu (vzadu).

Pokud vytáhněte papír ze strany vodítka listu (vpředu), může nějaký papír zůstat v tiskárně.

- 1. Vypněte tiskárnu.
- 2. Odtrhněte nejnovější výsledek a potištěné stránky v místě perforace co nejblíže tiskárně.

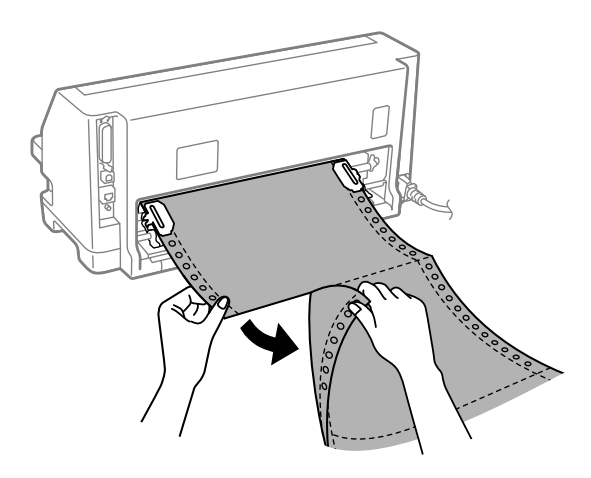

3. Otevřete kryt ozubených koleček, abyste uvolnili papír.

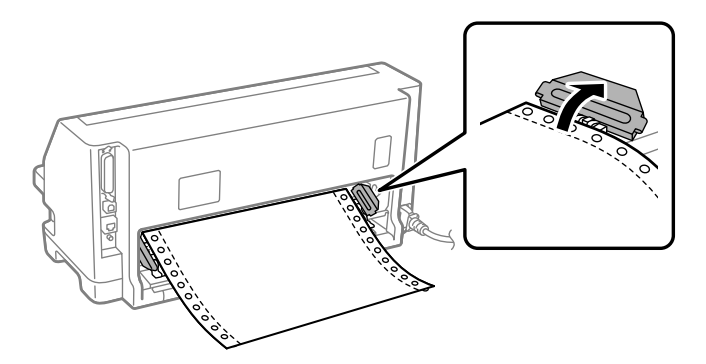

4. Otevřete kryt tiskárny.

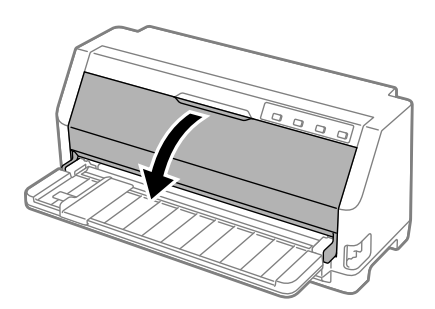

5. Zatáhněte za přidržovač papíru směrem dopředu.

Zajistěte jej na místě zasunutím do otvoru na obou stranách.

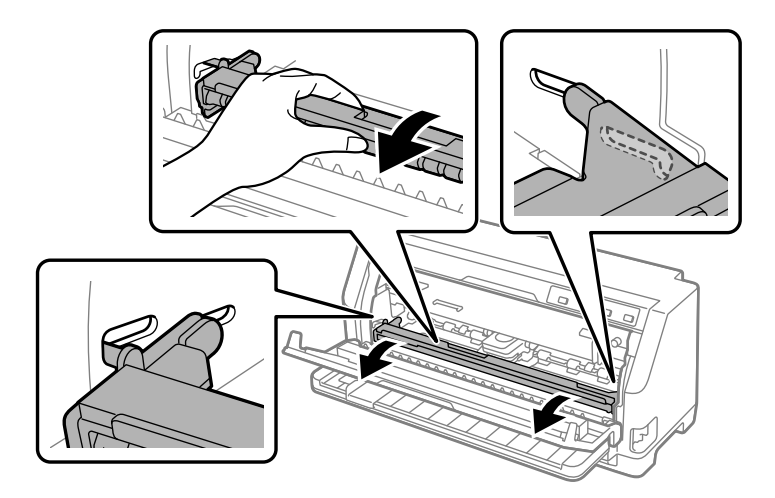

6. Vyjměte kazetu s páskou.

Podrobné informace najdete v části ["Výměna kazety s páskou" na str. 100](#page-99-0).

7. Vytáhněte uvíznutý papír nahoru ze zadního podávacího mechanizmu.

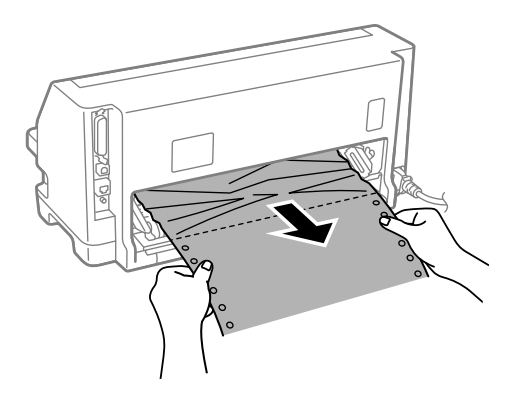

8. Nainstalujte kazetu s páskou.

Podrobné informace najdete v části ["Výměna kazety s páskou" na str. 100](#page-99-0).

9. Zvednutím uvolněte přidržovač papíru z otvorů na obou stranách a potom jej vraťte do původní polohy.

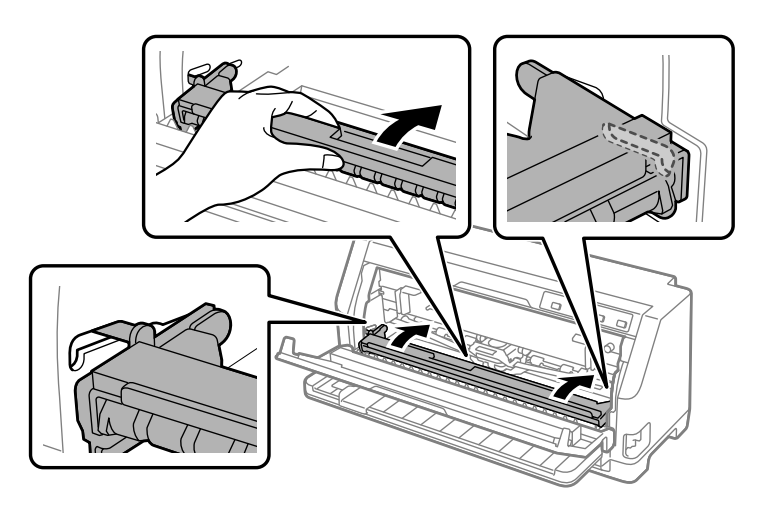

10. Zavřete kryt tiskárny.

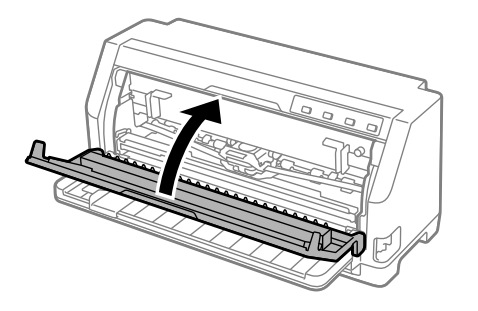

# *Uvíznutý jednotlivý list papíru*

## *Poznámka:*

Dojde-li k uvíznutí řezaného listu papíru, vytáhněte papír ze strany vodítka listu (vpředu).

Pokud vytáhněte papír ze strany tlačného podávacího mechanizmu (vzadu), může nějaký papír zůstat v tiskárně.

- 1. Vypněte tiskárnu.
- 2. Nastavte páčku pro uvolnění papíru do pozice podávání podávacího mechanismu.

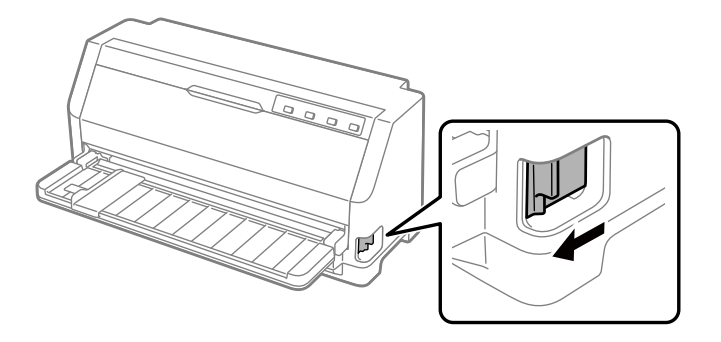

3. Otevřete kryt tiskárny.

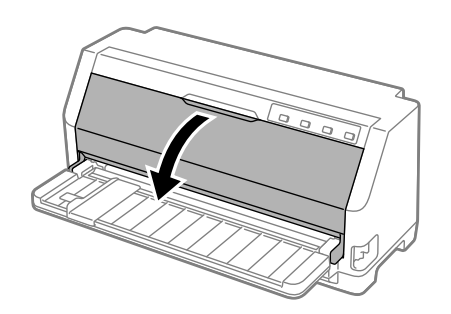

4. Zatáhněte za přidržovač papíru směrem dopředu.

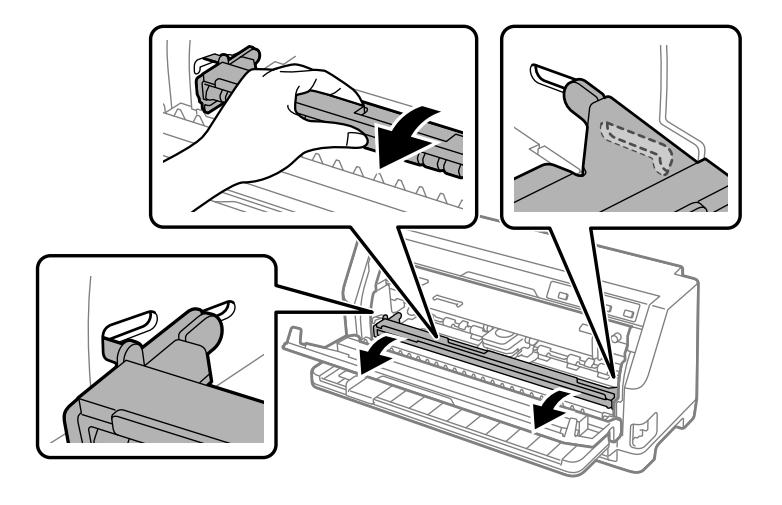

Zajistěte jej na místě zasunutím do otvoru na obou stranách.

5. Vyjměte kazetu s páskou.

Podrobné informace najdete v části ["Výměna kazety s páskou" na str. 100](#page-99-0).

6. Vytáhněte uvíznutý papír nahoru z přední strany.

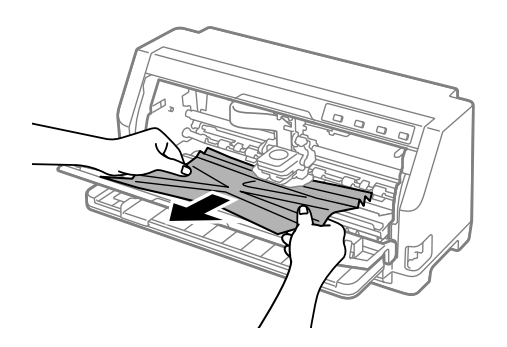

7. Nainstalujte kazetu s páskou.

Podrobné informace najdete v části ["Výměna kazety s páskou" na str. 100](#page-99-0).

8. Zvednutím uvolněte přidržovač papíru z otvorů na obou stranách a potom jej vraťte do původní polohy.

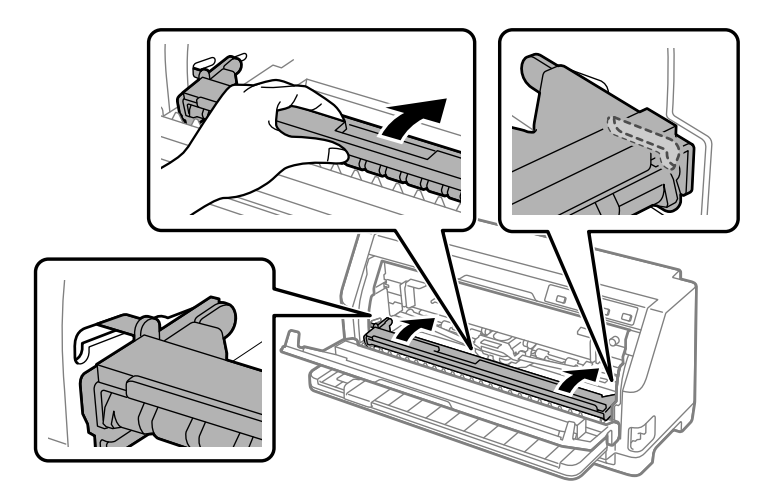

9. Zavřete kryt tiskárny.

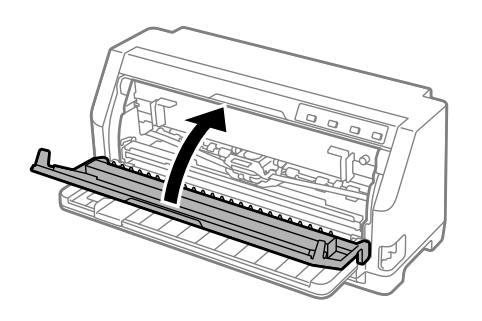

## *Uvíznutý papír zůstal v tiskárně*

Pokud uvnitř tiskárny stále zůstává papír i po provedení kroků "Uvíznutý nekonečný papíru" nebo "Uvíznutý jednotlivý list papíru", odstraňte jej podle následujícího postupu.

- 1. Vypněte tiskárnu a otevřete kryt tiskárny.
- 2. Zatáhněte přidržovač papíru směrem dopředu a vyjměte kazetu s páskou. Viz ["Výměna kazety s](#page-99-0) [páskou" na str. 100](#page-99-0).
- 3. Nastavte páčku pro uvolnění papíru do pozice podávání podávacího mechanismu.
- 4. Vyjměte kousek papíru, který lze snadno odstranit.
- 5. Nastavte páčku pro uvolnění papíru do polohy podávání jednotlivých listů.
- <span id="page-88-0"></span>6. Vraťte přidržovač papíru do původní pozice, zavřete kryt tiskárny a potom zapněte napájení.
- 7. Stisknutím tlačítka ▲ vysuňte zbývající kousky papíru.
- 8. Vypněte tiskárnu, otevřete kryt tiskárny a vyjměte všechny zbývající kousky papíru.
- 9. Vraťte páčku pro uvolnění papíru do odpovídající pozice.
- 10. Zavřete kryt tiskárny.

# *Zarovnání svislých čar ve výtisku*

Pokud řádky ve výtisku nejsou svisle zarovnány, lze tento problém odstranit v režimu úpravy obousměrného tisku.

V režimu úpravy obousměrného tisku se vytisknou tři stránky různých vzorů v kvalitě označené Draft (Koncept), Bit Image (Rastrový obraz) a LQ (dopisní kvalita). Podle uvedených pokynů pak lze z každé stránky zvolit nejlepší vzor zarovnání.

### *Poznámka:*

- ❏ Abyste vytiskli vzor zarovnání, potřebujete tři listy papíru samostatného listu formátu A3 nebo 12palcový (doporučený) nekonečný papír.
- ❏ Pokud používáte jednotlivé listy, je třeba do tiskárny vždy po vysunutí vytištěné stránky z vodítka listu vložit nový list papíru.

Proveďte úpravu obousměrného tisku podle následujících pokynů.

1. Zkontrolujte, zda byl do tiskárny vložen papír a zda je tiskárna vypnuta.

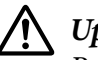

## !*Upozornění:*

Po vypnutí tiskárny počkejte před dalším zapnutím vždy alespoň pět sekund. V opačném případě by mohlo dojít k jejímu poškození.

2. Stiskněte a podržte tlačítko **II** a zapněte tiskárnu. Tiskárna vstoupí do režimu obousměrného nastavení.

3. Podle pokynů vzory zarovnání porovnejte a zvolte vzor s nejlepším zarovnáním. Vzor s nejlepším zarovnáním vyberte i u ostatních stránek vzorů zarovnání.

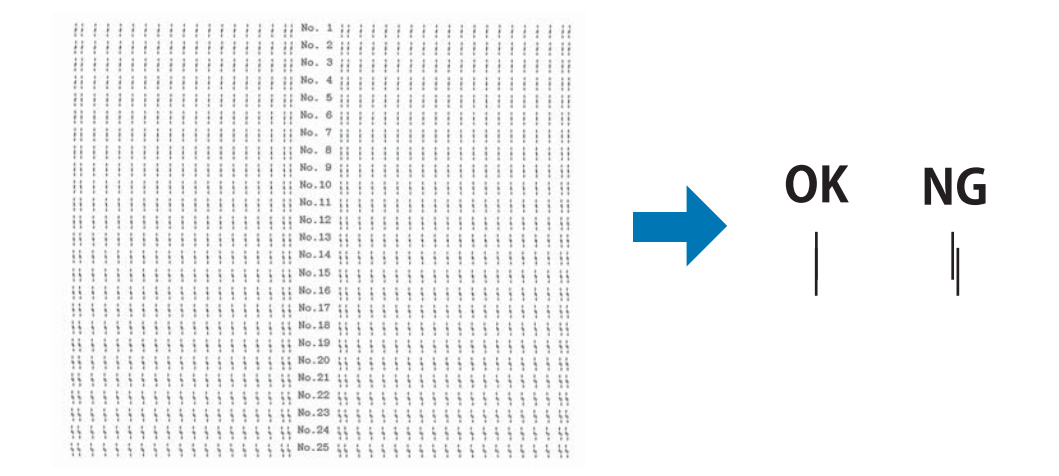

4. Po zvolení vzoru z poslední stránky a uložení vybrané položky stisknutím tlačítka **Tear Off** tiskárnu vypněte a ukončete režim úprav obousměrného tisku.

# *Zrušení tisku*

Pokud nastanou při tisku problémy, možná bude nutné tisk zrušit.

Z počítače lze tisk zrušit pomocí ovladače tiskárny nebo z tiskárny pomocí ovládacího panelu.

## *Pomocí ovladače tiskárny*

Pokud chcete tiskovou úlohu zrušit před odesláním z počítače, postupujte podle pokynů v části ["Zrušení tisku" na str. 70](#page-69-0).

## *Pomocí ovládacího panelu tiskárny*

Stisknutím tlačítka  $\blacktriangledown$  a  $\blacktriangle$  zastavíte tisk, odstraníte právě přijímané tiskové úlohy z aktivního rozhraní a odstraníte chyby, které se případně v rozhraní vyskytly.

# <span id="page-90-0"></span>*Tisk samočinného testu*

Provedení samočinného testu vám pomůže určit, zda je příčinou potíží tiskárna nebo počítač.

- ❏ Pokud jsou výsledky samočinného testu v pořádku, tiskárna pracuje správně; problém je pravděpodobně způsoben nastavením ovladače tiskárny, nastavením v aplikaci, počítačem nebo komunikačním kabelem (Používejte pouze odstíněný komunikační kabel).
- ❏ Pokud jsou výsledky samočinného testu neuspokojivé, je příčinou potíží tiskárna. Možné příčiny a řešení tohoto problému naleznete v části ["Problémy a jejich řešení" na str. 75.](#page-74-0)

Samočinný test lze vytisknout na jednotlivé listy papíru i na nekonečný papír. Pokyny k zavádění papíru jsou uvedeny v části ["Zavedení nekonečného papíru" na str. 31](#page-30-0) nebo ["Zavádění](#page-36-0) [jednotlivých listů" na str. 37](#page-36-0).

#### *Poznámka:*

Minimální šířka použitého papíru:

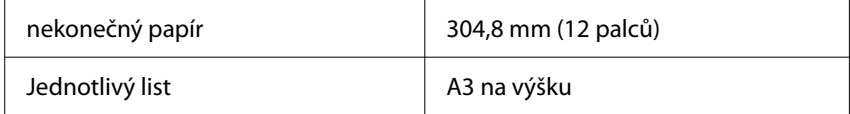

Při provádění samočinného testu postupujte následujícím způsobem:

1. Zkontrolujte, zda je papír vložen do tiskárny a je-li páčka k uvolnění papíru nastavena ve správné poloze.

Potom tiskárnu vypněte.

# !*Upozornění:*

Po vypnutí tiskárny počkejte před dalším zapnutím vždy alespoň pět sekund. V opačném případě by mohlo dojít k jejímu poškození.

- 2. Pokud test chcete vytisknout písmem Draft, podržte při zapnutí tiskárny tlačítko  $\blacktriangledown$ . Pokud chcete vytisknout písmy v dopisní kvalitě, zapněte tiskárnu a současně přidržte stisknuté tlačítko ▲. Určit zdroj potíží s tiskem vám pomohou oba způsoby provedení samočinného testu, tisk v kvalitě Draft (Koncept) je však rychlejší než tisk v režimu letter quality (dopisní kvalita).
- 3. Při použití jednotlivých listů vložte papír do tiskárny.

Po uplynutí několika sekund tiskárna automaticky zavede papír a začne tisknout samočinný test. Vytiskne se řada znaků.

#### <span id="page-91-0"></span>*Poznámka:*

Pokud chcete test pozastavit, stiskněte tlačítko  $\blacktriangleright$ II. Chcete-li test obnovit, stiskněte znovu tlačítko MI.

4. Chcete-li samočinný test ukončit, stiskněte tlačítko  $\blacktriangleright$ II. Pokud v tiskárně zůstal papír, vysuňte jej stisknutím tlačítka ▲. Potom tiskárnu vypněte.

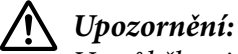

V průběhu tisku samočinného testu tiskárnu nevypínejte. Před vypnutím tiskárny vždy zastavte tisk pomocí tlačítka  $\blacksquare$  a pomocí tlačítka  $\blacktriangle$  vysuňte vytištěnou stránku z tiskárny.

# *Tisk hexadecimálního výpisu*

Zkušení uživatelé nebo programátoři mohou povahu komunikačních potíží mezi tiskárnou a aplikací určit na základě hexadecimálního výpisu. V režimu hexadecimálního výpisu tiskárna tiskne veškerá data, která obdrží z počítače, v hexadecimálních hodnotách.

Hexadecimální výpis lze vytisknout na jednotlivé listy papíru i na nekonečný papír. Pokyny pro vkládání papíru jsou uvedeny v části ["Zavedení nekonečného papíru" na str. 31](#page-30-0) nebo v části ["Zavádění jednotlivých listů" na str. 37.](#page-36-0)

### *Poznámka:*

❏ Funkce hexadecimálního výpisu je určena pro připojení k počítači s operačním systémem DOS.

❏ Použitý papír musí mít šířku alespoň 210 mm (8,3 palce), například formát A4 nebo letter.

Při tisku hexadecimálního výpisu postupujte podle následujících pokynů:

1. Zkontrolujte, zda byl do tiskárny vložen papír a zda je tiskárna vypnuta.

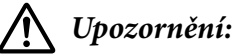

Po vypnutí tiskárny počkejte před dalším zapnutím vždy alespoň pět sekund. V opačném případě by mohlo dojít k jejímu poškození.

- 2. Režim hexadecimálního výpisu lze aktivovat přidržením tlačítek  $\nabla$  a  $\triangle$  při zapnutí tiskárny.
- 3. Spusťte aplikaci a odešlete do tiskárny tiskovou úlohu. Tiskárna vytiskne všechna přijatá data v hexadecimálním formátu.

1B 40 20 54 68 69 73 20 69 73 20 61 6E 20 65 78 .@ This is an ex 61 6D 70 6C 65 20 6F 66 20 61 20 68 65 78 20 64 ample of a hex d 75 60 70 20 70 72 69 6E 74 6F 75 74 2E 00 0A ump printout...

Porovnáním znaků vytištěných v pravém sloupci s výtiskem hexadecimálních kódů můžete zkontrolovat kódy, které tiskárna přijímá. Pokud lze znaky tisknout, vytisknou se v pravém sloupci jako znaky sady ASCII. Netisknutelné kódy, např. ovládací kódy, se vytisknou jako tečky.

4. Chcete-li ukončit režim hexadecimálního výpisu paměti, stiskněte tlačítko II, vysuňte vytištěnou stránku a vypněte tiskárnu.

## !*Upozornění:*

Během tisku hexadecimálního výpisu nevypínejte tiskárnu. Před vypnutím tiskárny vždy zastavte tisk pomocí tlačítka  $\blacktriangleright$ ll a pomocí tlačítka  $\blacktriangle$  vysuňte vytištěnou stránku z tiskárny.

# Kapitola 5 *Získání podpory*

# *Webové stránky technické podpory*

Potřebujete-li další pomoc, navštivte následující webové stránky podpory společnosti Epson. Vyberte svou zemi nebo oblast a přejděte do části, která je na místních webových stránkách společnosti Epson věnována podpoře. Na těchto stránkách jsou rovněž k dispozici nejnovější ovladače, odpovědi na nejčastější dotazy, příručky a další materiály ke stažení.

<https://support.epson.net/>

<https://www.epson.eu/Support> (Evropa)

Pokud váš výrobek Epson nefunguje správně a nepodařilo se vám problém vyřešit, obraťte se na služby podpory společnosti Epson.

# *Kontaktování podpory zákazníků*

## *Než budete kontaktovat společnost Epson*

Pokud váš výrobek Epson nefunguje správně a problém nelze odstranit podle pokynů uvedených v dokumentaci k produktu, obraťte se na centrum podpory zákazníků Epson. Pokud oddělení podpory Epson není v následujícím seznamu uvedeno, spojte se s prodejcem, u něhož jste produkt zakoupili.

Oddělení podpory společnosti Epson vám pomůže rychleji, pokud jim budou sděleny následující údaje:

- ❏ Sériové číslo zařízení. (Štítek se sériovým číslem se obvykle nachází na zadní straně zařízení.)
- ❏ Model produktu.
- ❏ Verze softwaru zařízení.

(Klepněte na položku **About (O tématu)**, **Version Info (Informace o verzi)** nebo na jiné tlačítko v softwaru zařízení.)

- ❏ Značka a model počítače.
- ❏ Název a verze operačního systému počítače.
- ❏ Názvy a verze softwarových aplikací, které s produktem obvykle používáte.

#### *Poznámka:*

V závislosti na produktu mohou být data seznamu vytáčení faxu a/nebo síťová nastavení uložena v paměti produktu. Vzhledem k poruše nebo opravě výrobku se mohou data a/nebo nastavení ztratit. Společnost Epson nenese odpovědnost za ztrátu žádných údajů, za zálohování nebo obnovu dat a/ nebo nastavení dokonce během záruční doby. Doporučujeme, abyste si vytvořili vlastní zálohování dat nebo si dělali poznámky.

## *Podpora pro uživatele v Evropě*

Informace pro kontaktování podpory společnosti Epson najdete v dokumentu Záruka pro Evropu.

## *Podpora pro uživatele v Singapuru*

Zdroje informací, podporu a dostupné služby od společnosti Epson Singapur jsou:

#### *Webové stránky*

<http://www.epson.com.sg>

K dispozici jsou technické údaje o produktech, ovladače ke stažení, přehled Nejčastější dotazy (FAQ), informace o prodeji a technická podpora prostřednictvím e-mailu.

#### *Asistenční služba Epson*

Bezplatná linka: 800-120-5564

Náš tým asistenční služby vám může telefonicky pomoci s následujícím:

- ❏ Dotazy na prodej a informace o produktech
- ❏ Otázky související s použitím produktů nebo řešením problémů
- ❏ Dotazy týkající se oprav a záruky

## *Pomoc pro uživatele ve Vietnamu*

Informace, podporu a služby:

### *Servisní středisko Epson*

65 Truong Dinh Street, District 1, Ho Či Minovo město, Vietnam. Telefon (Ho Či Minovo Město): 84-8-3823-9239, 84-8-3825-6234

29 Tue Tinh, Quan Hai Ba Trung, Hanoj, Vietnam Telefon (Hanoj): 84-4-3978-4785, 84-4-3978-4775

## *Podpora pro uživatele v Indonésii*

Informace, podporu a služby:

### *Webové stránky*

<http://www.epson.co.id>

- ❏ Technické údaje o produktech, ovladače ke stažení
- ❏ Přehled Nejčastější dotazy (FAQ), informace o prodeji, dotazy prostřednictvím e-mailu

### *Horká linka Epson*

Telefon: +62-1500-766

Fax: +62-21-808-66-799

Náš tým horké linky vám může telefonicky nebo faxem pomoci s následujícím:

- ❏ Dotazy na prodej a informace o produktech
- ❏ Technická podpora

### *Servisní středisko Epson*

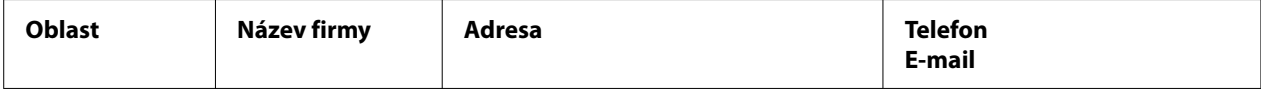

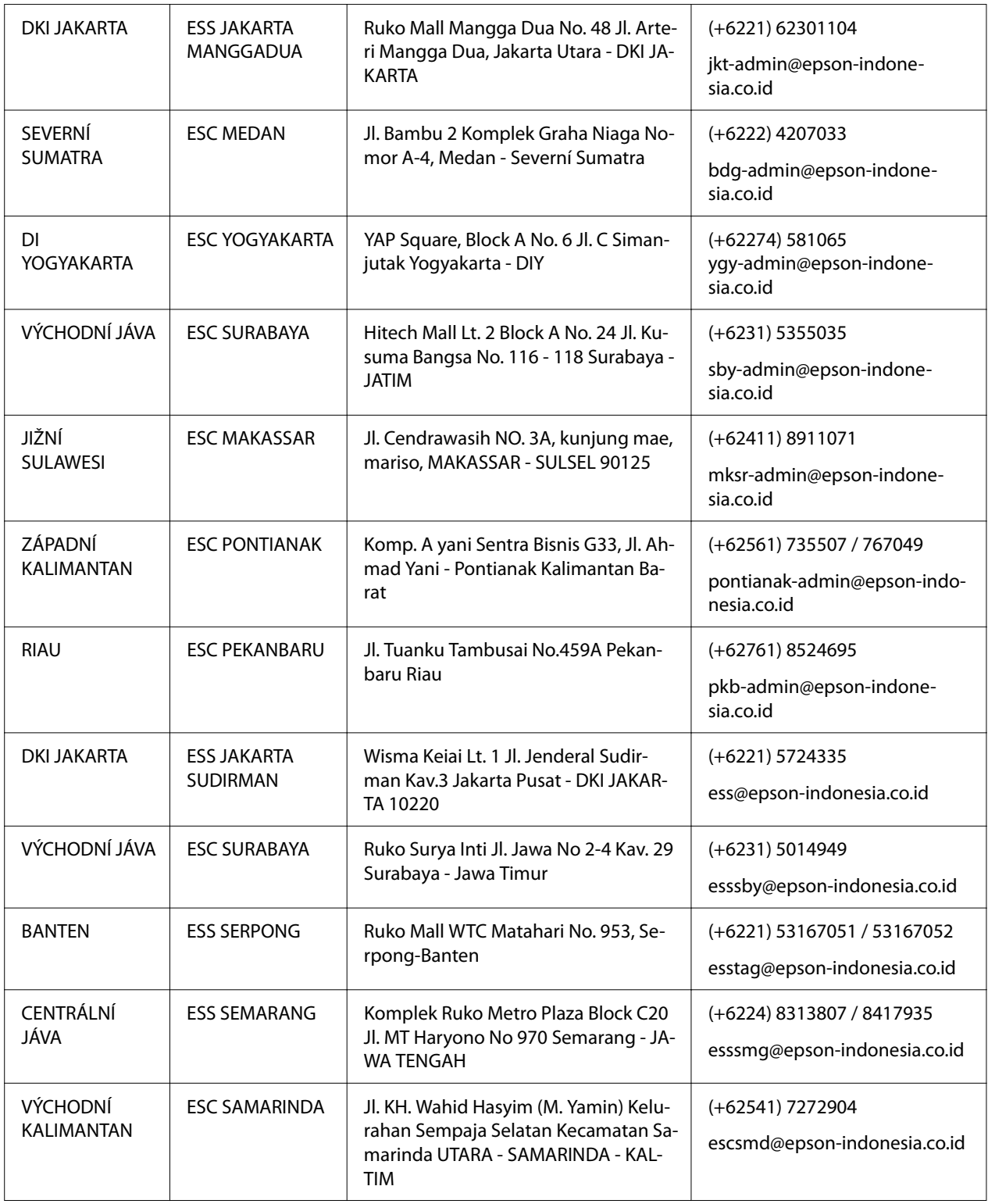

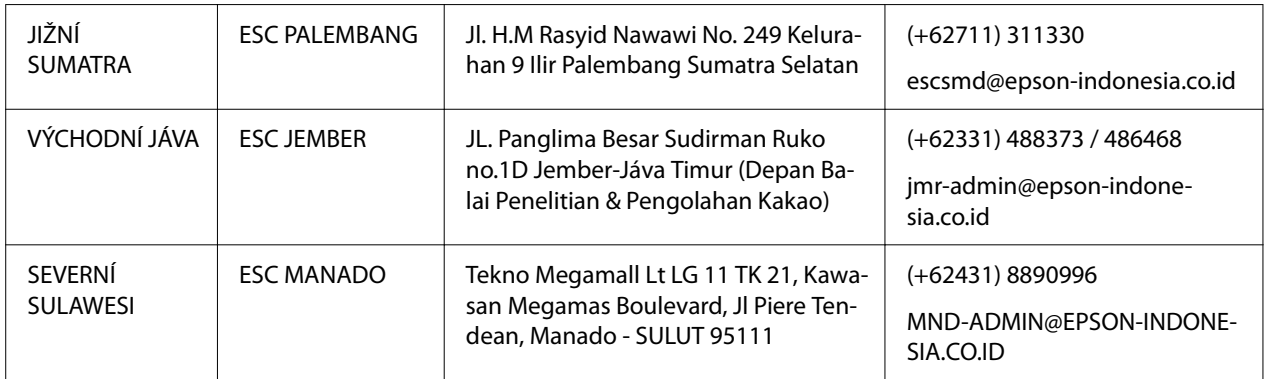

V případě ostatních měst, která zde nejsou uvedena, volejte horkou linku: 08071137766.

## *Podpora pro uživatele v Malajsii*

Informace, podporu a služby:

## *Webové stránky*

<http://www.epson.com.my>

- ❏ Technické údaje o produktech, ovladače ke stažení
- ❏ Přehled Nejčastější dotazy (FAQ), informace o prodeji, dotazy prostřednictvím e-mailu

## *Středisko pro telefonní styk se zákazníky Epson*

Telefon: +60 1800-8-17349

- ❏ Dotazy na prodej a informace o produktech
- ❏ Otázky související s použitím produktů nebo řešením problémů
- ❏ Dotazy týkající se oprav a záruky

### *Hlavní kancelář*

Telefon: 603-56288288

Fax: 603-5628 8388/603-5621 2088

## *Podpora pro uživatele na Filipínách*

Abyste obdrželi technickou podporu, jakož i ostatní poprodejní služby, uživatelé mohou kontaktovat Epson korporaci Filipíny na telefonních, faxových číslech a na e-mailové adrese uvedené níže:

## *Webové stránky*

<http://www.epson.com.ph>

K dispozici jsou technické údaje o produktech, ovladače ke stažení, přehled Nejčastější dotazy (FAQ) a dotazy odeslané prostřednictvím e-mailu.

### *Péče o zákazníky Epson Filipíny*

Bezplatná linka: (PLDT) 1-800-1069-37766

Bezplatná linka: (Digitální) 1-800-3-0037766

Metro Manila: (+632)441-9030

Webové stránky: <https://www.epson.com.ph/contact>

E-mail: customercare@epc.epson.som.ph

Dostupné od 9:00 do 18:00, pondělí až sobota (s výjimkou státních svátků)

Náš tým péče o zákazníky vám může telefonicky pomoci s následujícím:

- ❏ Dotazy na prodej a informace o produktech
- ❏ Otázky související s použitím produktů nebo řešením problémů
- ❏ Dotazy týkající se oprav a záruky

#### *Korporace Epson Filipíny*

Veřejná linka: +632-706-2609

Fax: +632-706-2663

# <span id="page-99-0"></span>Kapitola 6 *Doplňky a spotřební materiál*

# *Výměna kazety s páskou*

## *Originální kazeta s páskou Epson*

Pokud začne být tisk nezřetelný, je třeba vyměnit kazetu s páskou. Originální kazety s páskou Epson jsou navrženy a vyrobeny tak, aby v tiskárně Epson pracovaly optimálním způsobem. Zajišťují správnou činnost a dlouhou životnost tiskové hlavy a dalších součástí tiskárny. Výrobky od jiného výrobce než společnosti Epson mohou způsobit poškození tiskárny, na které se pak nevztahuje záruka společnosti Epson.

Vaše tiskárna používá následující kazety s páskou:

Kazeta s černou páskou Epson: S015656 (Pro uživatele v Americe)

C13S015657 (Pro celosvětové uživatele)

S015658 (Pro uživatele v Asii)

## *Výměna kazety s páskou*

Při výměně použité kazety s páskou postupujte podle následujících pokynů:

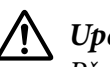

!*Upozornění:* Před výměnou kazety s páskou zkontrolujte, zda není vložený papír.

1. Zkontrolujte, zda svítí kontrolka **Pause**, a potom otevřete kryt tiskárny.

Tisková hlava se automaticky přesune do polohy pro výměnu kazety s páskou.

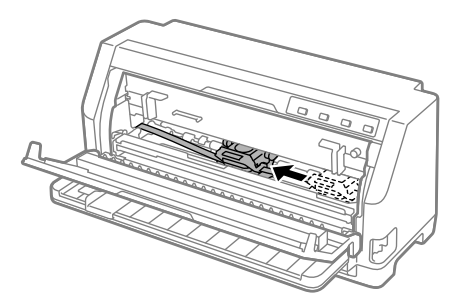

## !*Upozornění:*

Pokud otevřete kryt tiskárny, když je zapnuté napájení, zazní akustický signál. Počkejte, než se tisková hlava přesune a zastaví.

2. Zkontrolujte, zda je tisková hlava blízko středu, a potom vypněte tiskárnu.

## !*Varování:*

Jestliže tiskárna byla právě používána, tisková hlava může být horká. V takovém případě ji před výměnou kazety s páskou nechte pár minut vychladnout.

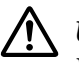

## !*Upozornění:*

V případě provádění následujících kroků se zapnutou tiskárnou může dojít k závadě. Nezapomeňte tiskárnu vypnout.

3. Zatáhněte za přidržovač papíru směrem dopředu.

Zajistěte jej na místě zasunutím do otvoru na obou stranách.

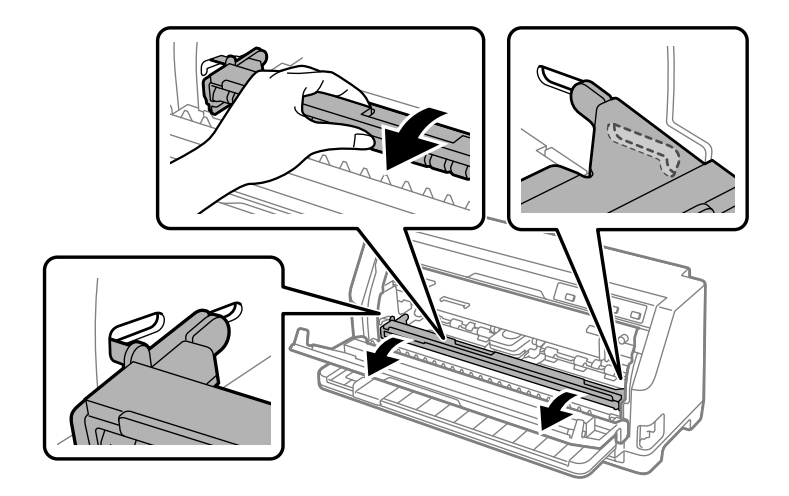

- 
- 4. Uchopte vodítko barvicí pásky a táhněte za něj, dokud jej nevytáhnete ven z tiskové hlavy.

5. Uchopte jazyky na obou stranách kazety s páskou a vytáhněte kazetu z tiskárny.

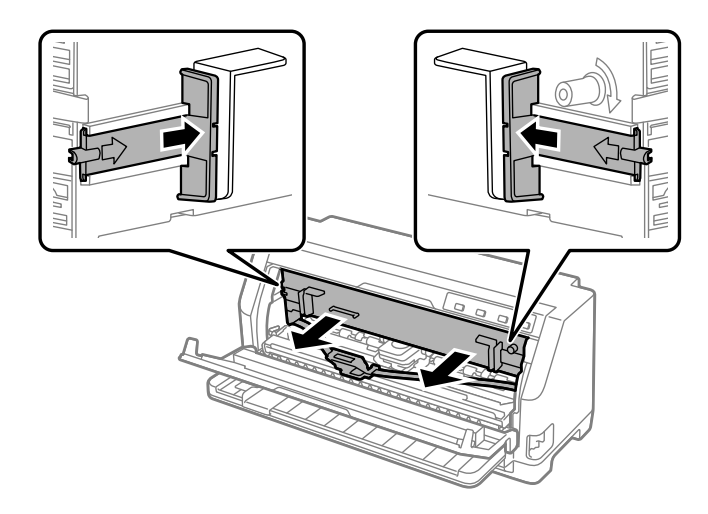

- 6. Vyjměte novou kazetu s páskou z obalu.
- 7. Uchopte kazetu s páskou a vložte ji do tiskárny dle obrázku níže, pevně zatlačte obě strany kazety na určené místo tak, aby zapadly do plastových háčků v otvoru.

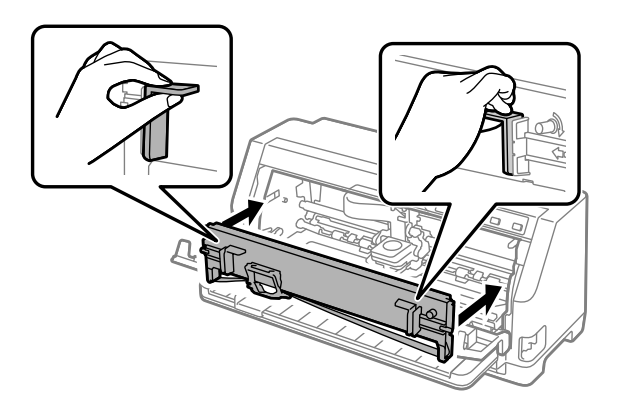

8. Nasaďte vodítko pásky na tiskovou hlavu: nasuňte ji a zároveň zasuňte vodicí čepy, dokud nezacvakne na místo.

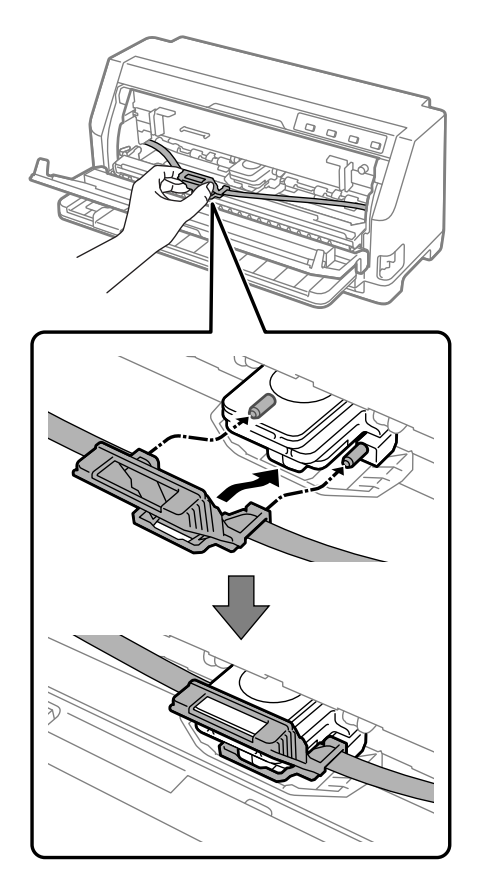

### *Poznámka:*

Zajistěte, aby se při zasouvání vodítka pásky do tiskové hlavy páska nezkroutila.

9. Otočením kolečka pro napnutí pásky odstraňte případný průvěs pásky tak, aby se páska volně pohybovala.

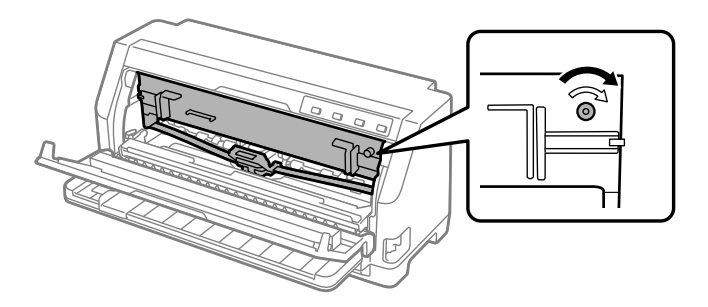

- 
- 10. Zvednutím uvolněte přidržovač papíru z otvorů na obou stranách a potom jej vraťte do původní polohy.

11. Zavřete kryt tiskárny.

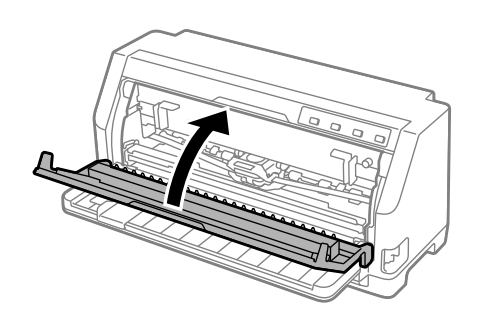

# *Držák papírových rolí*

Doplňkový držák papírových rolí (C811141) umožňuje použití papírových rolí o šířce 8,5palcový (21,6 mm), které se používají u telexů. Představuje finančně nenáročnou alternativu k použití nekonečného papíru u aplikací, které potřebují papír proměnlivé délky. Držák papírových rolí je před instalací nutné sestavit.

# *Montáž držáku papíru v roli*

Při sestavení držáku postupujte podle následujících pokynů:

1. Připevněte obloukový držák ke stojanu podle obrázku.

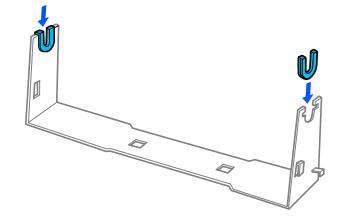

2. Podložku připevněte ke stojanu a obě části spojte pomocí plastikových vymezovacích svorek. Podložka a stojan musí být orientovány stejným způsobem jako na obrázku.

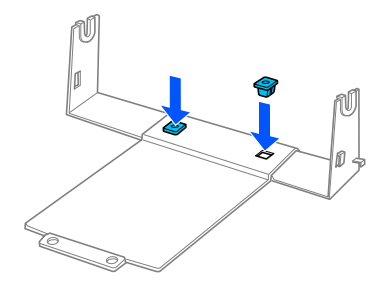

3. Zahákněte napínací západky na oba konce stojanu podle obrázku. Zatáhněte za napínací západku a umístěte její kovové konce do otvorů ve stojanu. Držák papírových rolí je sestaven.

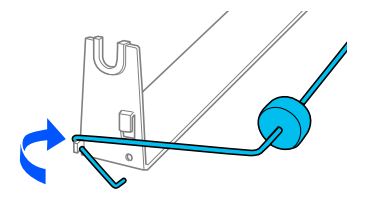

## *Instalace držáku papíru v roli*

Při instalaci držáku na tiskárnu postupujte podle následujících pokynů:

1. Zkontrolujte, zda je tiskárna vypnutá.

2. Vodítko okraje přesuňte zcela doleva a při pohledu na tiskárnu zepředu přesuňte obě jednotky ozubených koleček zcela vpravo.

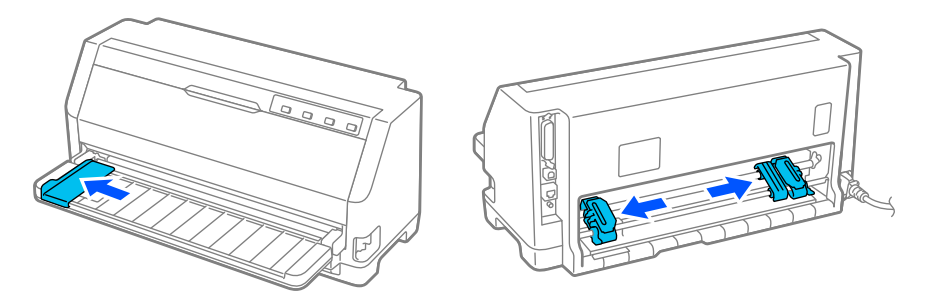

3. Umístěte držák rolí papíru pod tiskárnu podle obrázku. Umístěte základní desku držáku rolí se dvěma otvory pod dva aretační kolíky ve spodní část tiskárny.

Opatrně položte tiskárnu tak, aby se aretační kolíky zasunuly do otvorů.

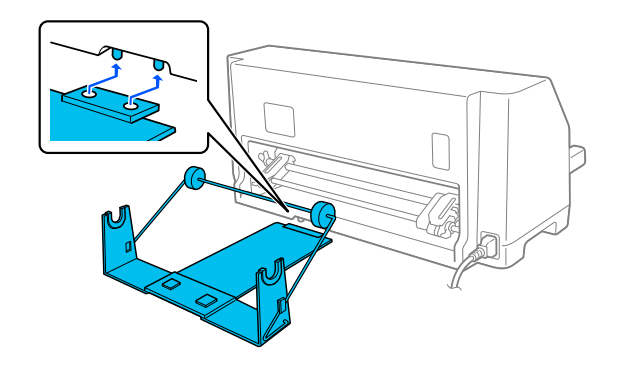

## !*Upozornění:*

Držák rolí papíru není k tiskárně připevněn, na svém místě je držen pouze váhou tiskárny a dvěma nožičkami. Pokud tiskárnu nadzvednete, dávejte pozor, aby držák papírových rolí neupadl.

## *Zavedení papíru v roli*

Při zavádění papírových rolí po instalaci držáku postupujte podle následujících pokynů:

- 1. Zkontrolujte, zda je tiskárna vypnutá. Rovněž zkontrolujte, zda je nainstalována jednotka pro napnutí papíru.
- 2. Nastavte páčku k uvolnění papíru do polohy jednotlivých listů.

3. Odtrhněte rovně zaváděcí okraj papíru.

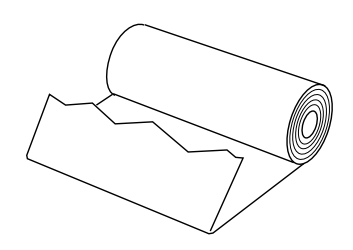

4. Vsuňte násadu držáku papírových rolí do středu role podle obrázku.

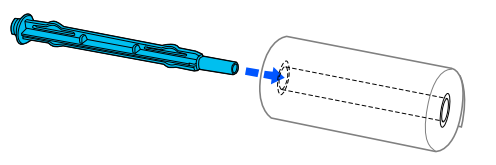

5. Nasaďte hřídel a roli papíru na držák. Roli papíru nastavte tak, aby byl papír zaváděn z horní části role a okraj papíru v roli míjel napínací západku.

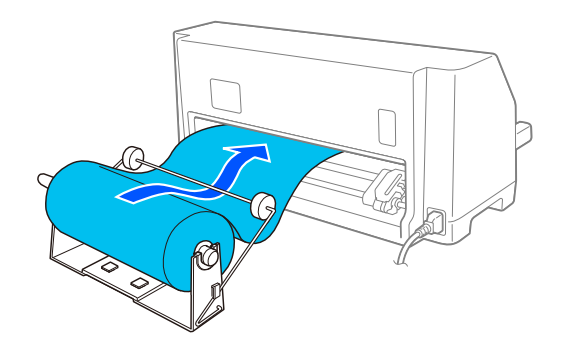

- 6. Zapněte tiskárnu a zkontrolujte, zda je zvoleno podávání samostatných listů, jak je uvedeno v části ["Volba zdroje papíru" na str. 29](#page-28-0).
- 7. Přetáhněte zaváděcí okraj papíru přes vodítko dráhy papíru a zasouvejte jej do dráhy papíru, dokud neucítíte odpor. Tiskárna si papír v roli podá automaticky.

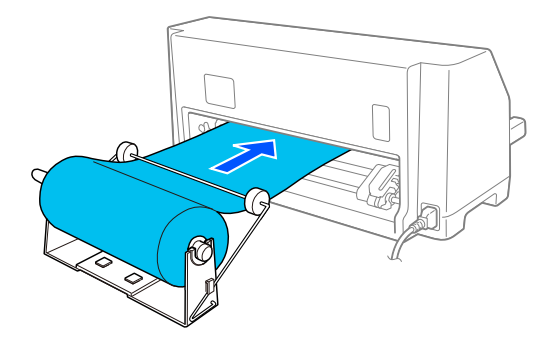

# *Vyjmutí papíru v roli*

Papír z role nelze navinout zpět. Chcete-li papírovou roli odebrat, odřízněte papír u vstupního otvoru tiskárny a stisknutím tlačítka **Load/Eject** zbývající část papíru vysuňte z tiskárny.
# Kapitola 7

# *Informace o zařízení*

# *Technické údaje tiskárny*

### *Mechanická část*

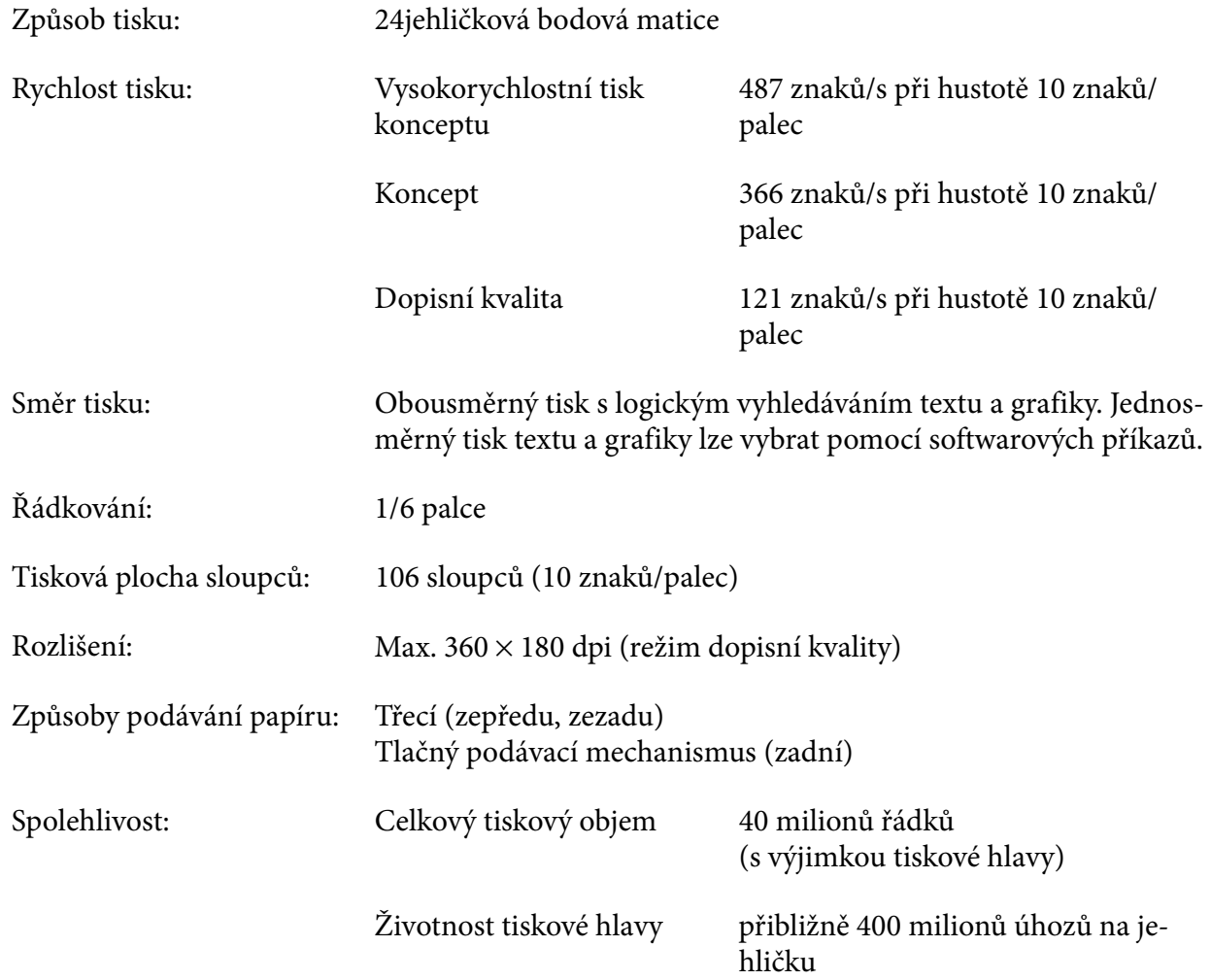

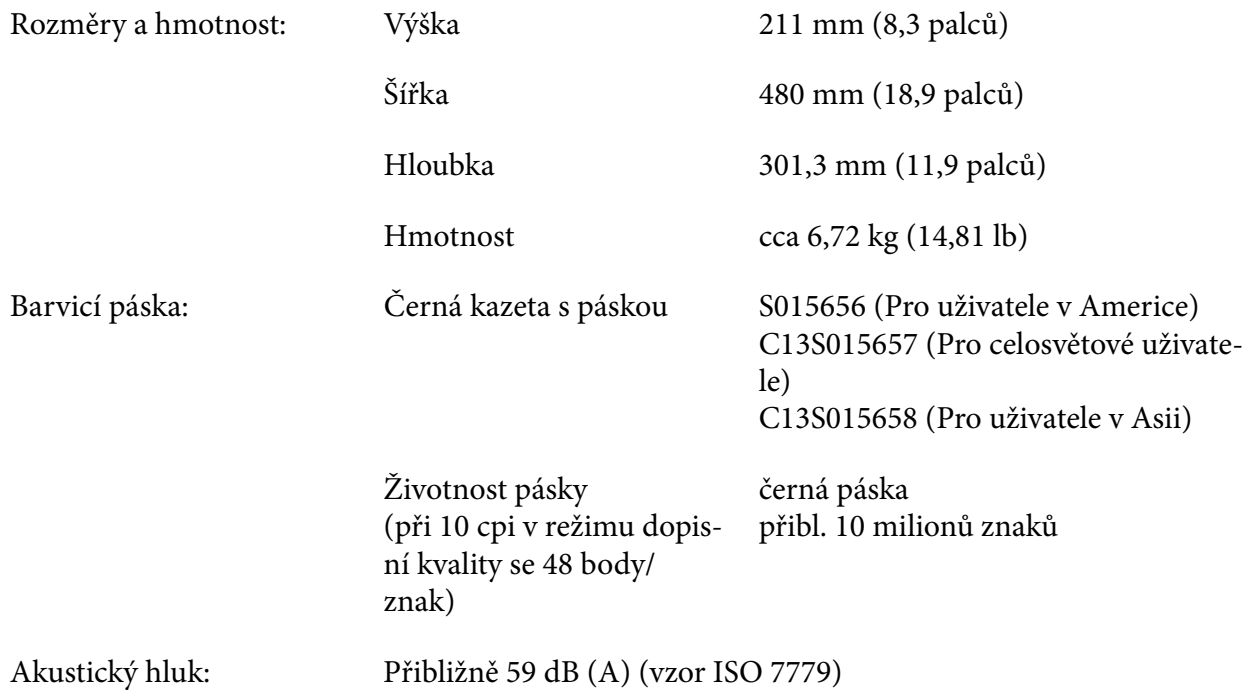

## *Elektronická část*

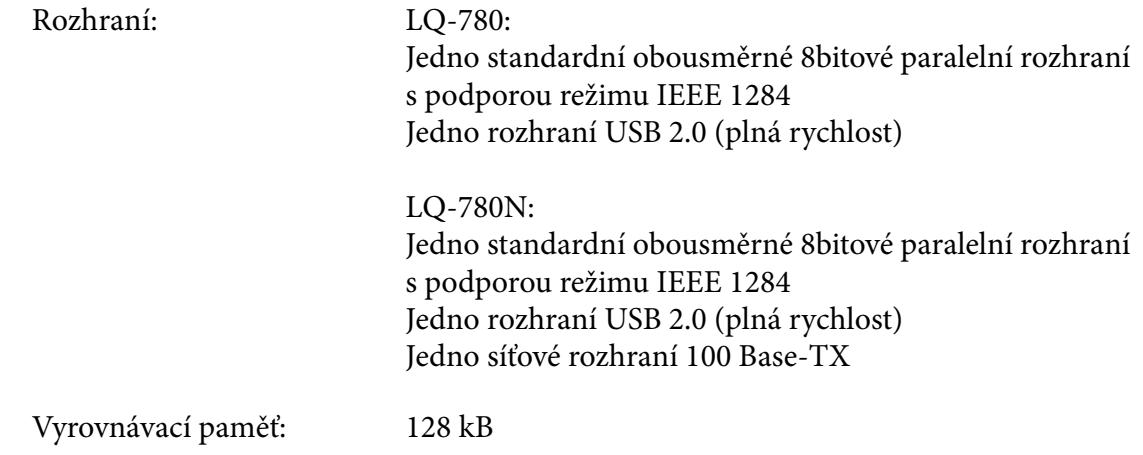

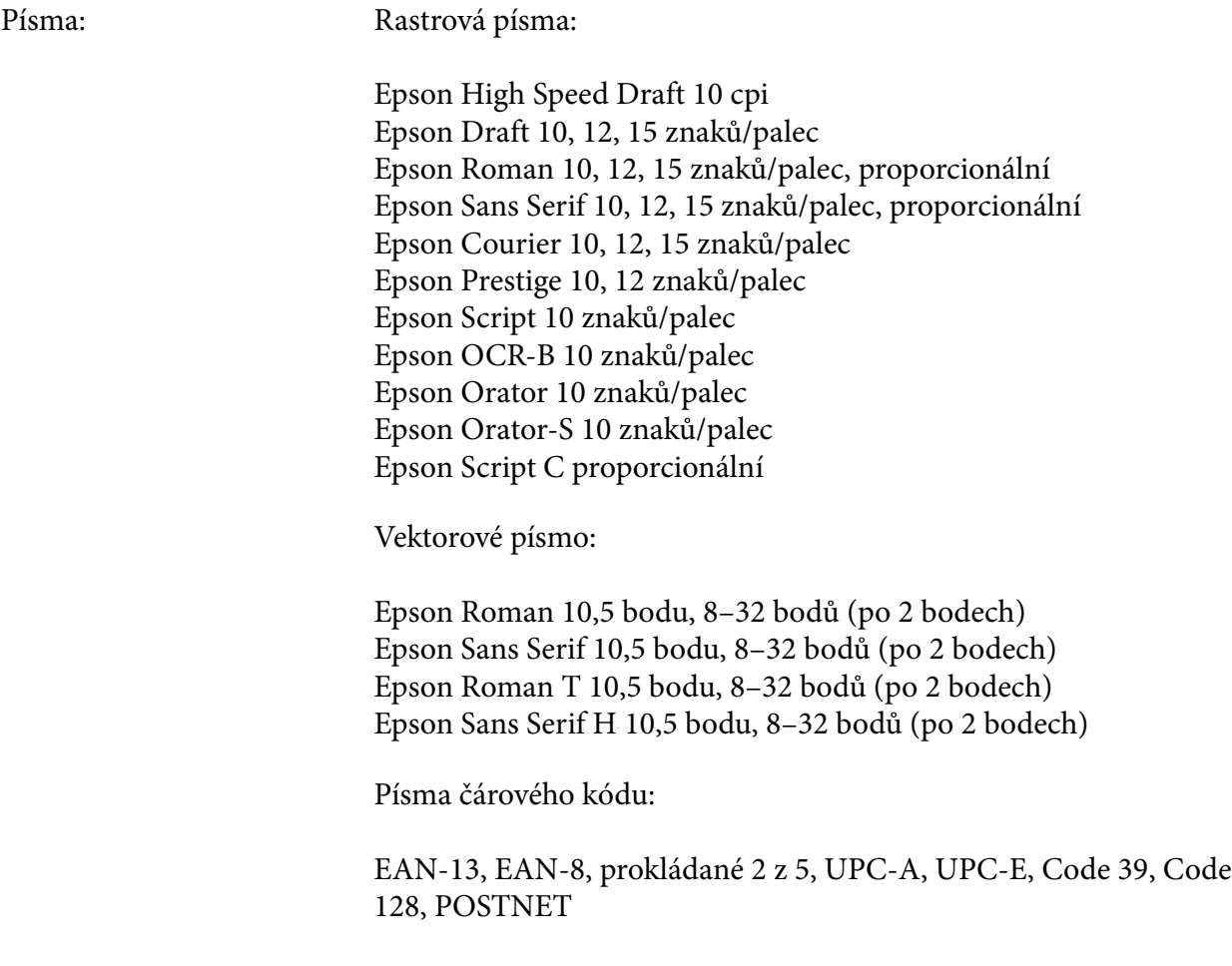

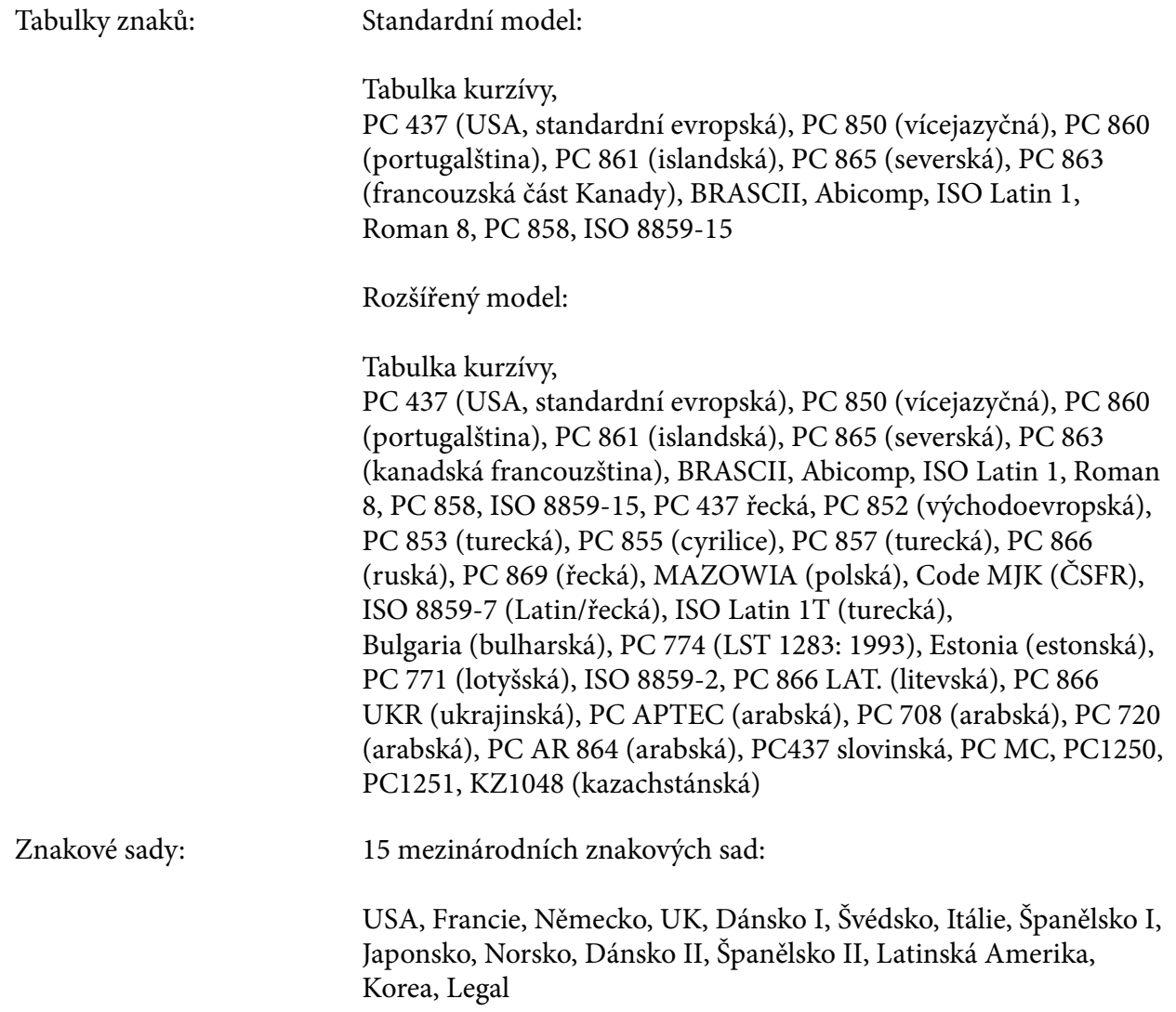

## *Elektrotechnická část*

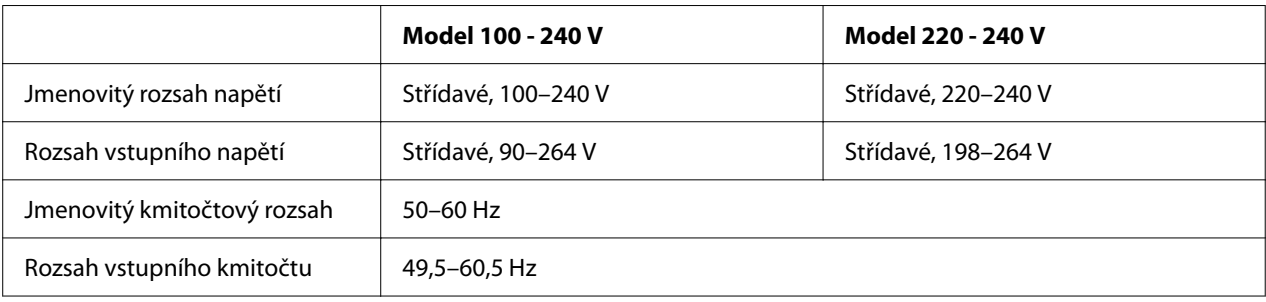

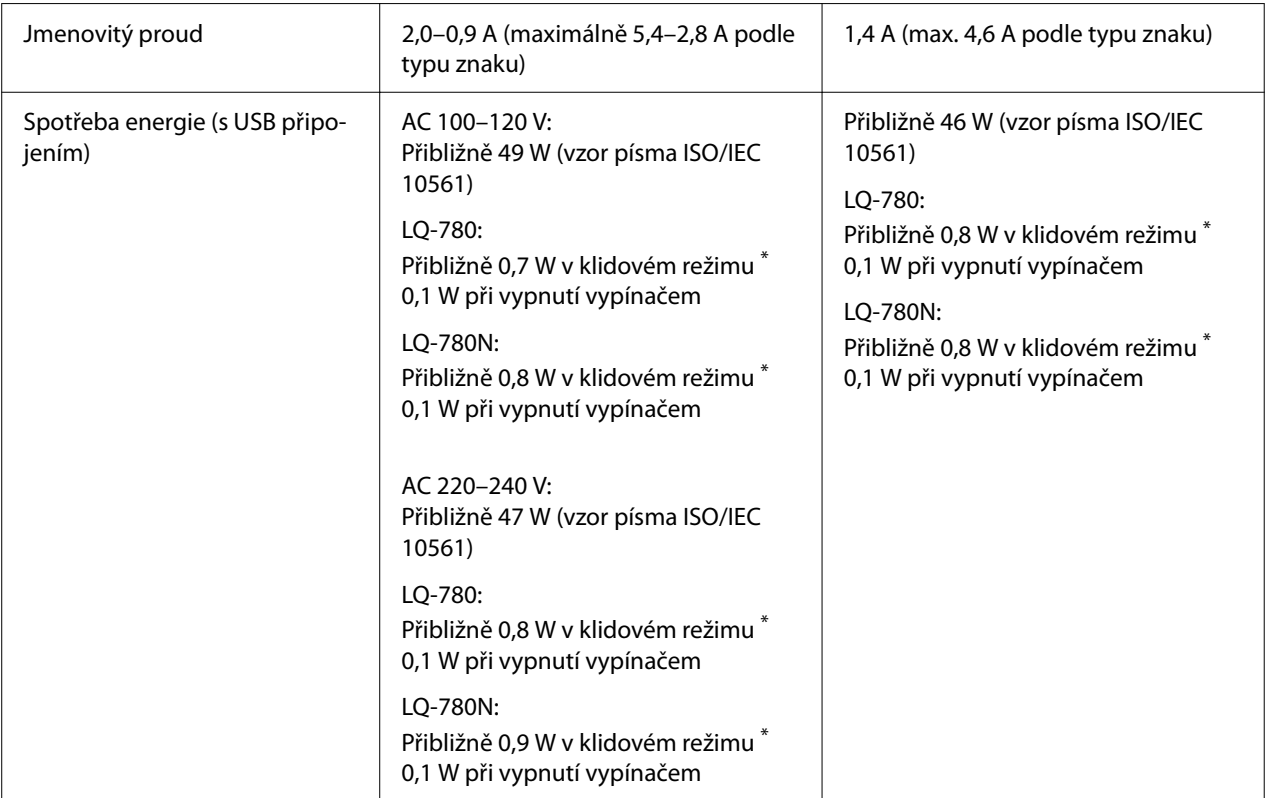

\* Po vypršení nakonfigurované doby za následujících podmínek tiskárna přejde do režimu spánku.

- nejedná se o chybu.

- Žádná data ve vstupní vyrovnávací paměti.

#### *Poznámka:*

Zkontrolujte napětí tiskárny uvedené na štítku na zadní straně tiskárny.

## *Provozní prostředí*

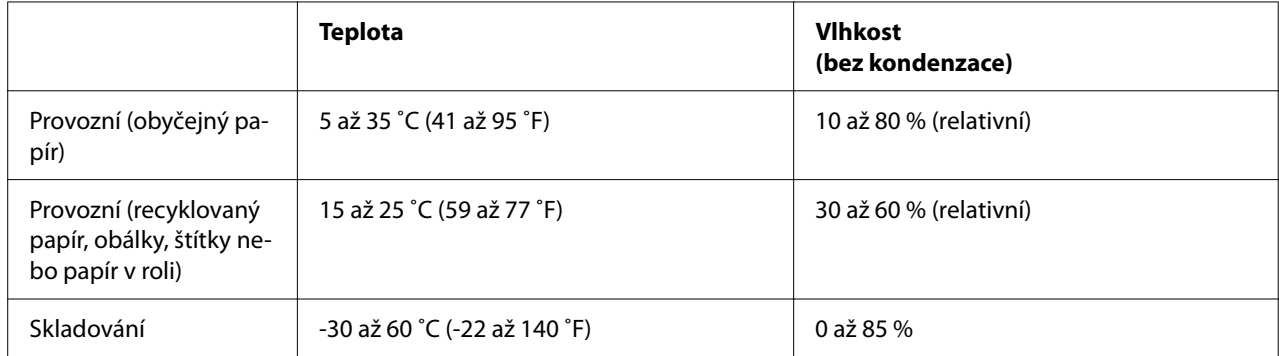

### <span id="page-113-0"></span>*Papír*

#### *Poznámka:*

- ❏ Recyklovaný papír, vícedílný papír, štítky, obálky a pohlednice používejte pouze za následujících normálních teplotních a vlhkostních podmínek: Teplota: 15 až 25 ˚C (59 až 77 ˚F) Vlhkost: 30 až 60 % (relativní)
- ❏ Nezakládejte do tiskárny zkroucený, přehýbaný nebo pomačkaný papír.

#### *Jednotlivé listy*

Viz rovněž ["Vícedílné formuláře" na str. 117](#page-116-0) ohledně podrobných informací o specifikaci pro vícedílné formuláře na jednotlivých listech.

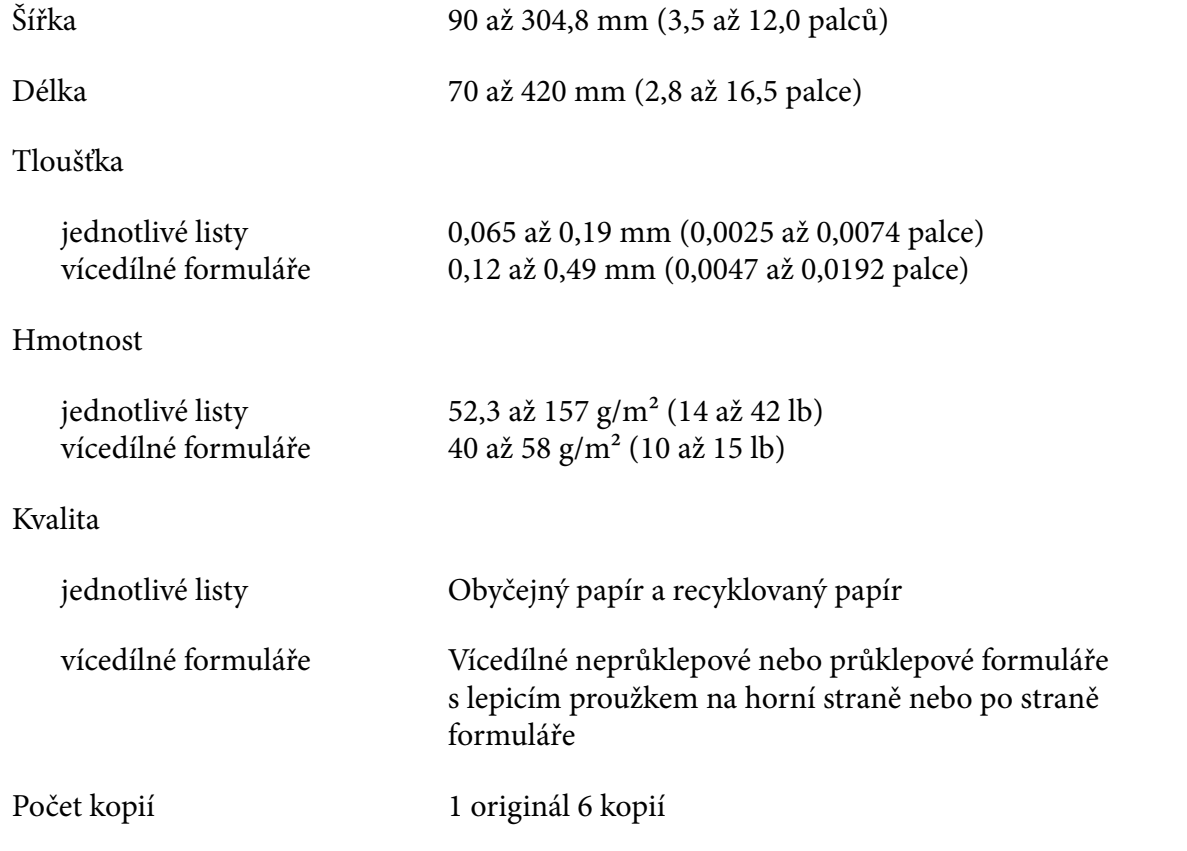

#### *nekonečný papír*

Viz rovněž ["Vícedílné formuláře" na str. 117](#page-116-0) ohledně podrobných informací o specifikaci pro nekonečné vícedílné formuláře.

- ❏ Otvor pro ozubené kolečko musí být kruh nebo vroubkovaný kruh.
- ❏ Otvory musí být prořezané čistě.
- ❏ Jestliže se kříží vodorovná a svislá perforace, nemělo by se tisknout na šrafovanou oblast níže. Nekřížené perforace nemají tuto vymezenou oblast.

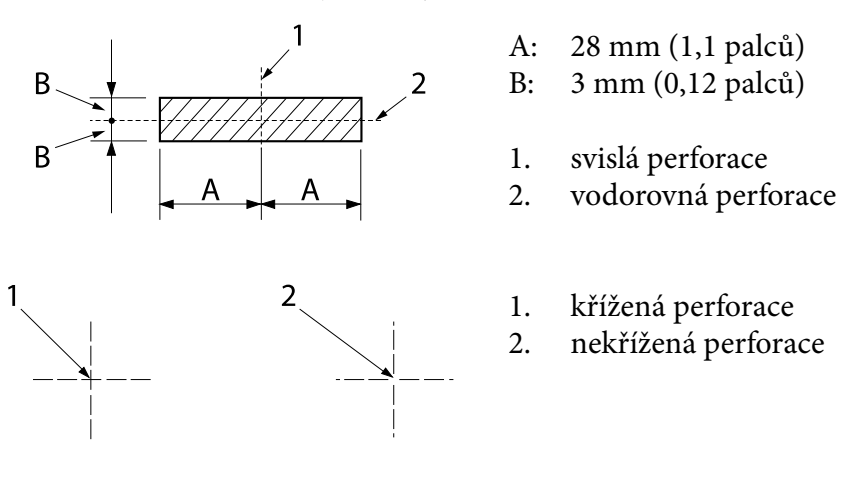

❏ Poměr proříznuté/neproříznuté délky perforace by měl být 3:1 až 5:1. A rozšíření v perforaci (když je papír udržován naplocho) by mělo být menší než 1 mm (0,04 palce), jak je uvedeno níže.

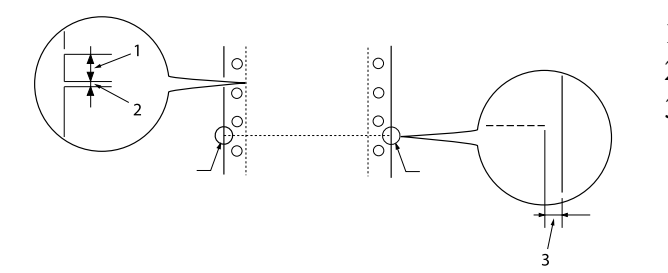

- 1. 3 mm proříznutých
- 2. 1 mm neproříznutých
- 3. 1 mm nebo více

❏ Pokud používáte nekonečný papír, jehož délka stránky (A na následujícím obrázku) je menší než 101,6 mm (4,0 palce), dbejte na to, aby délka mezi záhyby (B) převyšovala 101,6 mm (4,0 palce).

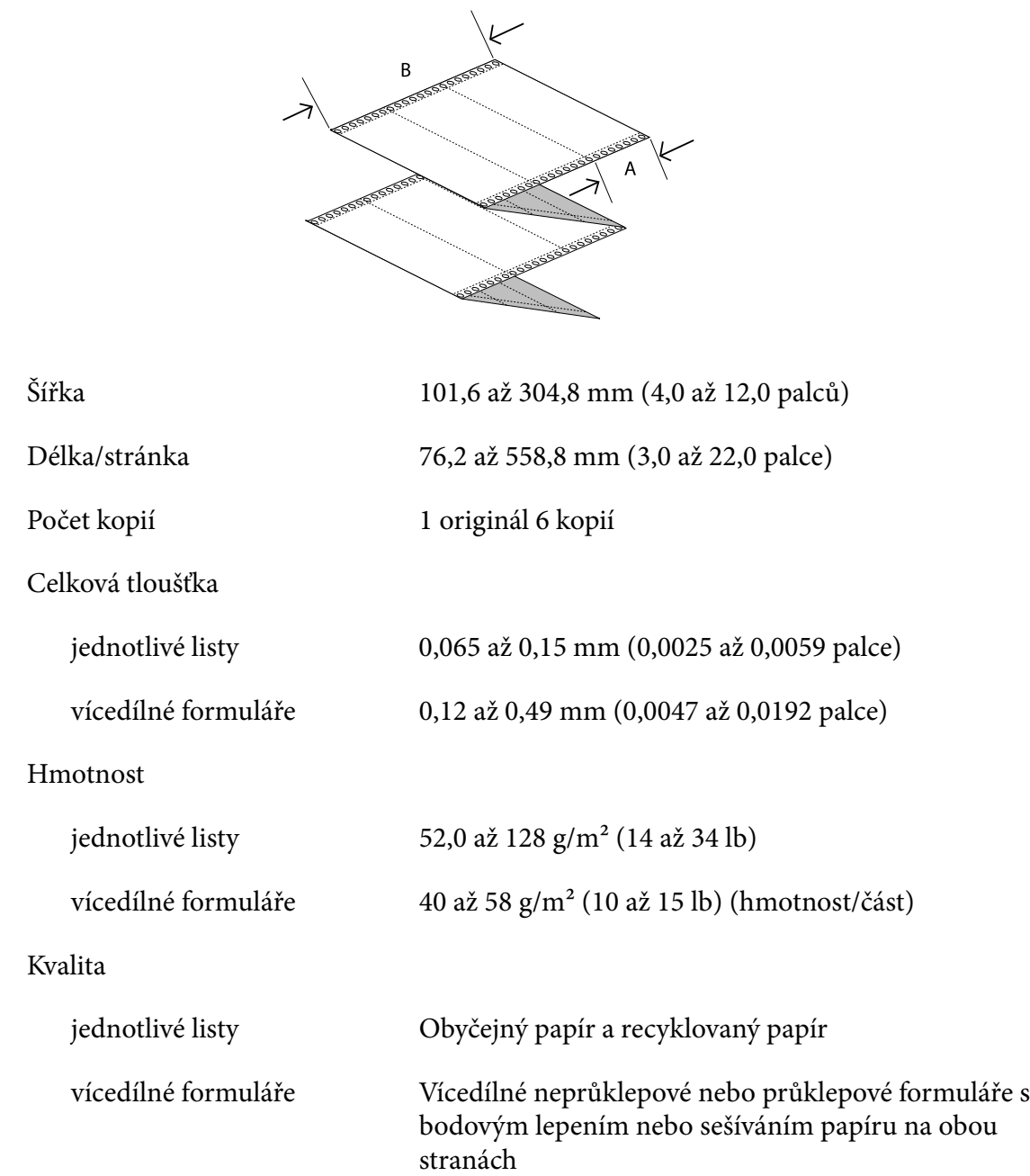

#### <span id="page-116-0"></span>*Vícedílné formuláře*

Specifikace pro rozměry vícedílných formulářů jsou tytéž jako ty pro jednotlivé listy a nekonečný papír. Podrobnější informace naleznete v částech ["Jednotlivé listy" na str. 114](#page-113-0) a ["nekonečný papír"](#page-113-0) [na str. 114](#page-113-0).

❏ Listy formulářů nekonečných vícedílných formulářů by měly být bezpečně spojeny podél levého a pravého okraje olemováním nebo bodově slepením. Pro nejlepší kvalitu tisku používejte vícedílné formuláře spojené bodovým lepením.

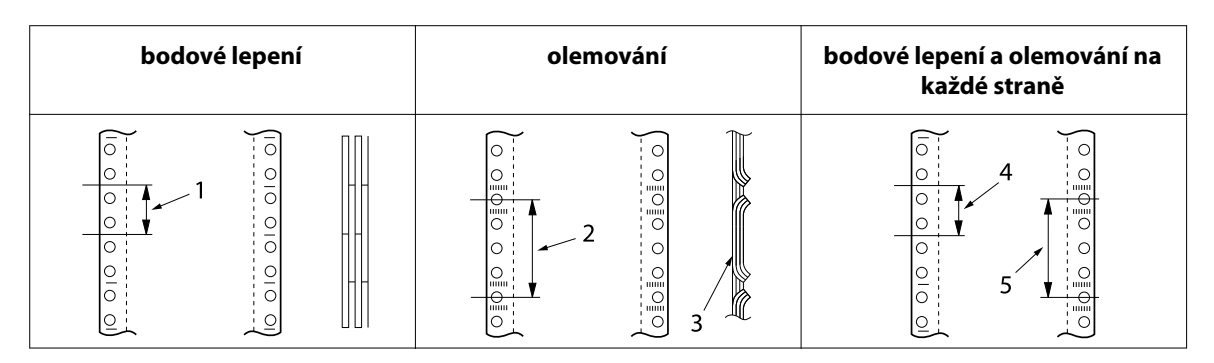

- 1. 1 palec nebo méně
- 2. 3 palce nebo méně
- 3. strana tisku
- 4. 1 palec nebo méně
- 5. 3 palce nebo méně

### !*Upozornění:*

Nikdy nepoužívejte nekonečné vícedílné formuláře, které jsou spojeny kovovými sponami nebo slepeny.

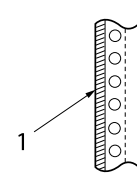

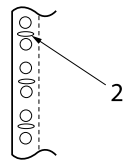

1. slepení

2. kovové spony

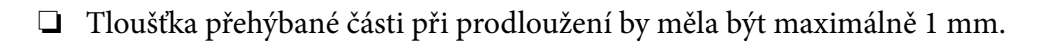

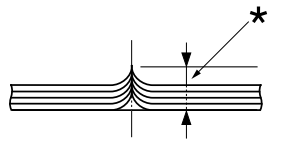

\* maximálně 1 mm

- ❏ Vazebná oblast by měla být plochá a neměla by mít žádné záhyby.
- ❏ Otvory pro ozubená kolečka musí být kruhové nebo vyražené do kruhu.
- ❏ Otvory pro ozubená kolečka na všech listech ve formuláři by měly být řádně zarovnané.
- ❏ Vazebná poloha by měla být mimo tiskovou oblast. Další informace naleznete v části ["Oblast](#page-120-0) [tisku" na str. 121.](#page-120-0)

### *Štítky*

- ❏ Štítky by měly být bezpečně připevněny k podkladovému listu a povrch štítku musí být plochý.
- ❏ Štítky by se neměly odlupovat z podkladového listu za níže uvedených podmínek.

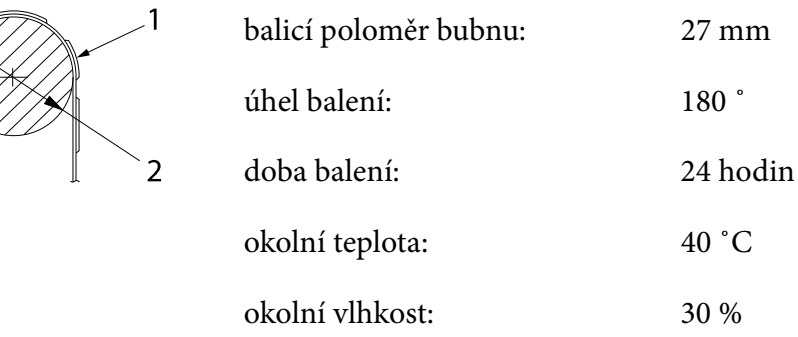

- 1. štítek 2. 27 mm
- ❏ Když používáte štítky, jejichž podkladový list je zcela zakrytý, dbejte na to, aby řezy okolo okrajů štítků byly perforovány.

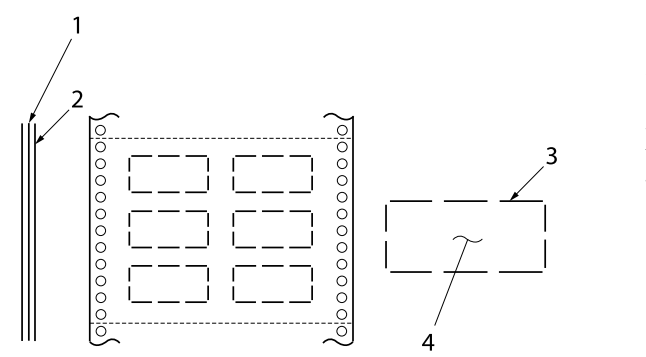

1. podkladový list 2. list štítku 3. několik neproříznutých oblastí na každé straně 4. štítek

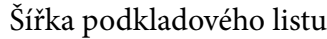

jednotlivé listy

vícedílné formuláře

### Štítky

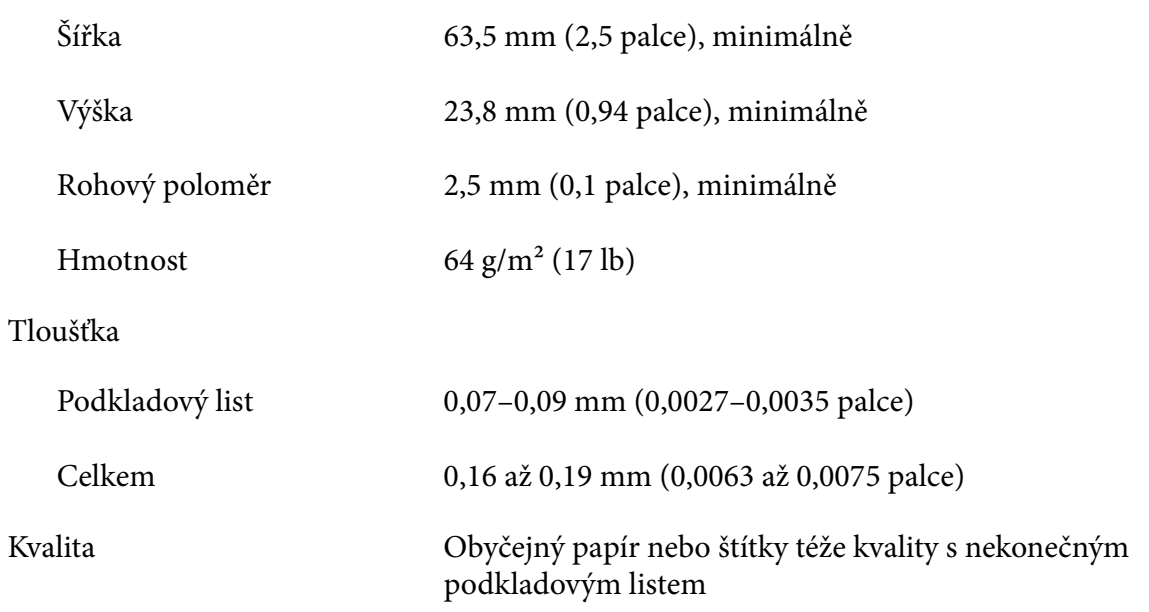

100 až 210 mm (3,9 až 8,3 palce)

101,6 až 304,8 mm (4,0 až 12,0 palců)

### *Obálky*

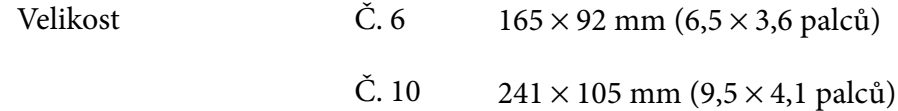

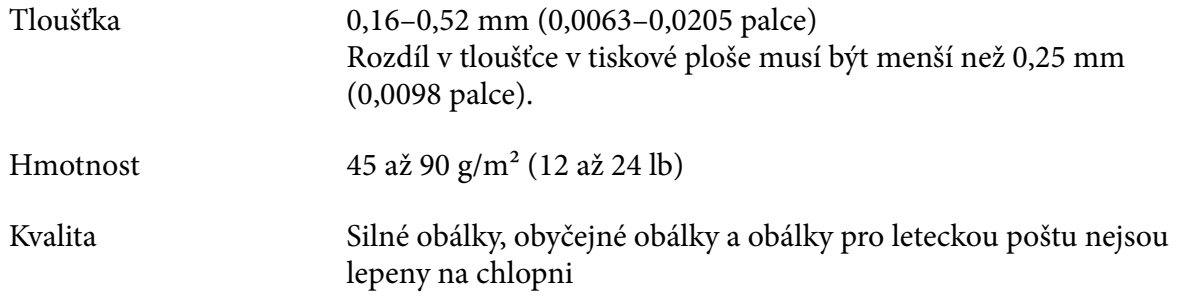

### *Pohlednice*

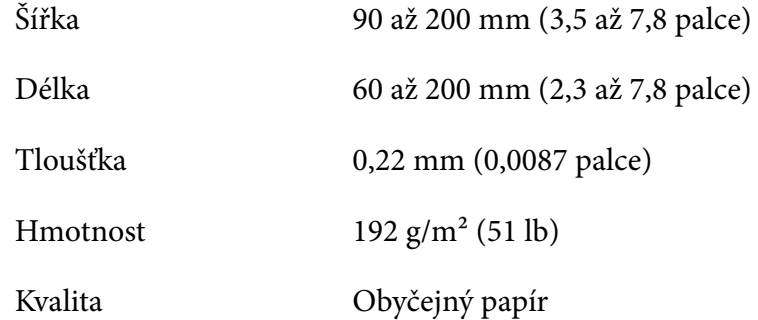

### *nekonečný papír*

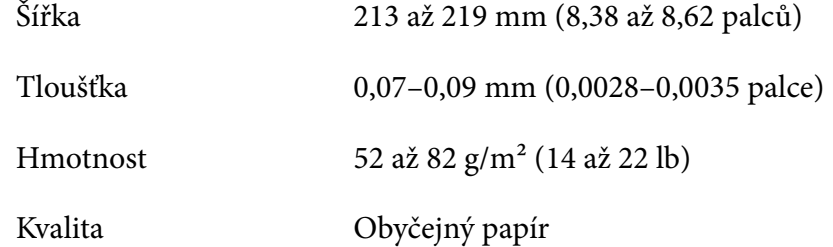

## <span id="page-120-0"></span>*Oblast tisku*

### *Jednotlivé listy (včetně vícedílných formulářů na samostatném listu)*

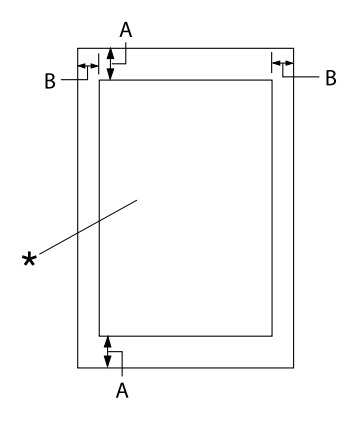

- A: 4,2 mm (0,17 palce) nebo více
- B: Minimální levý a pravý okraj je u obou 3,0 mm (0,12 palce).

Maximální tisková šířka je 269,24 mm (10,6 palce). U samostatných listů širších než 304,8 mm (12,0 palců) jsou proporcionálně širší i boční okraje.

\* oblast tisku

### *Nekonečný papír (včetně nekonečných vícedílných formulářů)*

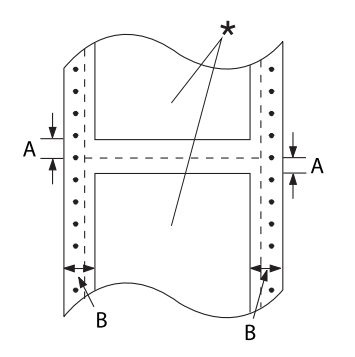

- A: Minimální horní a dolní okraj (nad a pod perforací) je 4,2 mm (0,17 palce).
- B: Minimální levý nebo pravý okraj je 13 mm (0,51 palce). 18 mm pro papír, jeho šířka papíru je 304,8 mm (12,0 palců).

\* oblast tisku

### *Štítky*

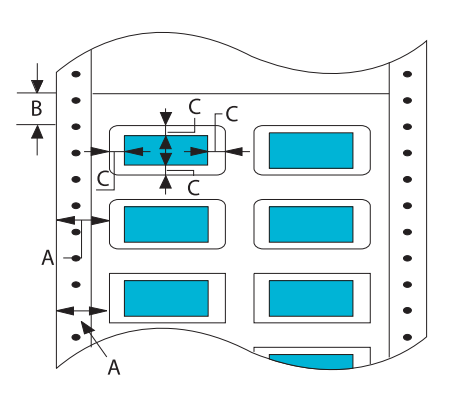

- A: 13 mm (0,51 palce) nebo více
- B: 1,2 mm (0,0472 palce) nebo více
- C: 3 mm (0,118 palce) nebo více

#### *Obálky a pohlednice*

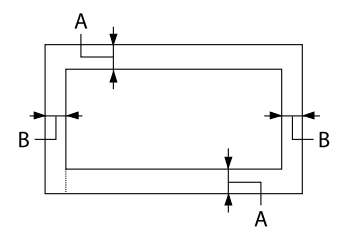

- A: Minimální horní okraj je 4,2 mm (0,17 palce).
- B: 3 mm (0,118 palce) nebo více

#### *nekonečný papír*

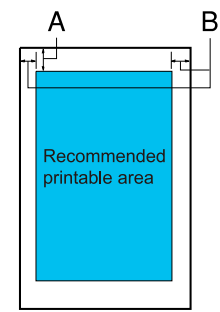

- A: Minimální horní okraj je 4,2 mm (0,17 palce).
- B: Minimální levý okraj je 3,0 mm (0,12 palce). Minimální pravý okraj je 3,0 mm (0,12 palce). Maximální tisková šířka je 269,24 mm (10,6 palce).

### *Systémové požadavky*

Windows 11/Windows 10 (32-bit (32 bitů), 64-bit (64 bitů))/Windows 8.1 (32-bit (32 bitů), 64-bit (64 bitů))/Windows 8 (32-bit (32 bitů), 64-bit (64 bitů))/Windows 7 (32-bit (32 bitů), 64-bit (64 bitů))/Windows Vista (32-bit (32 bitů), 64-bit (64 bitů))/Windows XP SP3 nebo novější (32 bitů)/ Windows XP Professional x64 Edition SP2 nebo novější/Windows Server 2022/Windows Server 2019/Windows Server 2016/Windows Server 2012 R2/Windows Server 2012/Windows Server 2008 R2/Windows Server 2008/Windows Server 2003 R2/Windows Server 2003 SP2 nebo novější

### *Standardy a schválení*

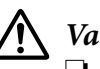

!*Varování:*

❏ Toto je přístroj třídy A. V domácnosti může způsobit rušení rádiové komunikace, které bude uživatel muset odstranit vhodnými opatřeními.

- ❏ Připojením nestíněného kabelu k tiskárně zaniká certifikace EMC přístroje.
- ❏ Upozorňujeme, že změny a úpravy, které výslovně neschválila Seiko Epson Corporation, mohou znamenat zánik vašeho oprávnění přístroj používat.

### *Bezpečnostní schválení*

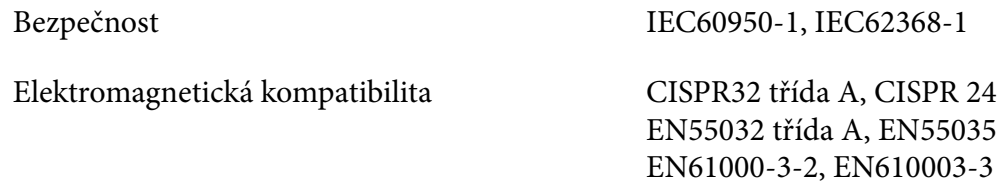

#### *Pro uživatele v USA a Kanadě*

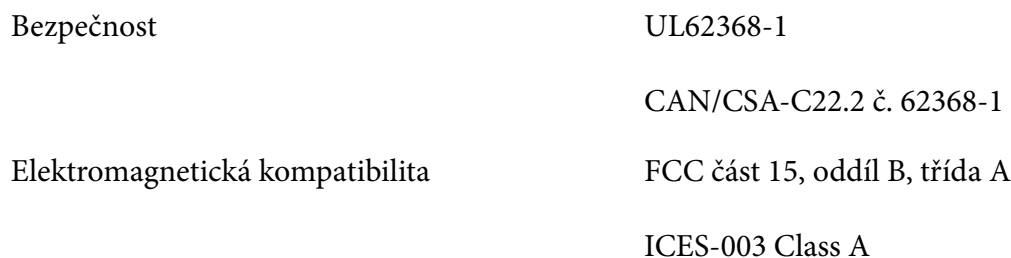

#### *Poznámka:*

- ❏ Toto zařízení bylo testováno a splnilo limity pro digitální zařízení třídy A podle části 15 pravidel FCC. Smyslem těchto limitů je zajistit rozumnou ochranu před škodlivým rušením při používání zařízení mimo domácnosti.
- ❏ Toto zařízení vytváří, využívá a může vyzařovat radiofrekvenční energii a pokud není instalováno a používáno v souladu s příručkou, může rušit rádiovou komunikaci. Při používání zařízení v domácnosti pravděpodobně dojde k rušení, které musí uživatel odstranit na vlastní náklady.

### *Uživatelé v Evropě*

Následující modely mají označení CE a splňují veškeré platné směrnice EU. Další podrobnosti najdete na následujících webových stránkách, kde jsou k dispozici plná znění prohlášení o shodě obsahující odkaz na směrnice a harmonizované normy použité k prohlášení o shodě.

<https://www.epson.eu/conformity>

LQ-780: PB61A

LQ-780N: PB61B

# *Čištění tiskárny*

Chcete-li, aby tiskárna fungovala co nejlépe, musíte ji několikrát za rok pečlivě vyčistit.

Při čištění tiskárny postupujte následujícím způsobem:

- 1. Vyjměte z tiskárny veškerý papír, který je v ní vložen, a tiskárnu vypněte.
- 2. Měkkým kartáčem pečlivě odstraňte veškerý prach a nečistotu z vnější skříně a z vodítka listu.
- 3. Pokud jsou vnější skříň nebo vodítko listu ještě znečištěné či zaprášené, očistěte je měkkým čistým hadříkem, který je navlhčený neagresivním čisticím prostředkem rozpuštěným ve vodě. Kryt tiskárny a přední kryt přitom nechejte zavřené, aby voda nemohla vniknout dovnitř tiskárny.

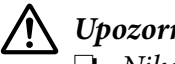

#### !*Upozornění:*

- ❏ Nikdy nepoužívejte k čištění tiskárny alkohol ani ředidla. Tyto chemikálie mohou poškodit součásti tiskárny i její kryt.
- ❏ Dbejte na to, aby voda nevnikla do mechanismu nebo elektrických součástí tiskárny.
- ❏ Nepoužívejte tvrdé nebo brusné kartáče.
- ❏ Nenanášejte dovnitř tiskárny maziva. Nevhodné oleje mohou způsobit poškození mechanismu tiskárny. Pokud máte dojem, že je třeba tiskárnu namazat, obraťte se na prodejce výrobků Epson.

### *Přeprava tiskárny*

Chcete-li tiskárnu přepravit na vzdálenější místo, pečlivě ji znovu uložte do původní krabice a zabalte ji do balicího materiálu.

Při balení tiskárny do obalového materiálu postupujte podle následujících pokynů.

# !*Varování:*

Je třeba odstranit kazetu s páskou. Pokud byla tiskárna právě používána, tisková hlava může být zahřátá. Než se jí dotknete, nechte ji několik minut vychladnout.

- 1. Stiskněte tlačítko **Load/Eject** a odeberte papír vložený do tiskárny.
- 2. Zkontrolujte, zda tisková hlava není horká. Potom vyjměte kazetu s páskou podle pokynů v části ["Výměna kazety s páskou" na str. 100](#page-99-0).
- 3. Vypněte tiskárnu.
- 4. Vytáhněte napájecí kabel ze zásuvky a poté odpojte od tiskárny kabel rozhraní.
- 5. Vyjměte vodítko listu. Pokud jsou v tiskárně nainstalovány doplňky, demontujte je a zabalte je do původních krabic.

6. Zatáhněte za přidržovač papíru směrem dopředu. Zajistěte ji na místě tak, že ji přesunete dopředu, dokud se přední okraj nesklopí a nezastaví, a pak připevněte plastový obalový materiál, abyste zabránili pohybování hlavy.

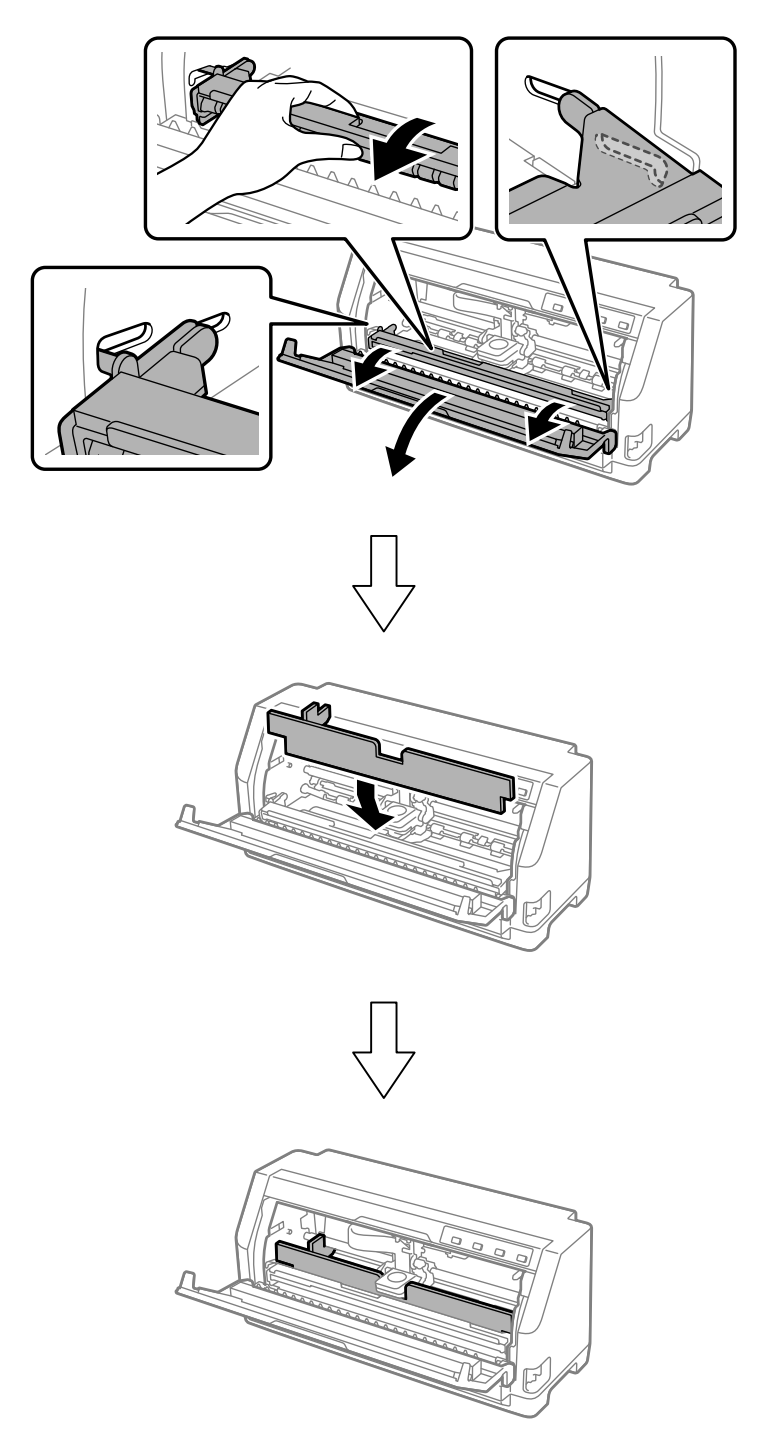

7. Zvedněte přední stranu přidržovače papíru a nechte jej přesunout dozadu do jeho původní polohy.

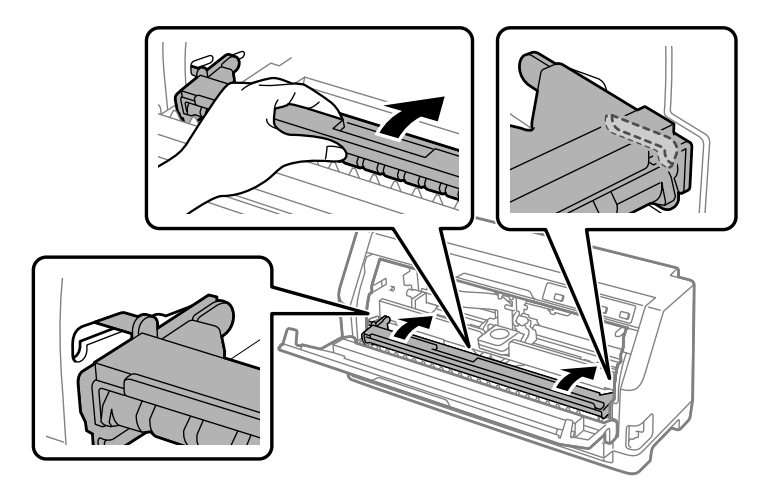

- 8. Zkontrolujte, zda je kryt tiskárny zavřený.
- 9. Zabalte tiskárnu, vodítko listu, kazetu s páskou a (v případě potřeby) napájecí šňůru do původního obalového materiálu a vše umístěte do původní krabice tiskárny.